# **Application Performance Management 2.0**

# **User Guide**

**Issue** 01 **Date** 2023-07-20

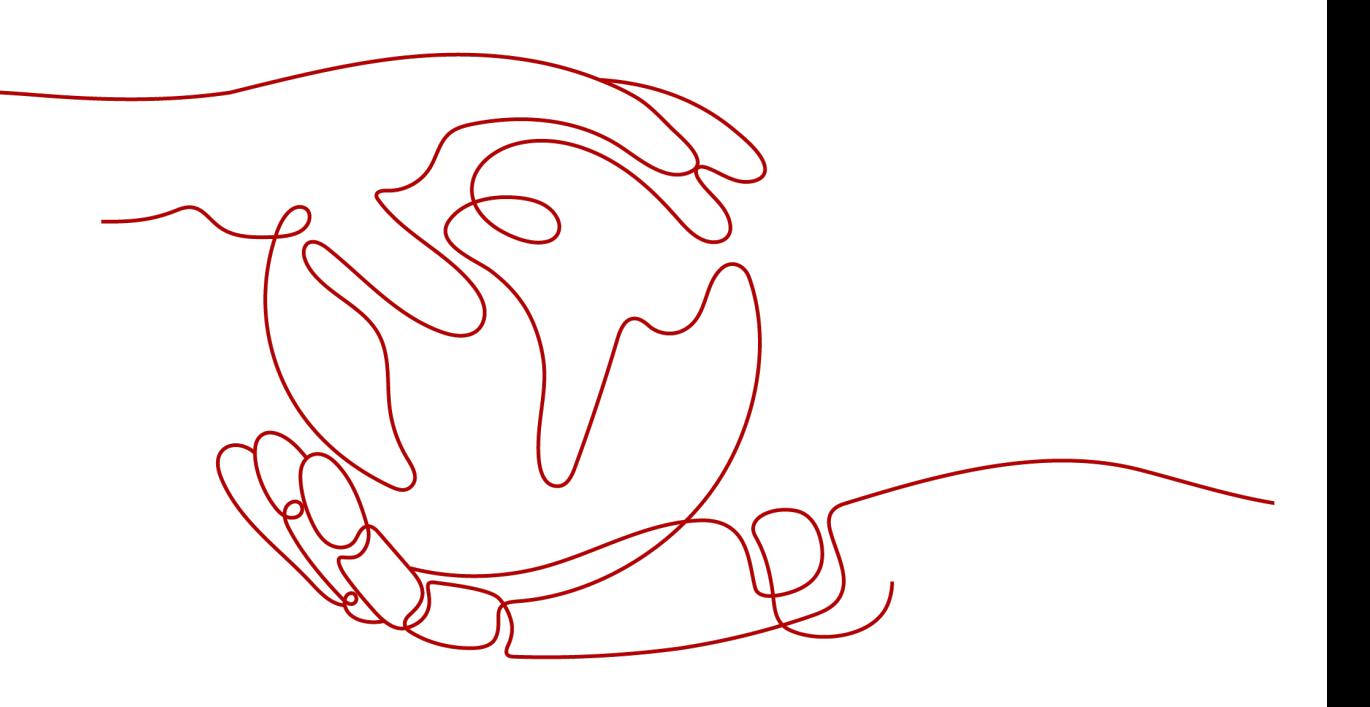

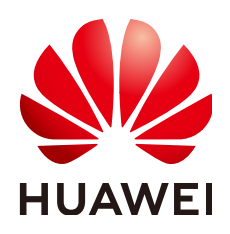

#### **Copyright © Huawei Cloud Computing Technologies Co., Ltd. 2023. All rights reserved.**

No part of this document may be reproduced or transmitted in any form or by any means without prior written consent of Huawei Cloud Computing Technologies Co., Ltd.

#### **Trademarks and Permissions**

**ND** HUAWEI and other Huawei trademarks are the property of Huawei Technologies Co., Ltd. All other trademarks and trade names mentioned in this document are the property of their respective holders.

#### **Notice**

The purchased products, services and features are stipulated by the contract made between Huawei Cloud and the customer. All or part of the products, services and features described in this document may not be within the purchase scope or the usage scope. Unless otherwise specified in the contract, all statements, information, and recommendations in this document are provided "AS IS" without warranties, guarantees or representations of any kind, either express or implied.

The information in this document is subject to change without notice. Every effort has been made in the preparation of this document to ensure accuracy of the contents, but all statements, information, and recommendations in this document do not constitute a warranty of any kind, express or implied.

# **Contents**

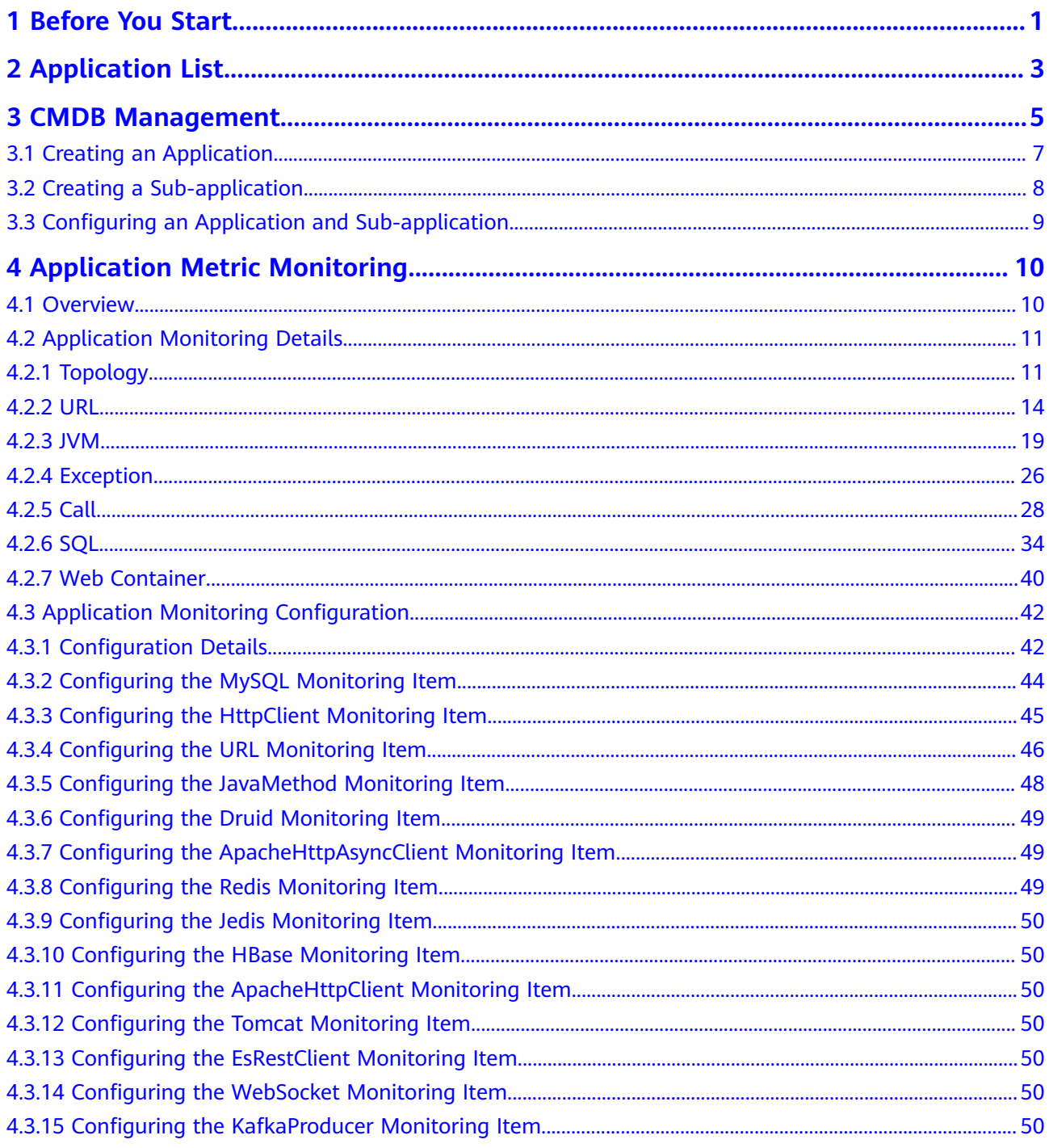

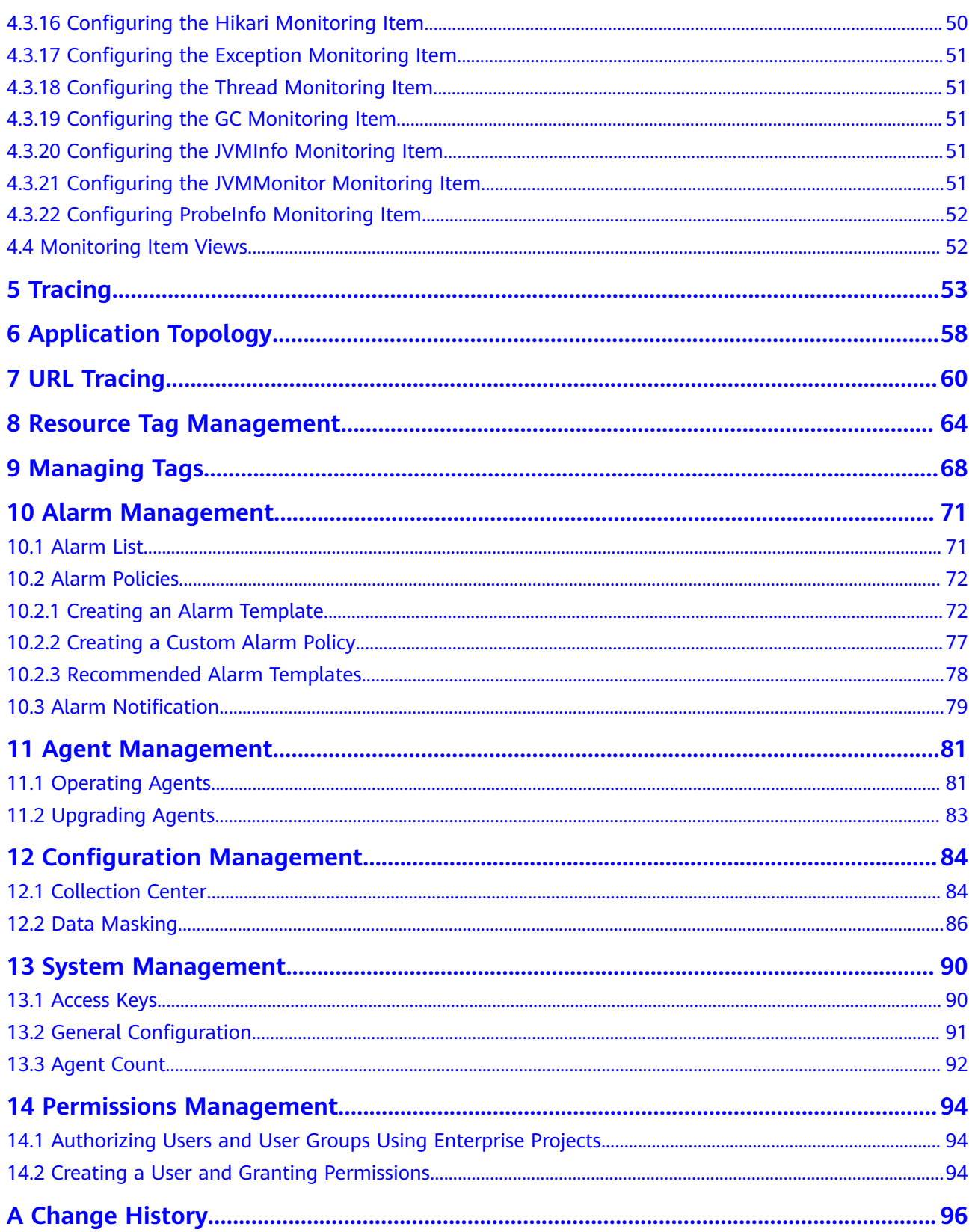

# **1 Before You Start**

<span id="page-4-0"></span>This document describes how to use Application Performance Management (APM).

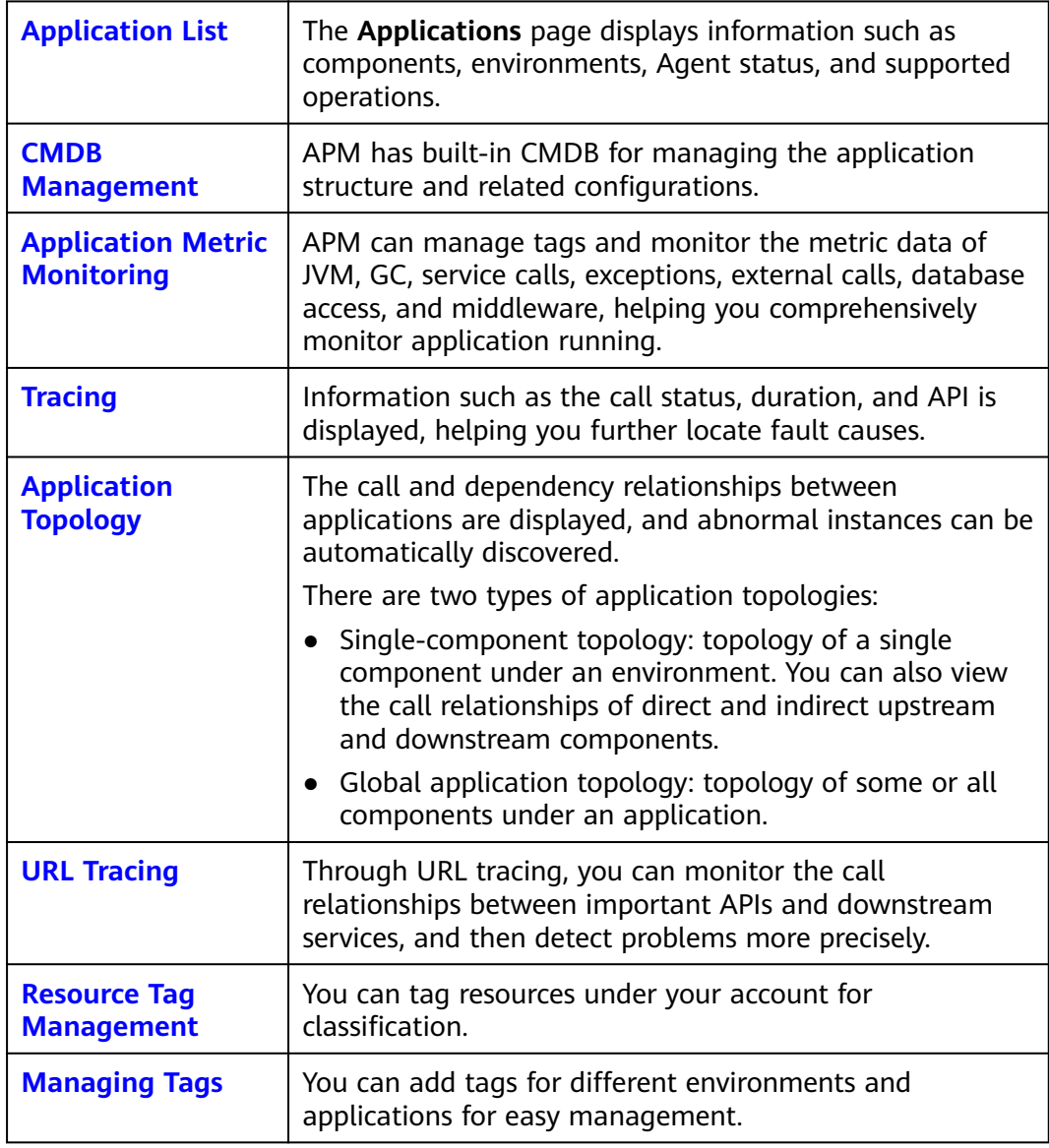

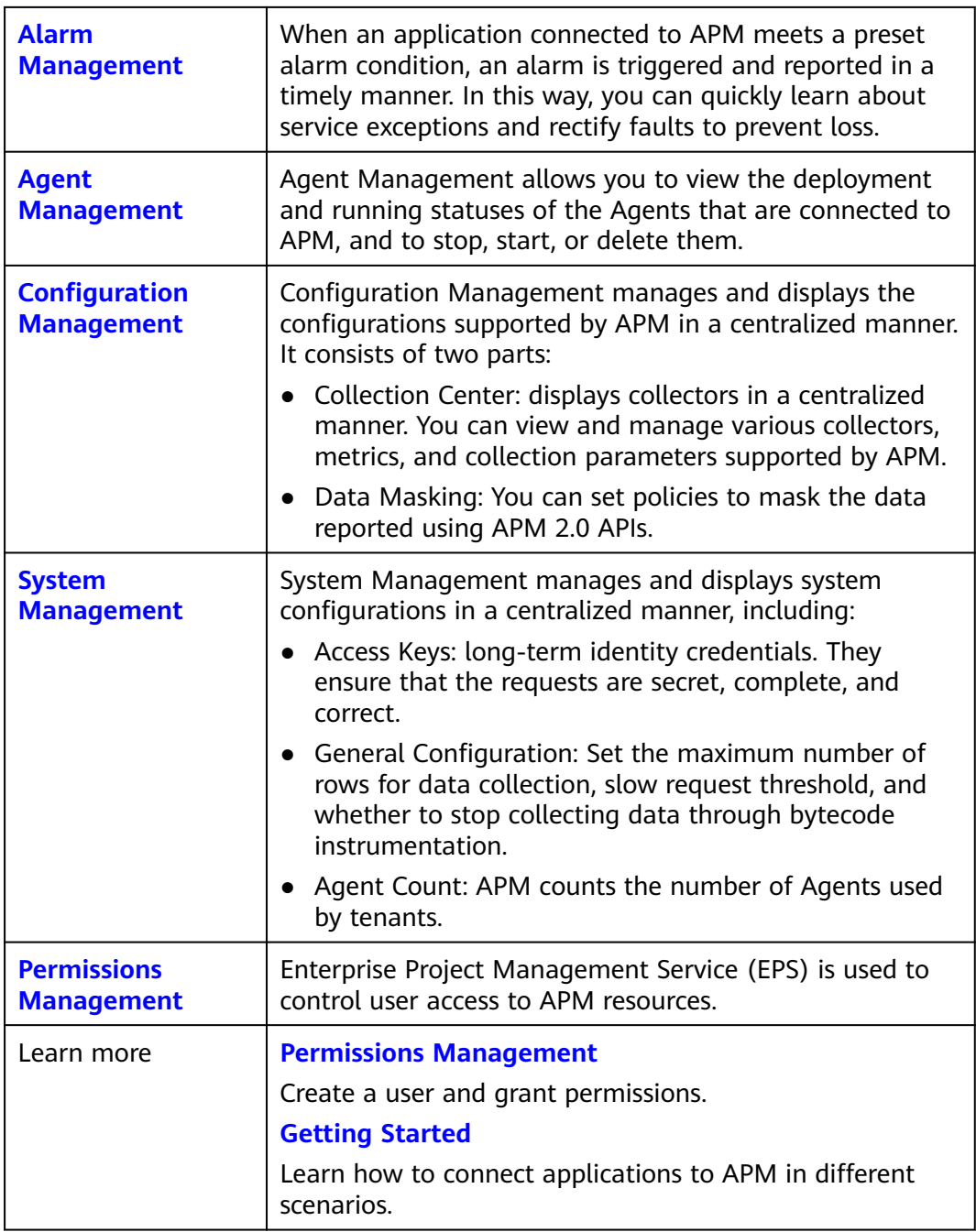

# **2 Application List**

## <span id="page-6-0"></span>**Application List**

The **Applications** page displays information such as components, environments, Agent status, and supported operations.

- **Step 1** Log in to the management console.
- **Step 2** Click  $\equiv$  on the left and choose **Application** > **Application Performance Management**.
- **Step 3** In the navigation pane on the left, choose **Application Monitoring** > **Applications**.

**Figure 2-1** Application list

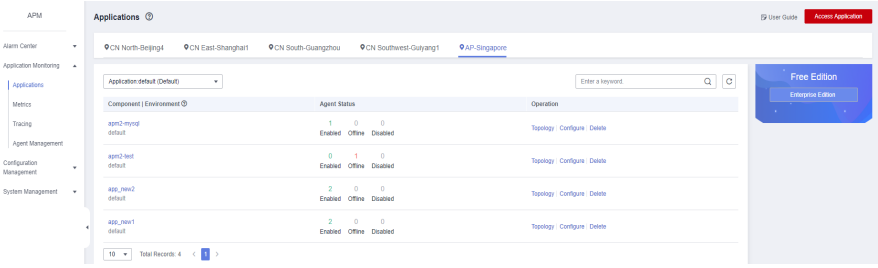

**Component|Environment**: name of a component or environment. You can click the text in blue to go to the corresponding to component or environment page.

**Agent Status**: number of Agents in different statuses.

The following table describes the Agent statuses.

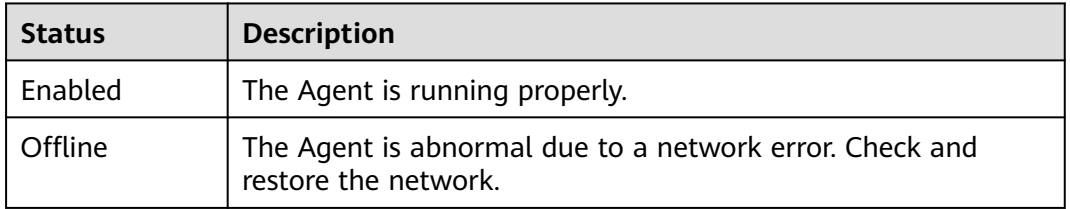

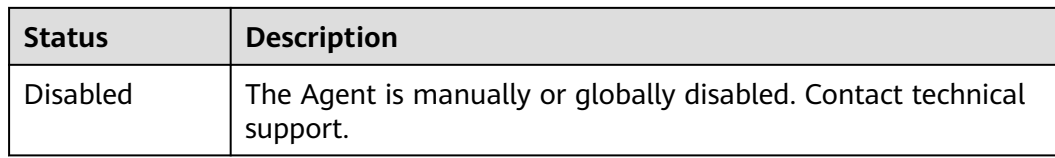

**----End**

## **More Operations**

Perform the operations listed in **Table 2-1** if needed.

**Table 2-1** Related operations

| <b>Operation</b>                                  | <b>Description</b>                                                                                                    |
|---------------------------------------------------|----------------------------------------------------------------------------------------------------|
| Selecting an<br>application                       | Select an application from the <b>Application</b> drop-down list on<br>the right of the page.                                                  |
| Viewing the<br>topology of<br>an<br>environment   | Click Topology in the Operation column of an environment.                                                                                      |
| Setting a<br>component or<br>environment          | Click <b>Configure</b> in the <b>Operation</b> column. On the displayed<br>Instance tab page, set the component or environment as<br>required. |
| Deleting an<br>environment                        | Click Delete in the Operation column of an environment.                                                                                        |
| Searching for<br>a component<br>or<br>environment | Enter a component or environment keyword or name on the<br>right.                                                                              |

# **3 CMDB Management**

<span id="page-8-0"></span>APM has a built-in CMDB for managing application structure information and related configurations. It involves the following concepts:

- **Enterprise project**: An enterprise project can contain one or more applications.
- Application (global concept): a logical unit. An application can be an independent functional module. The same application information can be viewed in all regions. It is optional to associate an application with an enterprise project. The application associated with an enterprise project is managed based on enterprise project permissions. The application not associated with any enterprise project is managed based on the Identity and Access Management (IAM) permissions.
- **Sub-application** (global concept): similar to a folder. There can be up to three layers of sub-applications under an application.
- **Component** (global concept): a program or microservice. It is generally used together with environments. It may contain one or more environments. For example, an order app can be deployed in the function test environment, pressure test environment, pre-release environment, or live network environment.
- **Environment**: Components or programs with different configurations are deployed in different environments. Each environment has its own region attribute. You can filter environments by region. You can also add one or more tags to an environment and filter environments by tag.
- **Instance**: a process in an environment. It is named in the format of "host" name+IP address+instance name". An environment is usually deployed on different hosts or containers. If an environment is deployed on one host, differentiation by instance is supported.
- **Environment tag: an attribute for filtering environments. Different** environments may have the same tag. Tags carry public configuration capabilities. For example, the configuration set on a tag can be shared by the environments with the same tag. Tags defined for environments of one application cannot be applied to other applications.

The following shows an example of the CMDB structure.

#### **Figure 3-1** CMDB structure

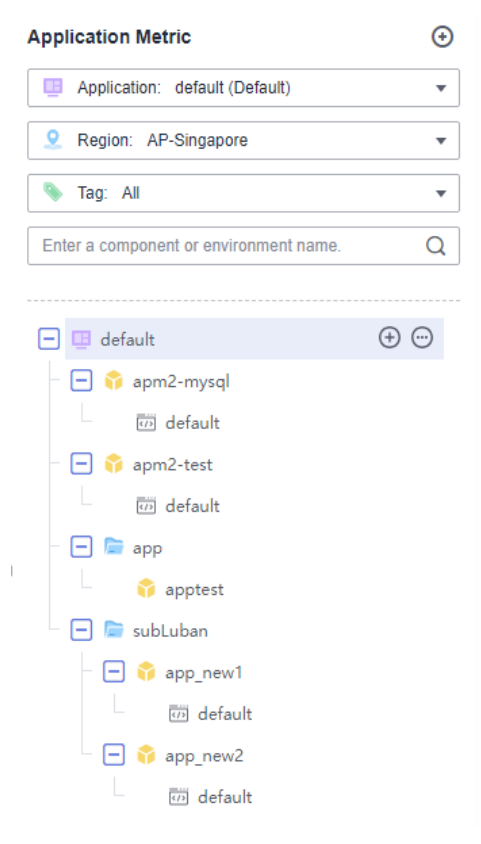

The CMDB structure tree can be hidden.

**Step 1** Click **Hide** to hide the CMDB structure tree.

#### **Figure 3-2** Hiding the CMDB structure tree

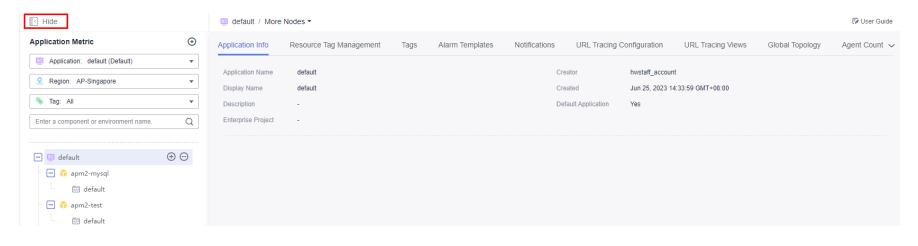

**Step 2** Go to the path above in the upper part of the page and select your target node.

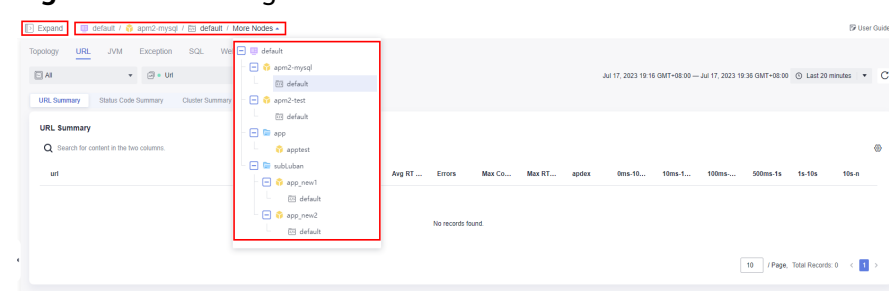

#### **Figure 3-3** Selecting a node

 $\ddot{\phantom{0}}$ 

 $\bullet$ 

<span id="page-10-0"></span>**Step 3** Click **Expand** to display the CMDB structure tree.

**----End**

# **3.1 Creating an Application**

**Step 1** Log in to the management console.

- **Step 2** Click  $\equiv$  on the left and choose **Application** > **Application Performance Management**.
- **Step 3** In the navigation pane, choose **Application Monitoring** > **Metrics**.
- **Step 4** Click  $\bigoplus$  on the right of **Application Metric** to create an application.

**Figure 3-4** Creating an application

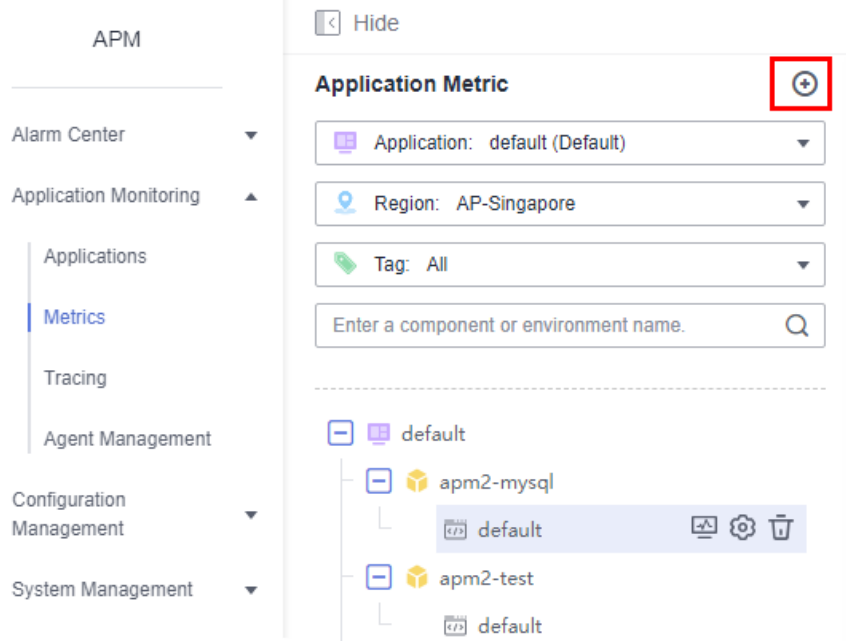

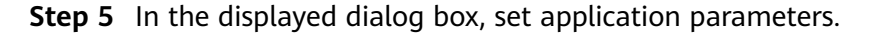

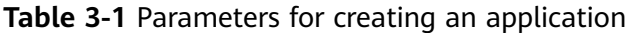

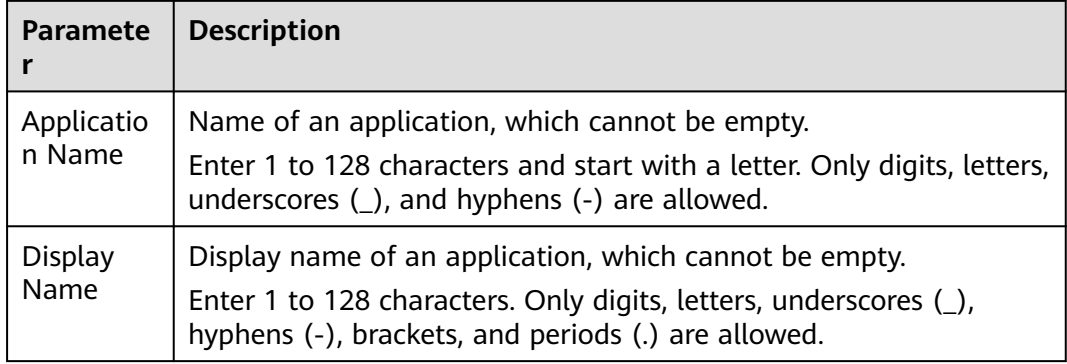

<span id="page-11-0"></span>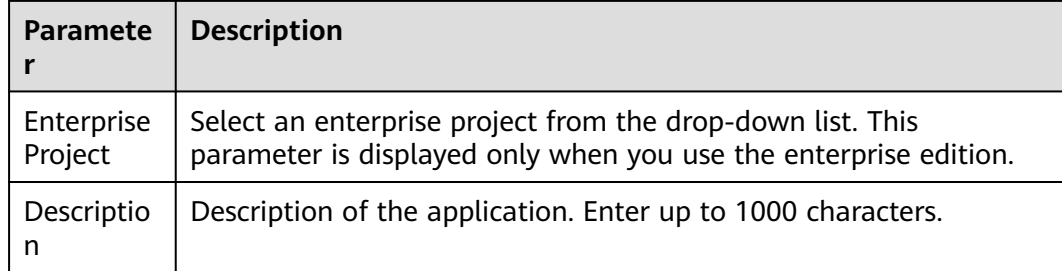

#### **Step 6** Click **Confirm**.

 $\Box$  Note

After an application is created, connect it to APM for monitoring.

**----End**

# **3.2 Creating a Sub-application**

**Step 1** Log in to the management console.

- **Step 2** Click  $\equiv$  on the left and choose **Application** > **Application Performance Management**.
- **Step 3** In the navigation pane, choose **Application Monitoring** > **Metrics**.
- **Step 4** Click  $\bigoplus$  next to your target application in the tree on the left.
- **Step 5** In the displayed dialog box, set sub-application parameters.

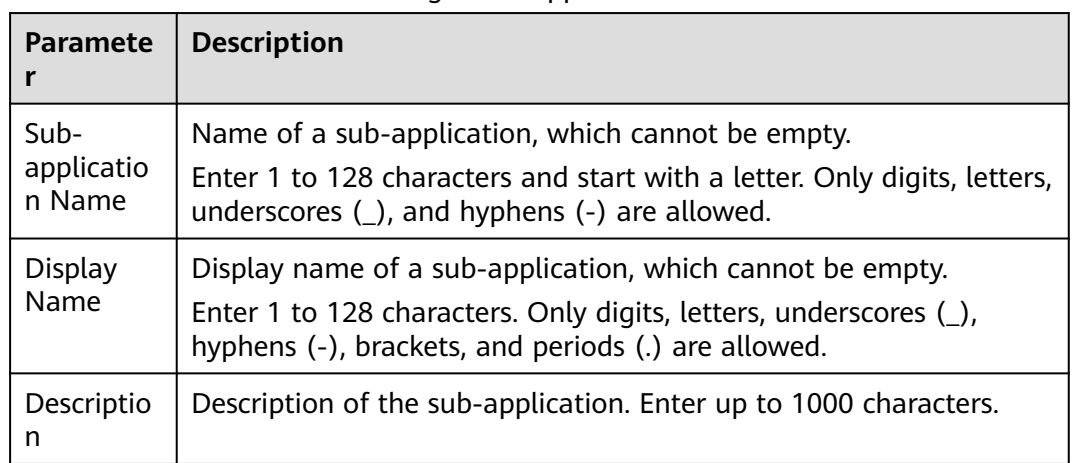

#### **Table 3-2** Parameters for creating a sub-application

#### **Step 6** Click **Yes**.

#### $\Box$  Note

A maximum of three layers of sub-applications can be created.

**----End**

# <span id="page-12-0"></span>**3.3 Configuring an Application and Sub-application**

- **Step 1** Log in to the management console.
- **Step 2** Click  $\equiv$  on the left and choose **Application** > **Application Performance Management**.
- **Step 3** In the navigation pane, choose **Application Monitoring** > **Metrics**.
- **Step 4** Click  $\bigcirc$  next to the application or sub-application name in the tree on the left.
- **Step 5** Configure the application and sub-application according to **Table 3-3**.

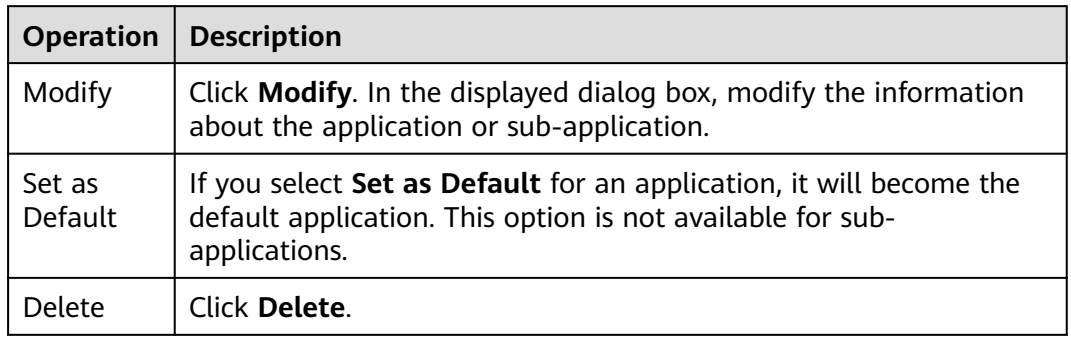

**Table 3-3** Parameters for configuring the application and sub-application

**Step 6** Click **Yes**.

**----End**

# <span id="page-13-0"></span>**4 Application Metric Monitoring**

# **4.1 Overview**

APM Agents periodically collect performance metric data to measure the overall health status of applications. They can collect the metric data of JVM, GC, service calls, exceptions, external calls, database access, and middleware, helping you comprehensively monitor application running.

APM has strict definitions on metric data collection. Each type of data to be collected corresponds to a collector. For example, for JVM data of Java applications, a JVM collector is provided. A collector collects data of multiple metric sets. For details about collectors and metric sets, see **[Collection Center](#page-87-0)**.

After collectors are deployed in the environment, monitoring items are generated. During data collection, the monitoring items determine data structures and collection behaviors.

- Collection period: A monitoring item has the same period attribute as a data collector. The default data collection period is 1 minute and cannot be changed.
- Monitoring item status: A monitoring item is enabled by default. You can disable it so that an Agent does not intercept or report the metric data. For details, see **[Enabling or Disabling a Monitoring Item](#page-46-0)**.
- Collection status: Each collection instance or monitoring item has a collection status. If a collection error occurs, you can view it on the **Collection Status** tab page. A common error is that there are too many primary keys. As a result, data aggregation on the client is abnormal.

### **Monitoring Item Types**

Agents automatically discover collection plug-ins and instantiate collectors to form monitoring items. Monitoring items are instantiated in an environment.

There are many types of collectors, which are hard to distinguish. The system backend groups collectors for easy data query.

Based on collector functions, monitoring items can be classified into:

- <span id="page-14-0"></span>● **URL**: Monitors the external services that call the current application.
- **JVM**: Monitors basic system performance metrics.
- **Exception:** Monitors application exceptions.
- **Call**: Monitors the external services called by the current application.
- **SQL**: Monitors database access.
- **Cache:** Monitors cache systems such as Redis and collects instruction-level metric data.
- **Web Container:** Monitors web containers such as Tomcat. Generally, the total number of threads, number of busy threads, and number of connections are collected to measure the overall system capacity.
- **Message Queue**: Monitors message systems such as Kafka and RabbitMQ, including the sender and receiver. The processing function at the receive end can generate trace information.
- **Communication Protocol:** Monitors communication protocols such as WebSocket.

#### **Monitoring Item Configuration**

Collectors corresponding to monitoring items define collection parameters. You can modify collection parameters on the page as required. These parameters will be delivered to Agents with heartbeat parameters to change collection behaviors. By default, Redis instruction content is not collected for security purposes. If necessary, modify collection parameters to collect specific instruction data. Collection parameters can also be defined on environment tags. Collectors automatically inherit collection parameter attributes of corresponding environment tags. In this way, configuration is automated.

#### **Monitoring Item Views**

On the metric monitoring details page, a monitoring item corresponds to one or more tab views, and each view corresponds to a metric set. APM provides summary tables, trend graphs, latest data tables, and original tables. For details, see **[Monitoring Item Views](#page-55-0)**.

# **4.2 Application Monitoring Details**

#### $\Box$  Note

The **Metrics** page displays only the involved monitoring item metrics of connected applications.

## **4.2.1 Topology**

The topology displays the call relationships between services within a period. The statistics can be collected from the caller or the callee. You can also view the trend. On the topology, you can view the call relationships between services and check whether the calls between services are normal to quickly locate faults. The application relationships, call data (service and instance metrics), and health status are clearly displayed.

### **Viewing the Topology**

- **Step 1** Log in to the management console.
- **Step 2** Click  $\equiv$  on the left and choose **Application** > **Application Performance Management**.
- **Step 3** In the navigation pane, choose **Application Monitoring** > **Metrics**.
- **Step 4** In the tree on the left, click  $\Box$  next to the target environment.
- **Step 5** Switch to the **Topology** tab page. The call trend of the selected instance is displayed.

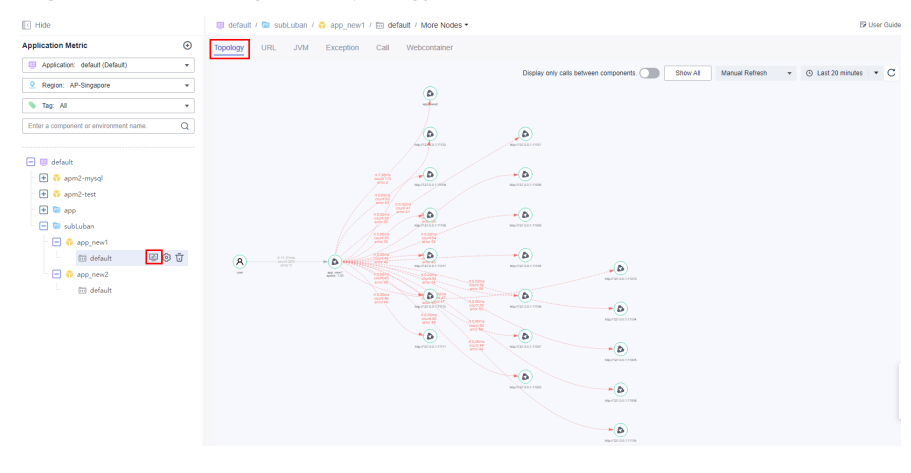

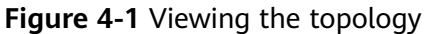

**Step 6** Click next to **Display only calls between components**.

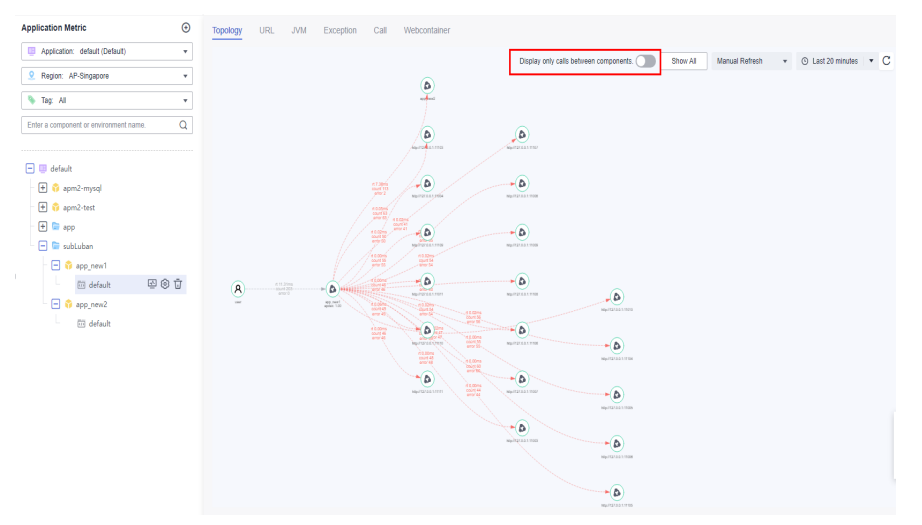

#### **Figure 4-2** Displaying only calls between components

When the button turns blue, only the calls between components are displayed.

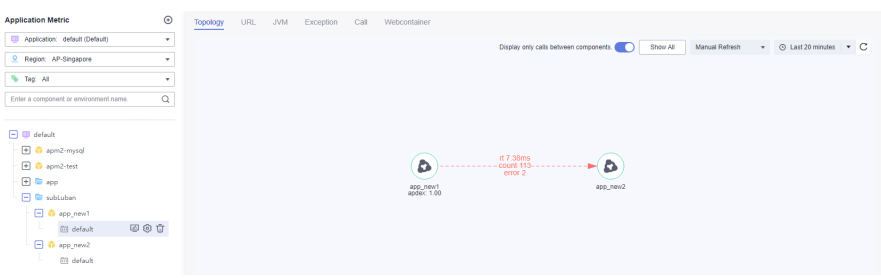

**Figure 4-3** Calls between components

**Step 7** Click **Show All** to display all call relationships of the selected instance in a specified time range.

**Figure 4-4** Showing all

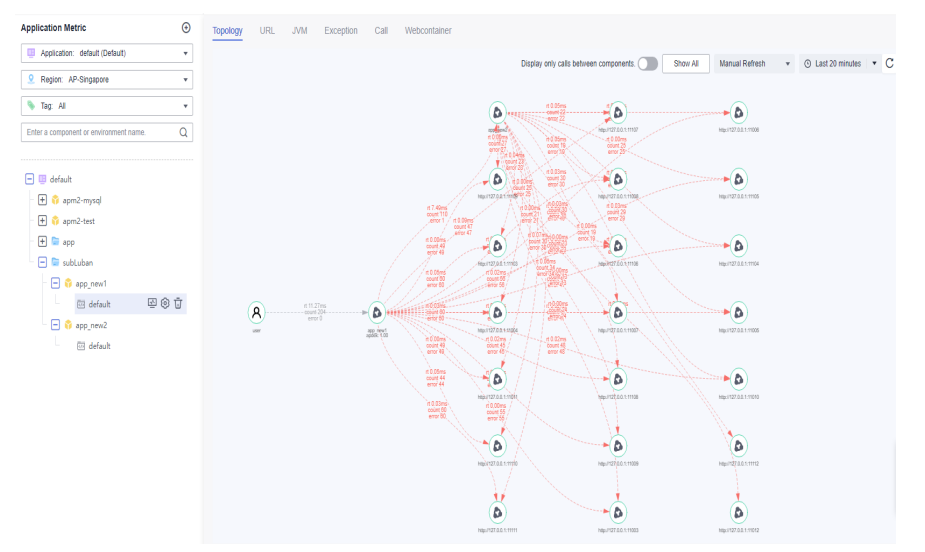

**Step 8** Select the refresh mode and time. Default: **Manual Refresh**. In addition, **Automatic refresh in 1 minute**, **Automatic refresh in 5 minutes**, and **Automatic refresh in 15 minutes** are supported.

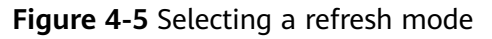

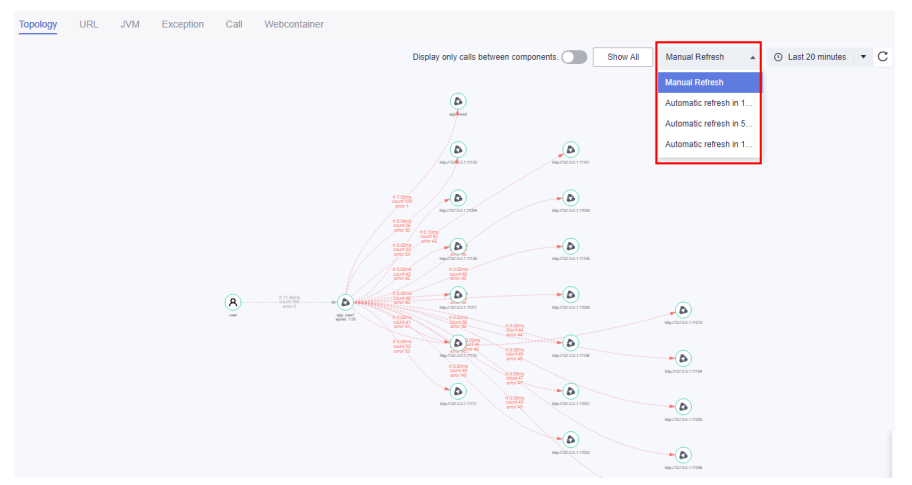

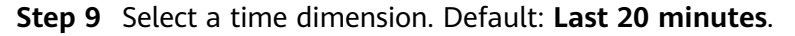

<span id="page-17-0"></span>Options: **Last 20 minutes**, **Last hour**, **Last 3 hours**, **Last 6 hours**, **Last day**, **Today**, **Yesterday**, **Last 7 days**, **Last 30 days**, or **Custom**.

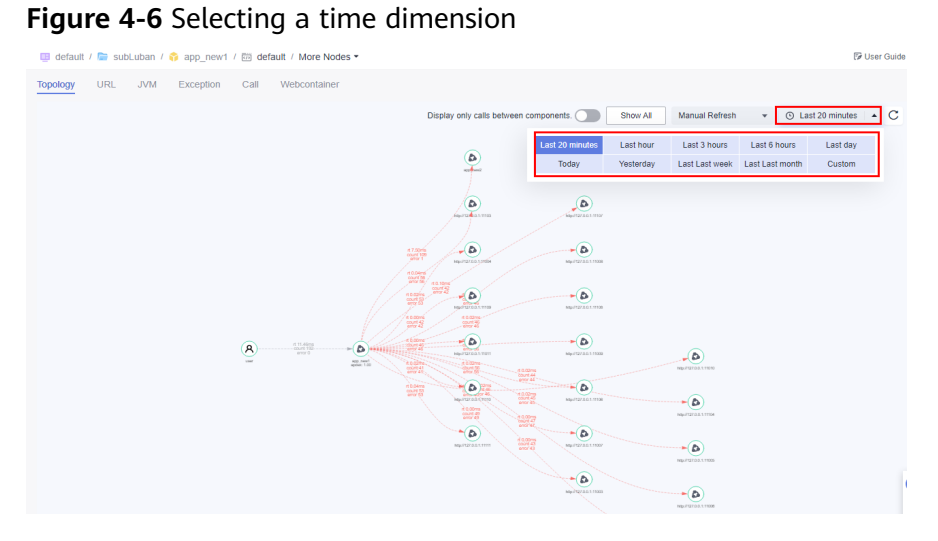

**----End**

## **4.2.2 URL**

This function monitors the calls of the current application by external services. It covers URL, Dubbo server, CSE server, CSEProvider cluster, and FunctionGraph monitoring. This type of monitoring item demonstrates the actual external status of the entire service. For example, if the average response time of a URL is long, it means that external users take a long time to query the corresponding data.

This section focuses on URL monitoring.

#### **Going to the URL Page**

- **Step 1** Log in to the management console.
- **Step 2** Click  $\equiv$  on the left and choose **Application** > **Application Performance Management**.
- **Step 3** In the navigation pane, choose **Application Monitoring** > **Metrics**.
- **Step 4** In the tree on the left, click  $\mathbb{E}$  next to the target environment. On the URL tab page that is displayed, view URL monitoring information of all instances.

#### **Figure 4-7** Going to the URL page

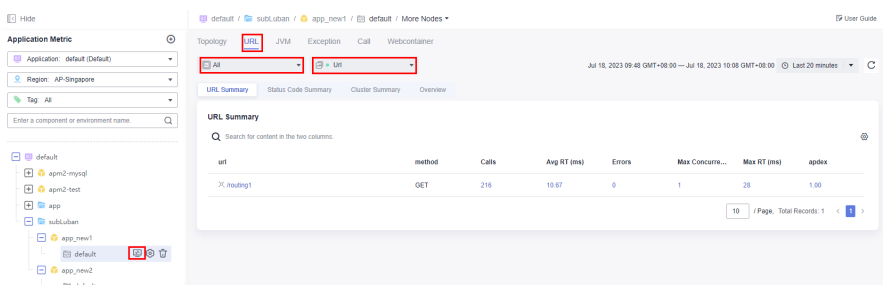

**Step 5** On the displayed **URL** tab page, select a target instance and metric to view the monitoring data in different metric sets.

**Figure 4-8** Selecting a target instance and metric

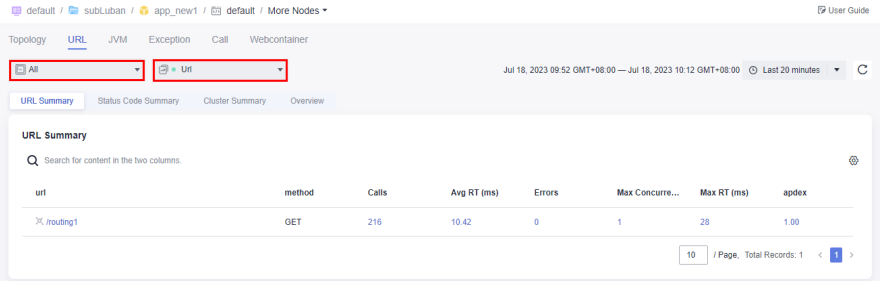

**Step 6** Select a time dimension. Default: **Last 20 minutes**.

Options: **Last 20 minutes**, **Last hour**, **Last 3 hours**, **Last 6 hours**, **Last day**, **Today**, **Yesterday**, **Last 7 days**, **Last 30 days**, or **Custom**.

**Figure 4-9** Selecting a time dimension

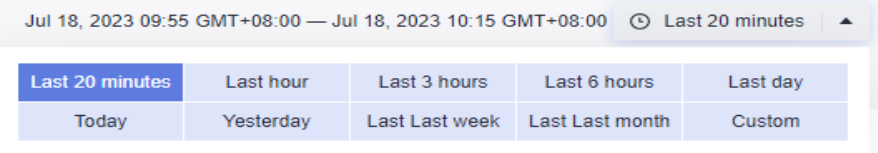

**Step 7** Click in the upper right corner of the list and select the metric data you want to view.

**----End**

#### **Viewing URL Monitoring Data**

#### **URL summary**

For common URL calls, the system collects the metrics of each URL. For details about the metrics, see **[Table 4-1](#page-19-0)**.

**Figure 4-10** URL summary under URL monitoring

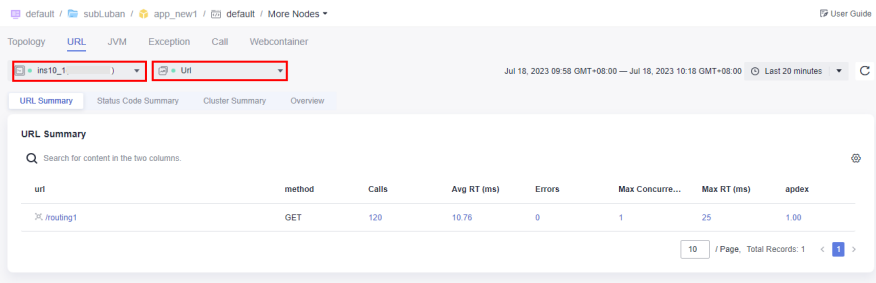

| <b>Metric</b><br><b>Set</b> | <b>Metric</b>      | <b>Description</b>                                                                                                    |
|-----------------------------|--------------------|----------------------------------------------------------------------------------------------------|
| <b>URL</b>                  | url                | <b>URL</b>                                                                                                    |
| summary                     | method             | Request HTTP method                                                                                                    |
|                             | Calls              | Number of times that the URL is called                                                                                                    |
|                             | Avg RT (ms)        | Average response time of the URL in a collection<br>period                                                                                                    |
|                             | Errors             | Number of call errors of the URL                                                                                                    |
|                             | Max<br>Concurrency | Maximum concurrency of the URL                                                                                                    |
|                             | Max RT<br>(ms)     | Maximum response time of the URL in a collection<br>period                                                                                                    |
|                             | Apdex              | Application performance index (Apdex), which<br>indicates users' satisfaction. The value ranges from 0<br>to 1. The closer the value is to 1, the higher the<br>satisfaction is. |
|                             | Exceptions         | Number of exceptions of the URL                                                                                                    |
|                             | $0-10$ ms          | Number of requests with 0-10 ms response time                                                                                                    |
|                             | 10-100 ms          | Number of requests with 10-100 ms response time                                                                                                    |
|                             | 100-500 ms         | Number of requests with 100-500 ms response time                                                                                                    |
|                             | 500-1000<br>ms     | Number of requests with 500-1000 ms response time                                                                                                    |
|                             | $1 - 10s$          | Number of requests with 1-10s response time                                                                                                    |
|                             | >10s               | Number of requests with response time longer than<br>10 <sub>s</sub>                                                                                                    |

<span id="page-19-0"></span>**Table 4-1** Parameters of the URL summary

- URL invocation is the starting point of tracing. When you click a URL, the tracing page is displayed, showing the URL invocation condition in a certain period (default: 20 minutes).
- You can add a URL for tracing by referring to **[Configuring URL Tracing](#page-63-0)**.
- Click digits in blue (such as those in the **Calls** or **Avg RT (ms)** column) to view more details.

#### **Status code summary**

APM supports status code-based summary. The system collects the metrics of each URL. For details about the metrics, see **[Table 4-2](#page-20-0)**.

<span id="page-20-0"></span>**Figure 4-11** Status code summary under URL monitoring

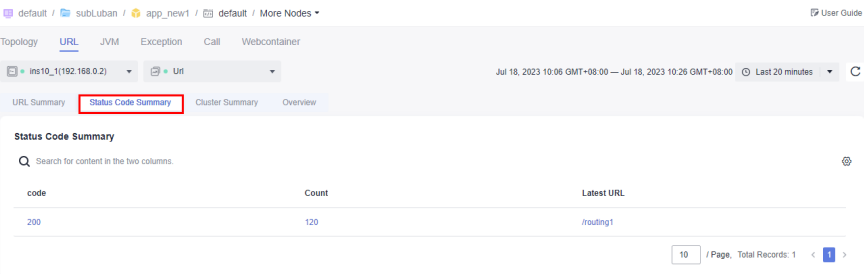

**Table 4-2** Parameters of status code summary

| <b>Metric Set</b> | <b>Metric</b> | <b>Description</b>                                                 |
|-------------------|---------------|--------------------------------------------------------------------|
| <b>Status</b>     | code          | Status code                                                        |
| code<br>summary   | Count         | Number of times that the status code has occurred                  |
|                   | Latest URL    | Sample URL which returns the status code in a<br>collection period |

- Click a status code in the **code** column. The tracing page is displayed, showing the invocation condition of the status code of the selected instance in the environment in last 20 minutes (default).
- Click a number in the **Count** column to view the trend of the status code in a specified period.
- Click the latest URL to view the invocation details of the corresponding status code.

#### **Cluster summary**

APM can summarize metrics by cluster. For details about the metrics, see **[Table](#page-21-0) [4-3](#page-21-0)**.

#### **Figure 4-12** Cluster summary under URL monitoring

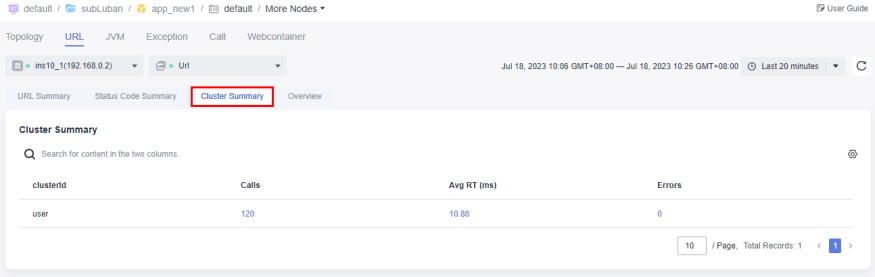

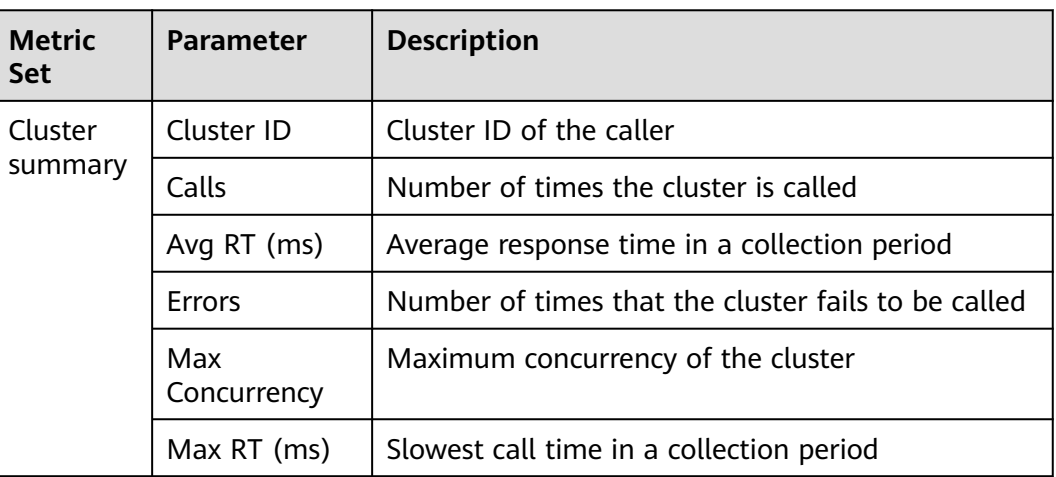

<span id="page-21-0"></span>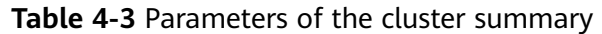

Click digits in blue (such as those in the **Calls** or **Avg RT (ms)** column) to view more details.

#### **Overview**

View the metric trend of the selected instance on the **Overview** tab page. For details about the metrics, see **Table 4-4**.

#### **Figure 4-13** Overview under URL monitoring

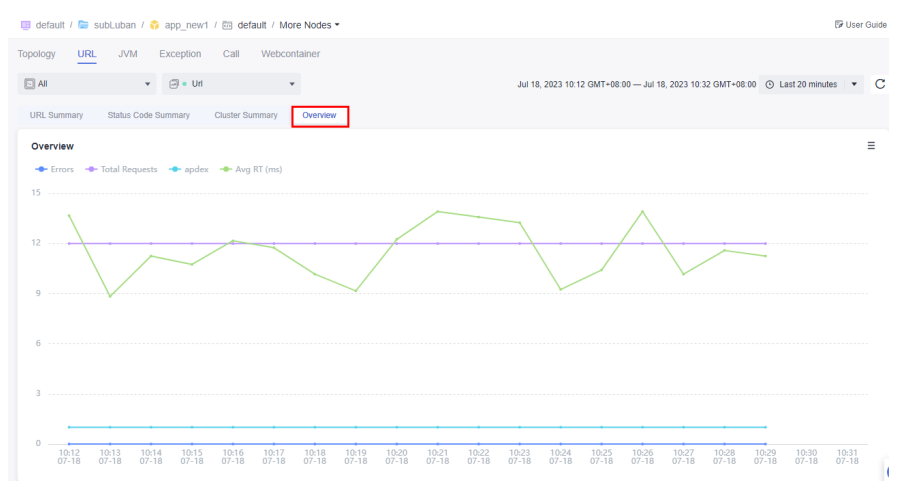

#### **Table 4-4** Overview metrics

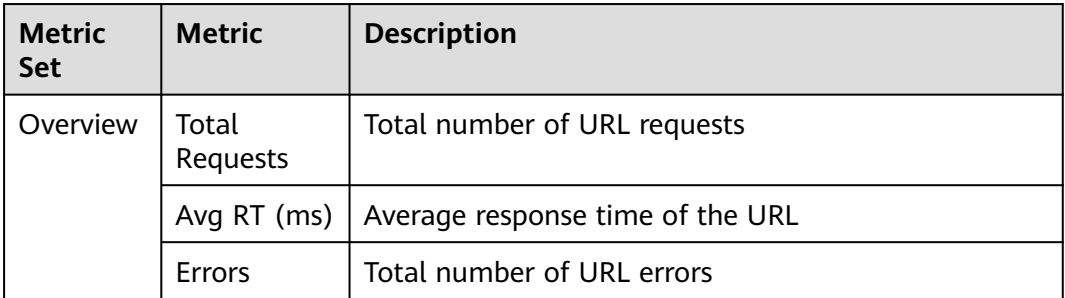

<span id="page-22-0"></span>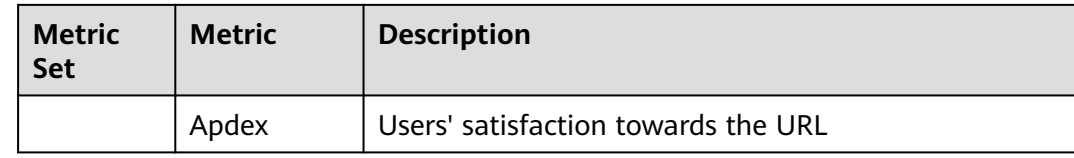

# **4.2.3 JVM**

This function monitors JVMInfo, JVMMonitor, GC, thread, and JavaMethod.

### **Going to the JVM Page**

- **Step 1** Log in to the management console.
- **Step 2** Click  $\equiv$  on the left and choose **Application** > **Application Performance Management**.
- **Step 3** In the navigation pane, choose **Application Monitoring** > **Metrics**.
- **Step 4** In the tree on the left, click  $\Box$  next to the target environment.
- **Step 5** Click the **JVM** tab. By default, the JVMMonitor information of all instances is displayed.

#### **Figure 4-14** Going to the JVM page

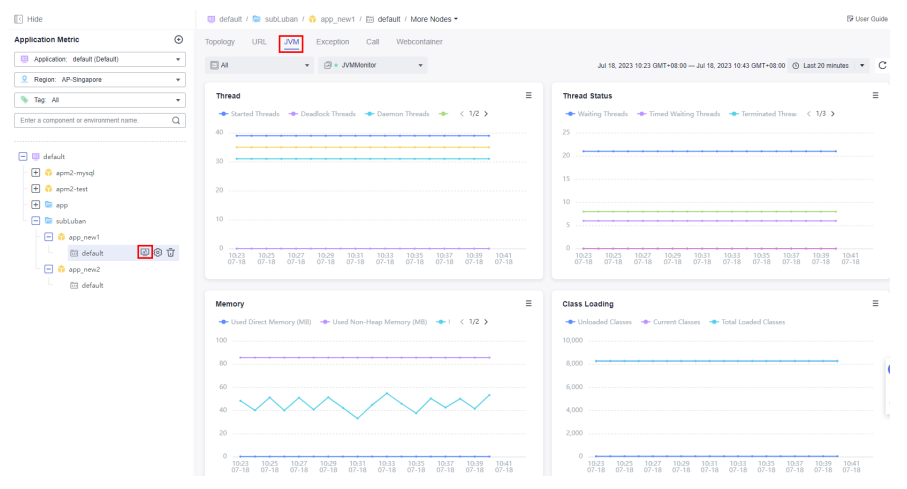

**Step 6** On the displayed **JVM** tab page, select a target instance and metric to view the monitoring data in different metric sets.

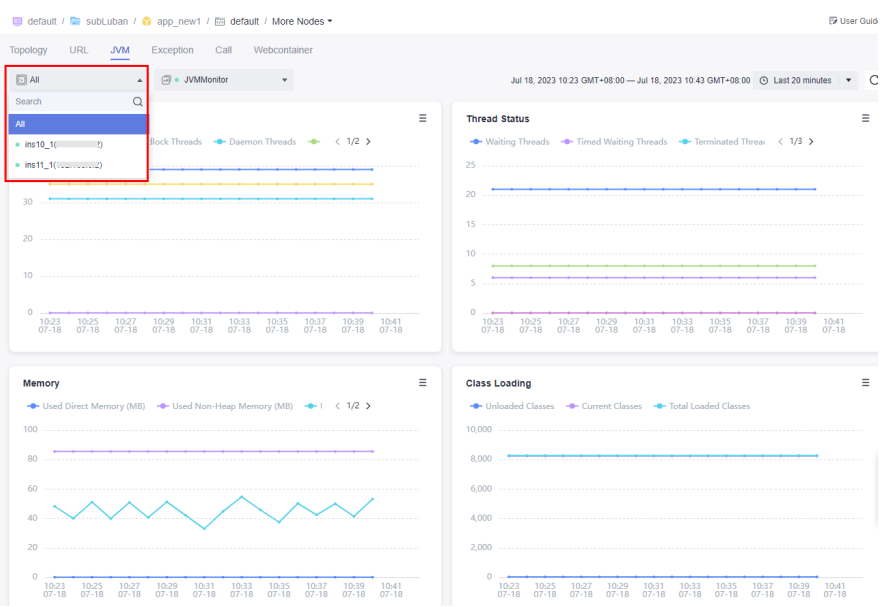

**Figure 4-15** Selecting a target instance and metric

**Step 7** Select a time dimension. Default: **Last 20 minutes**.

Options: **Last 20 minutes**, **Last hour**, **Last 3 hours**, **Last 6 hours**, **Last day**, **Today**, **Yesterday**, **Last 7 days**, **Last 30 days**, or **Custom**.

**Figure 4-16** Selecting a time dimension

| Last 20 minutes<br>Last hour<br>Last 3 hours<br>Last 6 hours<br>Last day<br>Last Last week Last Last month<br>Custom<br>Yesterdav<br>Today |  |  |  |
|----------------------------------------------------------------------------------------------------|--|--|--|
|                                                                                                    |  |  |  |
|                                                                                                    |  |  |  |

**Step 8** Click in the upper right corner of the list and select the metric data you want to view.

#### **----End**

#### **Viewing JVM Information**

On the **JVM** tab page, view the JVM metrics of the corresponding instance. For details about the metrics, see **[Table 4-5](#page-24-0)**.

#### <span id="page-24-0"></span>**Figure 4-17** Viewing JVM information

|                                      | default / a subLuban / a app_new1 / a default / More Nodes * | <b>E</b> User Guide                                                                                                    |
|--------------------------------------|--------------------------------------------------------------|----------------------------------------------------------------------------------------------------|
| URL<br><b>JVM</b><br><b>Topology</b> | Exception<br>Call<br>Webcontainer                            |                                                                                                    |
| <b>□ ● Ins10_1(102)</b> (000,002) →  | . JVMInfo                                                    | C<br>Jul 18, 2023 10:33 GMT+08:00 - Jul 18, 2023 10:53 GMT+08:00   Q Last 20 minutes<br>$\pmb{\cdot}$                                             |
| <b>JVM</b> Info                      |                                                              |                                                                                                    |
| <b>JavaAgent Version</b>             | 2.3.17                                                       |                                                                                                    |
| Started                              | Jul 14 2023 10:09:31 GMT+08:00                               |                                                                                                    |
| Startup Parameter                    |                                                              | [-Xms128m, -Xmx128m, -javaagent/root/apm-javaagent/apm-javaagent.jar=appName=app_new1,instanceName=ins10_1,subBusiness=subLuban,business=default) |
| Java Class Library Path              | /usr/java/packages/lib/amd64:/usr/lib64:/lib64:/lib:/usr/lib |                                                                                                    |
| <b>Java Version</b>                  | $1.8.0 - 111$                                                |                                                                                                    |
| Java Specification Version           | 1.2                                                          |                                                                                                    |
| <b>OS</b>                            | Linux                                                        |                                                                                                    |
| OS Version                           | 3.10.0-1160.53.1.el7.x86_64                                  |                                                                                                    |
| arch                                 | amd64                                                        |                                                                                                    |
| Processors                           | $\overline{a}$                                               |                                                                                                    |
| <b>SDK Version</b>                   |                                                              |                                                                                                    |
|                                      |                                                              |                                                                                                    |

**Table 4-5** JVMInfo metrics

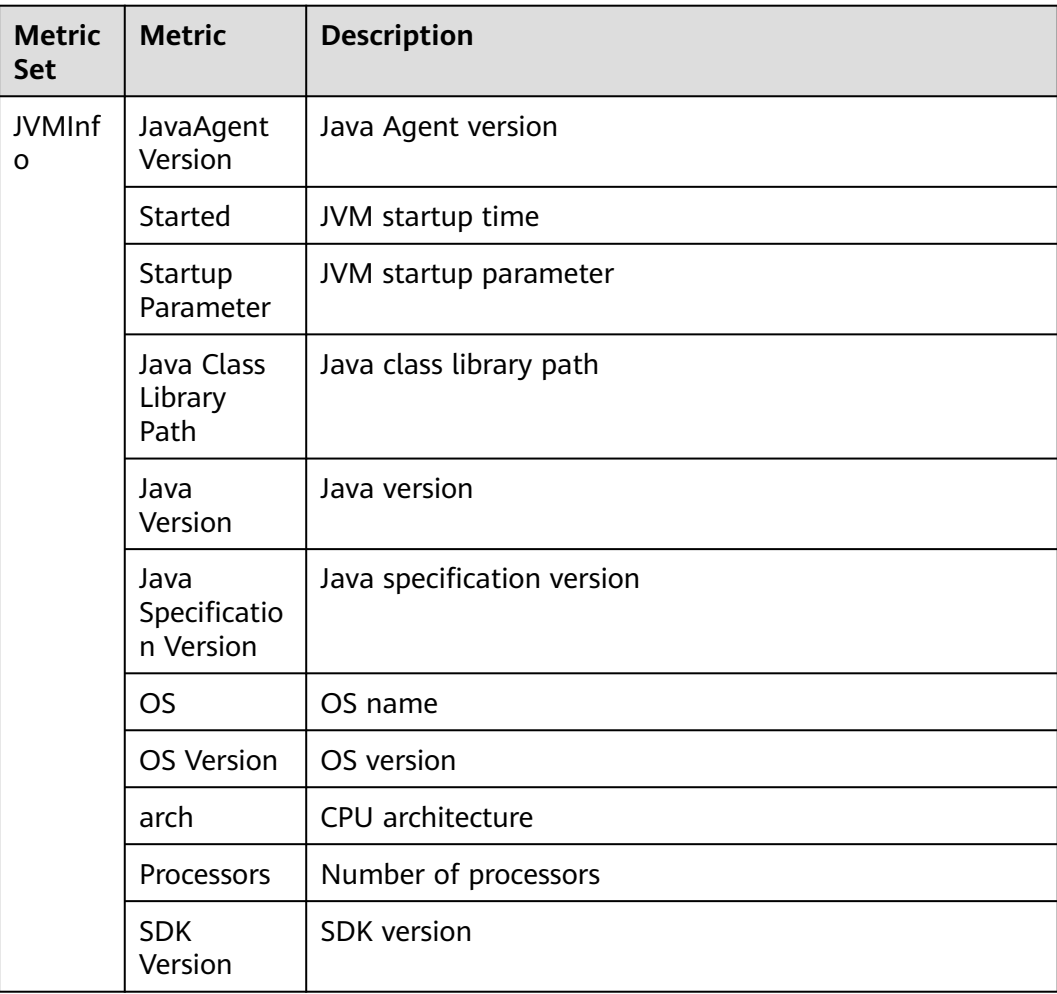

## <span id="page-25-0"></span>**Viewing JVM Monitoring Data**

APM monitors JVM metrics. For details about the metrics, see **Table 4-6**. JVM monitoring metrics are displayed in graphs, so that you can view and analyze JVM monitoring data more easily.

#### **Figure 4-18** Viewing JVM monitoring data

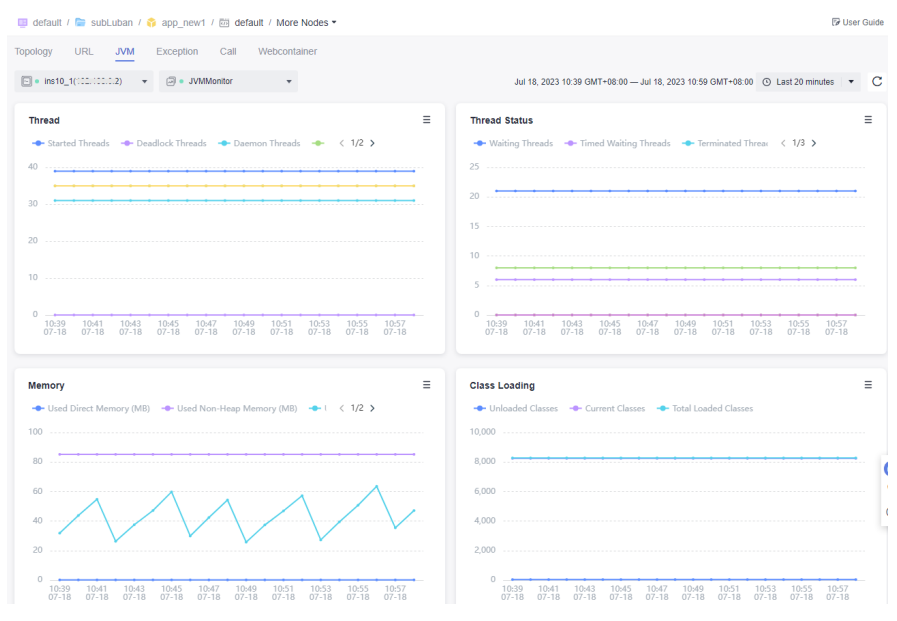

**Table 4-6** JVM monitoring metrics

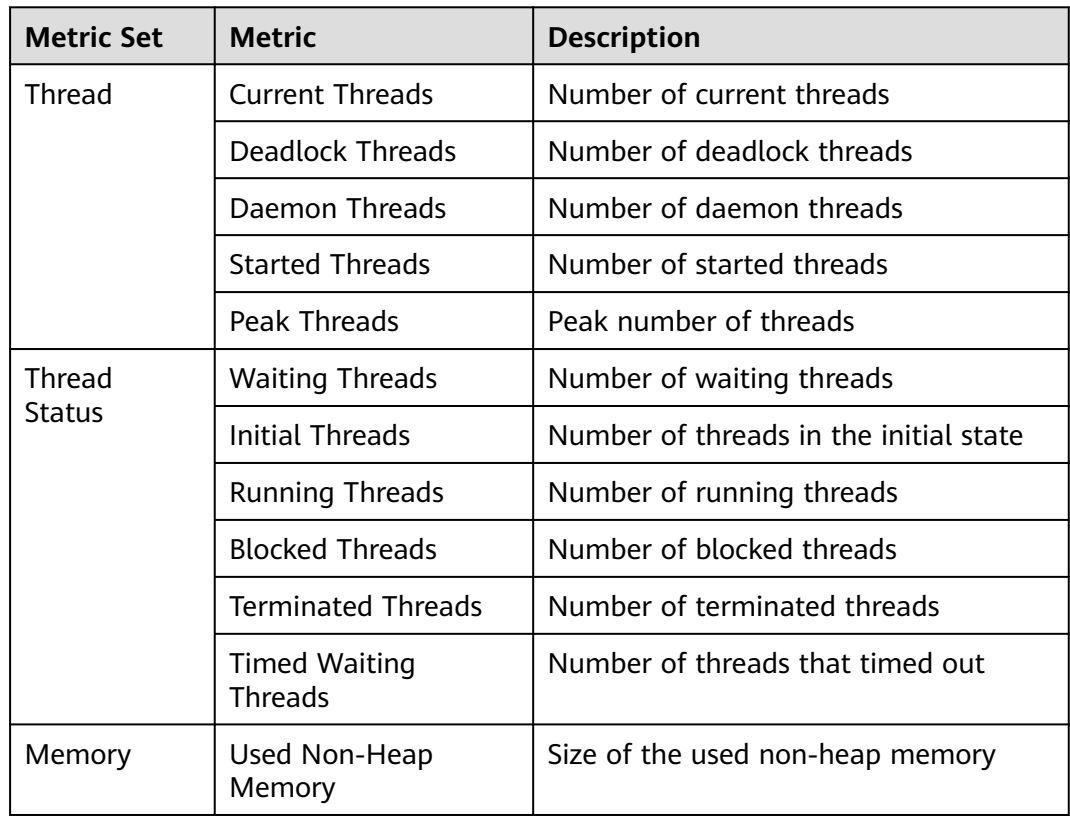

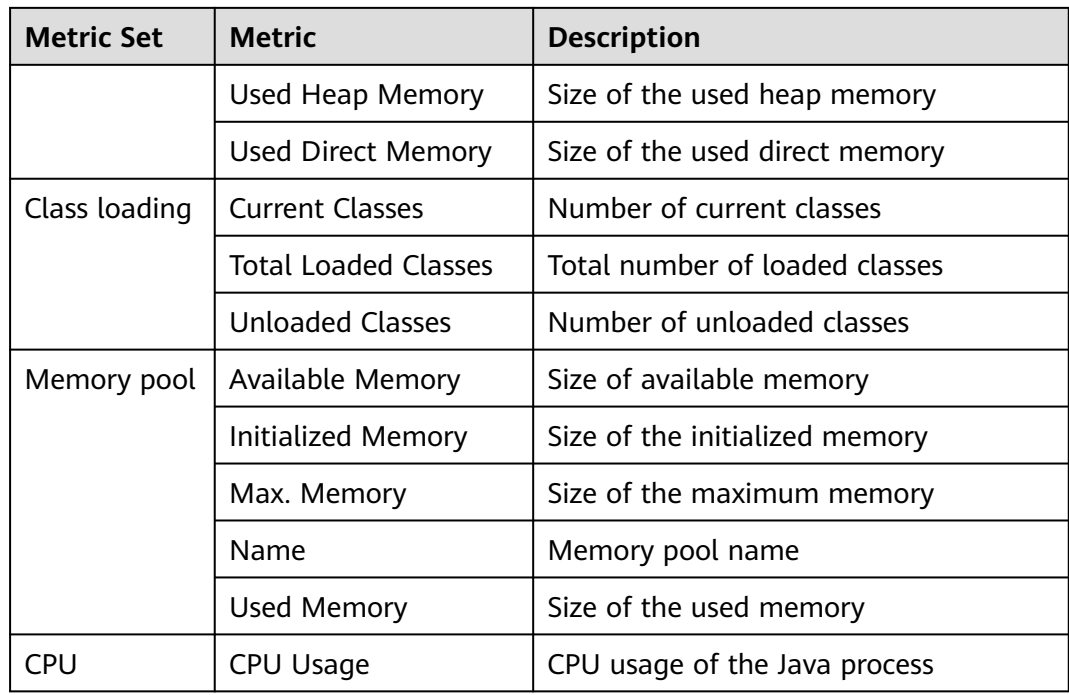

## **Viewing GC Information**

APM monitors GC metrics. For details about the metrics, see **[Table 4-6](#page-25-0)**.

#### **Figure 4-19** Viewing GC information

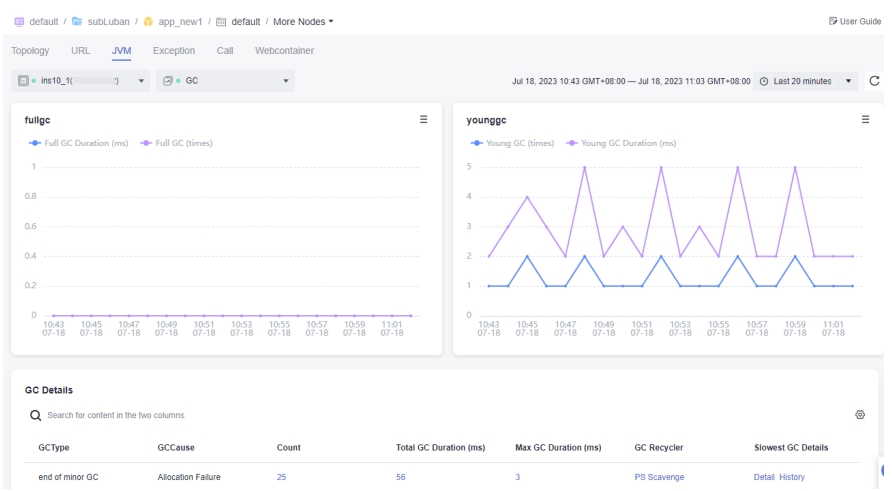

#### **Table 4-7** GC metrics

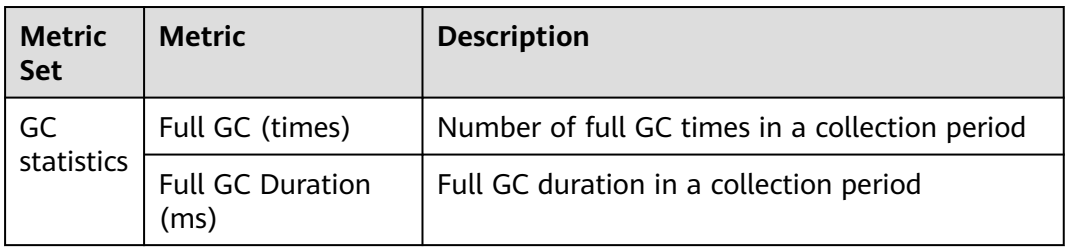

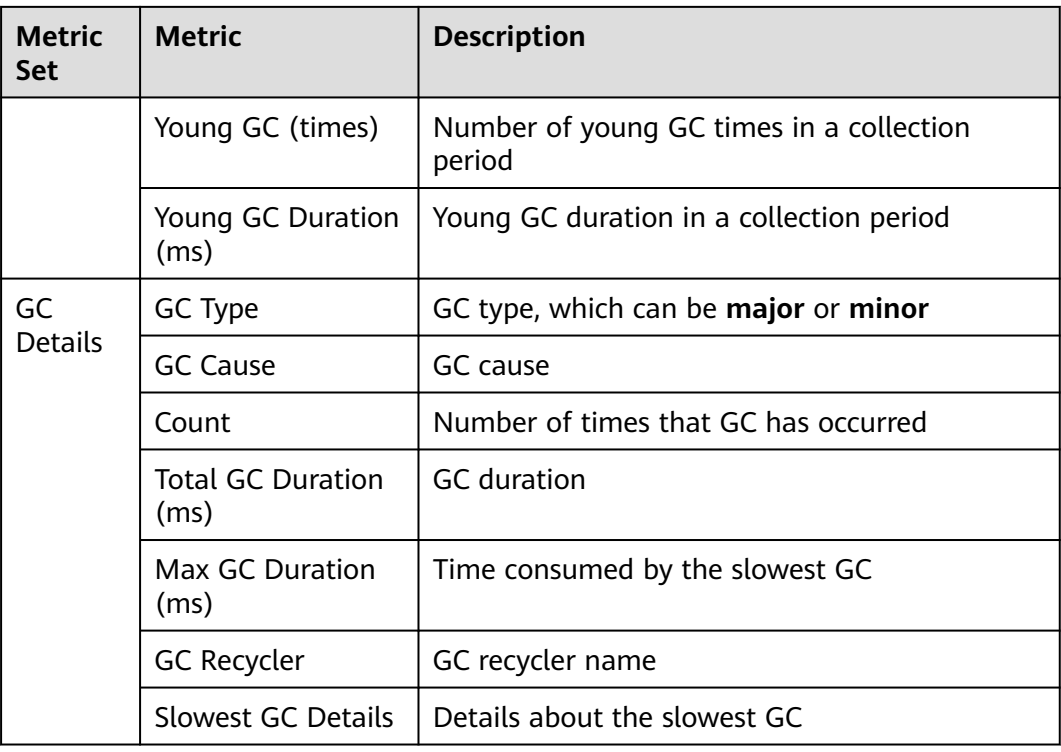

- Click the digits in blue (such as those in the **Count**, **Total GC Duration (ms)**, or **Max GC Duration (ms)** column) to view the corresponding GC trend graph in a certain period (default: 20 minutes).
- On the GC details area, you can view the GC type, GC cause, count, total GC duration (ms), maximum GC duration (ms), GC recycler, and slowest GC details (details and history).

### **Viewing Threads**

You can view the thread details of the corresponding instance on APM. For details, see **[Table 4-8](#page-28-0)**.

#### **Figure 4-20** Viewing threads

![](_page_27_Picture_149.jpeg)

| <b>Metric Set</b> | <b>Metric</b>       | <b>Description</b> |  |
|-------------------|---------------------|--------------------|--|
| Thread            | Thread Name         | Thread name        |  |
| details           | <b>Threads</b>      | Number of threads  |  |
|                   | CPU Time (ms)       | Thread CPU time    |  |
|                   | Memory (MB)         | Memory (MB)        |  |
|                   | <b>Thread Stack</b> | Thread stack       |  |

<span id="page-28-0"></span>**Table 4-8** Thread metrics

- Click a number in the **Threads** column to view the trend of the thread in a specified period.
- Click **Details** in the **Thread Stack** column to view the thread details.
- Click **History** in the **Thread Stack** column to view the historical thread stack list.

### **Viewing Java Methods**

- 1. By default, APM does not monitor Java methods. To monitor them, **[configure](#page-51-0) [the JavaMethod monitoring item](#page-51-0)** first.
- 2. After the configuration is complete, the system monitors the methods and classes of JavaMethod.
- 3. On the **JVM** page, select a target instance and **JavaMethod** to view details. For details, see **Table 4-9**.

| <b>Metric Set</b> | <b>Metric</b>   | <b>Description</b>                                    |  |  |  |  |
|-------------------|-----------------|-------------------------------------------------------|--|--|--|--|
| JavaMetho         | Class           | Class                                                 |  |  |  |  |
| d                 | Method          | Method                                                |  |  |  |  |
|                   | Calls           | Number of times that the method is<br>called          |  |  |  |  |
|                   | Avg RT (ms)     | Average response time                                 |  |  |  |  |
|                   | Errors          | Number of times that the method fails to<br>be called |  |  |  |  |
|                   | Max Concurrency | Maximum concurrency of the method                     |  |  |  |  |
|                   | Max RT (ms)     | Maximum response time of the method                   |  |  |  |  |
|                   | $0-10$ ms       | Number of requests with 0-10 ms<br>response time      |  |  |  |  |
|                   | 10-100 ms       | Number of requests with 10-100 ms<br>response time    |  |  |  |  |

**Table 4-9** JavaMethod metrics

<span id="page-29-0"></span>![](_page_29_Picture_159.jpeg)

● Click a number (such as those in the **Calls** or **Errors** column) to view the trend of the thread in a specified period.

## **4.2.4 Exception**

This function monitors application exception logs. Take the monitoring of Java exception logs as an example. Once you use the log system to print logs, they will be collected by APM. The exception collection type varies according to the collector type.

### **Viewing Exception Logs**

**Step 1** Log in to the management console.

- **Step 2** Click  $\equiv$  on the left and choose **Application** > **Application Performance Management**.
- **Step 3** In the navigation pane, choose **Application Monitoring** > **Metrics**.
- **Step 4** In the tree on the left, click  $\Box$  next to the target environment.
- **Step 5** Click the **Exception** tab. By default, exception logs of all instances are displayed. For details about the metrics, see **[Table 4-10](#page-30-0)**.

#### **Figure 4-21** Exception monitoring data

![](_page_29_Picture_160.jpeg)

| <b>Metric</b><br><b>Set</b> | <b>Parameter</b>        | <b>Description</b>                                  |  |  |  |
|-----------------------------|-------------------------|-----------------------------------------------------|--|--|--|
| Exceptio                    | Class                   | <b>Exception class</b>                              |  |  |  |
| n                           | <b>Exception Type</b>   | <b>Exception type</b>                               |  |  |  |
|                             | Log Type                | Exception log type                                  |  |  |  |
|                             | <b>Total Exceptions</b> | Number of times that an exception has<br>occurred   |  |  |  |
|                             | Message                 | Message returned when the exception has<br>occurred |  |  |  |
|                             | <b>Error Stack</b>      | Error stack                                         |  |  |  |
| Log                         | Log Type                | Log type                                            |  |  |  |
| Version                     | Version                 | Log version                                         |  |  |  |

<span id="page-30-0"></span>**Table 4-10** Exception and log parameters

- Click a number in blue in the **Total Exceptions** column to view the trend of the thread in a specified period.
- Click the blue text in the **Message** column to view the message time and content.
- Click **Details** in the **Error Stack** column to view exception details.
- Click **History** in the **Error Stack** column to view the historical error stack list.
- Click the blue text in the **Version** column to view details.
- **Step 6** On the **Exception** tab page, select a target instance and then select **Exception** to view the exception monitoring data.

#### **Figure 4-22** Selecting a target instance and exception

![](_page_30_Picture_191.jpeg)

**Step 7** Select a time dimension. Default: **Last 20 minutes**.

Options: **Last 20 minutes**, **Last hour**, **Last 3 hours**, **Last 6 hours**, **Last day**, **Today**, **Yesterday**, **Last 7 days**, **Last 30 days**, or **Custom**.

#### <span id="page-31-0"></span>**Figure 4-23** Selecting a time dimension

![](_page_31_Picture_142.jpeg)

**Step 8** Click in the upper right corner of the list and select the metric data you want to view.

**----End**

## **4.2.5 Call**

This function monitors the calls of external services by the current application. It covers CSEConsumer, ApacheHttpClient, ApacheHttpAsyncClient, DubboConsumer, and HttpClient monitoring.

This section focuses on HttpClient monitoring.

#### **Going to the Call Page**

- **Step 1** Log in to the management console.
- **Step 2** Click  $\equiv$  on the left and choose **Application** > **Application Performance Management**.
- **Step 3** In the navigation pane, choose **Application Monitoring** > **Metrics**.
- **Step 4** In the tree on the left, click  $\leq \frac{1}{2}$  next to the target environment.
- **Step 5** Click the **Call** tab. By default, the HttpClient monitoring information of all instances is displayed.

#### **Figure 4-24** External call data

![](_page_31_Picture_143.jpeg)

**Step 6** On the displayed **Call** tab page, select a target instance and metric to view the monitoring data in different metric sets.

|                                                                                                    | <b>EB</b> default / <b>EB</b> subLuban / <i>S</i> <b>B</b> app new1 / <i>EB</i> default / More Nodes ▼<br><b>E</b> User Guide |                 |                |                     |                |          |                |                |                            |                              |                       |   |
|----------------------------------------------------------------------------------------------------|----------------------------------------------------------------------------------------------------|-----------------|----------------|---------------------|----------------|----------|----------------|----------------|----------------------------|------------------------------|-----------------------|---|
|                                                                                                    | URL<br><b>JVM</b><br>Topology<br>Exception<br>Call<br>Webcontainer                                                            |                 |                |                     |                |          |                |                |                            |                              |                       |   |
| $\Box$ All<br>□ HttpClient<br>Jul 18, 2023 11:05 GMT+08:00 - Jul 18, 2023 11:25 GMT+08:00   Q Last 20 minutes<br>$\blacktriangle$<br>$\mathbf{v}$ |                                                                                                    |                 |                |                     |                |          |                |                | $\mathbf C$                |                              |                       |   |
| Search<br>All                                                                                                    |                                                                                                    | $\alpha$<br>arv |                | Status Code Summary | Exception      | Overview |                |                |                            |                              |                       |   |
| $\bullet$ inst0_1(1 <sup>-1-1-1-1-1-1</sup> )                                                                                                    |                                                                                                    |                 |                |                     |                |          |                |                |                            |                              |                       |   |
|                                                                                                    | $0.00511 - 1(1)$                                                                                                    | $\rightarrow$   | columns.       |                     |                |          |                |                |                            |                              |                       | ◎ |
|                                                                                                    | url                                                                                                    | method          | Calls          | Avg RT (ms)         | <b>Errors</b>  | Max Conc | Max RT (ms)    | 0ms-10ms       | 10ms-100ms                 | <b>Error Trace</b>           | <b>Slowest Trace</b>  |   |
|                                                                                                    | /routing49                                                                                                    | <b>GET</b>      | 12             | 0.58                | 11             | т.       | $\tau$         | 12             | $\circ$                    | Detail History               | Detail History        |   |
|                                                                                                    | /routing48                                                                                                    | GET             | 15             | 0.47                | 14             | т.       | $\overline{7}$ | 15             | $\circ$                    | Detail History               | Detail History        |   |
|                                                                                                    | /routing47                                                                                                    | GET             | $\mathbf{7}$   | 0.00                | $\overline{7}$ | 1.       | $\theta$       | $\overline{7}$ | $\mathbf{0}$               | Detail History               | Detail History        |   |
|                                                                                                    | /routing46                                                                                                    | GET             | $\overline{9}$ | 2.11                | 6              | 4.       | $\tau$         | $\overline{9}$ | $\circ$                    | Detail History               | <b>Detail History</b> |   |
|                                                                                                    | /routing45                                                                                                    | GET             | 14             | 0.00                | 14             | ÷.       | $\theta$       | 14             | $\circ$                    | Detail History               | Detail History        |   |
|                                                                                                    | /routing44                                                                                                    | <b>GET</b>      | $\overline{9}$ | 1.89                | $\overline{t}$ | Ŧ.       | 10             | 8              | $\mathbf{1}$               | Detail History               | Detail History        |   |
|                                                                                                    | /routing43                                                                                                    | <b>GET</b>      | $\overline{2}$ | 0.00                | $\overline{2}$ | Ŧ.       | $\bullet$      | $\overline{2}$ | $\circ$                    | Detail History               | Detail History        |   |
|                                                                                                    | /routing42                                                                                                    | GET             | 10             | 2.40                | $\overline{7}$ | 1.       | 10             | 9              | 1.                         | Detail History               | Detail History        |   |
|                                                                                                    | /routing41                                                                                                    | GET             | 12             | 0.00                | 12             | 4.       | $\mathbf{0}$   | 12             | $\mathbf{0}$               | Detail History               | Detail History        |   |
|                                                                                                    | /routing40                                                                                                    | GET             | 10             | 1.20                | 8              | 4.       | 6              | 10             | $\circ$                    | Detail History               | Detail History        |   |
|                                                                                                    |                                                                                                    |                 |                |                     |                |          |                | 10             | / Page, Total Records: 100 | $\overline{1}$<br>$\epsilon$ | 2 3 4 5 6 7 8 9 10 >  |   |

**Figure 4-25** Selecting a target instance and metric

**Step 7** Select a time dimension. Default: **Last 20 minutes**.

Options: **Last 20 minutes**, **Last hour**, **Last 3 hours**, **Last 6 hours**, **Last day**, **Today**, **Yesterday**, **Last 7 days**, **Last 30 days**, or **Custom**.

**Figure 4-26** Selecting a time dimension

![](_page_32_Picture_109.jpeg)

**Step 8** Click in the upper right corner of the list and select the metric data you want to view.

**----End**

### **Viewing HttpClient Monitoring Data**

#### **URL summary**

The HttpClient monitoring system collects the metrics of each URL. For details

about the metrics, see **[Table 4-11](#page-33-0)**. Click in the upper right corner of the list and select the metric data you want to view.

| <b>D</b> User Guide<br>default / C subLuban / C app new1 / @ default / More Nodes *                                                                                                    |                                          |                |             |                |                |              |                |                            |                            |                                 |   |
|----------------------------------------------------------------------------------------------------|------------------------------------------|----------------|-------------|----------------|----------------|--------------|----------------|----------------------------|----------------------------|---------------------------------|---|
| <b>JVM</b><br>URL<br>Exception<br>Webcontainer<br>Topology<br>Call<br><sup><sup>®</sup> HttpClient</sup><br>$\Box$ • ins10_1(1)<br>C<br>Jul 18, 2023 14:04 GMT+08:00 - Jul 18, 2023 14:24 GMT+08:00<br>C Last 20 minutes<br>$\overline{\mathbf{v}}$<br>٠ |                                          |                |             |                |                |              |                |                            |                            |                                 |   |
| <b>URL Summary</b><br><b>Cluster Summary</b><br>Status Code Summary<br>Exception<br>Overview                                                                                                    |                                          |                |             |                |                |              |                |                            |                            |                                 |   |
| <b>URL Summary</b>                                                                                                    | Q Search for content in the two columns. |                |             |                |                |              |                |                            |                            |                                 | ⊛ |
| url                                                                                                    | method                                   | Calls          | Avg RT (ms) | <b>Errors</b>  | Max Concu      | Max RT (ms)  | 0ms-10ms       | 10ms-100ms                 | <b>Error Trace</b>         | <b>Slowest Trace</b>            |   |
| /routing49                                                                                                    | <b>GET</b>                               | $\overline{3}$ | 0.00        | $\overline{3}$ | $\overline{1}$ | $\circ$      | $\overline{3}$ | $\mathbf 0$                | Detail History             | Detail History                  |   |
| /routing48                                                                                                    | GET                                      | $\tau$         | 0.00        | $\tau$         | $\overline{1}$ | $\circ$      | $\overline{7}$ | $\theta$                   | Detail History             | Detail History                  |   |
| /routing47                                                                                                    | <b>GET</b>                               | 9              | 1.33        | $\tau$         | 1              | 6            | $\overline{9}$ | $\mathbf{0}$               | Detail History             | Detail History                  |   |
| /routing46                                                                                                    | GET                                      | 8              | 1.25        | $\overline{7}$ | 4              | 10           | $\overline{7}$ | 4                          | Detail History             | Detail History                  |   |
| /routing45                                                                                                    | <b>GET</b>                               | 6              | 0.00        | 6              | ×.             | $\bullet$    | 6              | $\mathbf{0}$               | Detail History             | Detail History                  |   |
| /routing44                                                                                                    | GET                                      | 3              | 3.00        | $\overline{2}$ | 4              | 9            | 3              | $\mathbf{0}$               | Detail History             | Detail History                  |   |
| /routing43                                                                                                    | <b>GET</b>                               | $\overline{4}$ | 0.00        | $\overline{4}$ | 1              | $\circ$      | $\overline{4}$ | $\mathbf{0}$               | Detail History             | Detail History                  |   |
| /routing42                                                                                                    | GET                                      | 6              | 0.00        | 6              | n.             | $\mathbf{0}$ | 6              | $\mathbf{0}$               | Detail History             | Detail History                  |   |
| /routing41                                                                                                    | <b>GET</b>                               | $\tau$         | 0.00        | $\tau$         | $\overline{1}$ | $\circ$      | $\mathbf{7}$   | $\mathbf{0}$               | Detail History             | Detail History                  | ı |
| /routing40                                                                                                    | <b>GET</b>                               | 3              | 3.33        | $\overline{2}$ | $\overline{1}$ | 10           | $\overline{2}$ | т.                         | Detail History             | Detail History                  |   |
|                                                                                                    |                                          |                |             |                |                |              | 10             | / Page, Total Records: 100 | 123<br>5<br>$\overline{4}$ | $10$ ><br>6<br>8<br>9<br>$\tau$ |   |

<span id="page-33-0"></span>**Figure 4-27** URL summary under HttpClient monitoring

**Table 4-11** Parameters of URL summary under HttpClient monitoring

| <b>Metric Set</b> | <b>Metric</b>   | <b>Description</b>                                       |
|-------------------|-----------------|----------------------------------------------------------|
| URL summary       | url             | <b>Called URL</b>                                        |
|                   | method          | HTTP method of the URL                                   |
|                   | Calls           | Number of times that the URL is called                   |
|                   | Avg RT (ms)     | Average response time of the called URL                  |
|                   | Errors          | Number of call errors of the URL                         |
|                   | Max Concurrency | Maximum concurrency of the URL                           |
|                   | Max RT (ms)     | Maximum response time of the called<br>URL               |
|                   | $0-10$ ms       | Number of requests with 0-10 ms<br>response time         |
|                   | 10-100 ms       | Number of requests with 10-100 ms<br>response time       |
|                   | 100-500 ms      | Number of requests with 100-500 ms<br>response time      |
|                   | 500-1000 ms     | Number of requests with 500-1000 ms<br>response time     |
|                   | $1 - 10s$       | Number of requests with 1-10s response<br>time           |
|                   | >10s            | Number of requests with response time<br>longer than 10s |

![](_page_34_Picture_138.jpeg)

- Click digits in blue (such as those in the **Calls** or **Avg RT (ms)** column) to view more details.
- Click the text in blue (such as those in the **Slowest Trace** or **Error Trace** column) to view more details.

#### **Cluster summary**

APM can summarize external call metrics by cluster. For details about the metrics, see **Table 4-12**.

#### **Figure 4-28** Cluster summary under HttpClient monitoring

![](_page_34_Picture_139.jpeg)

![](_page_34_Picture_140.jpeg)

![](_page_34_Picture_141.jpeg)

![](_page_35_Picture_159.jpeg)

Click digits in blue (such as those in the **Calls** or **Avg RT (ms)** column) to view more details.

#### **Status code summary**

APM can summarize external call metrics by status code. For details about the metrics, see **Table 4-13**.

#### **Figure 4-29** Status code summary under HttpClient monitoring

![](_page_35_Figure_7.jpeg)

![](_page_35_Picture_160.jpeg)

![](_page_35_Picture_161.jpeg)
- Click a status code in the **code** column. The tracing page is displayed, showing the invocation condition of the status code of the selected instance in the environment in last 20 minutes (default).
- Click a number in the **Count** column to view the trend of the status code in a specified period.
- Click the latest URL to view the invocation details of the corresponding status code.

#### **Exception**

On the **Exception** tab page, view the exception statistics about HttpClient calls. For details about the metrics, see **Table 4-14**.

#### **Figure 4-30** HttpClient monitoring exceptions

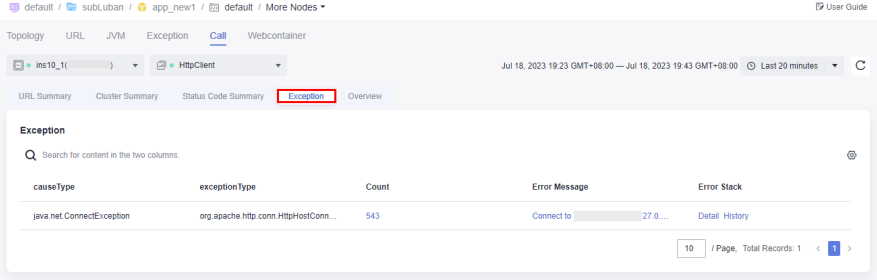

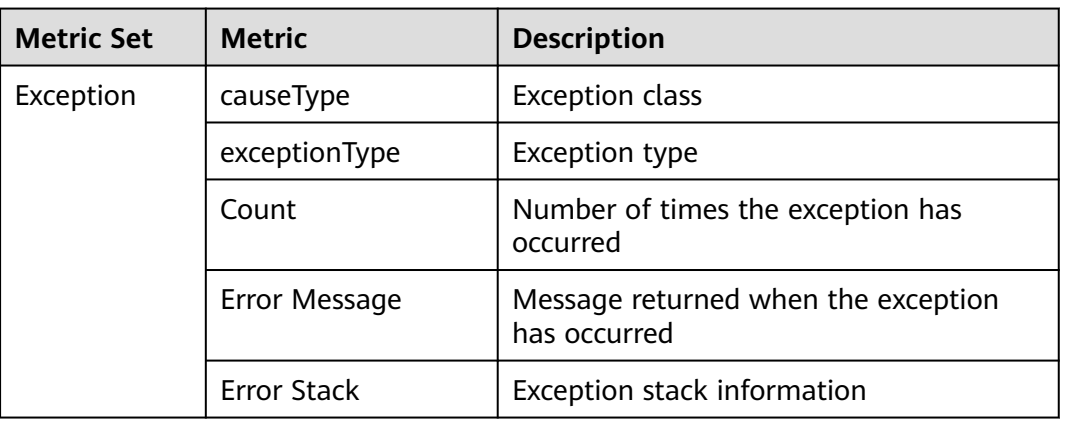

#### **Table 4-14** Parameters of HttpClient monitoring exceptions

- Click a number in blue in the **Count** column to view the trend of the thread in a specified period.
- Click the text in blue in the **Error Message** column to view message details.
- Click **Details** in the **Error Stack** column to view exception details.
- Click **History** in the **Error Stack** column to view the historical error stack list.

#### **Overview**

On the **Overview** tab page, view the metrics of the selected instance. For details about the metrics, see **[Table 4-15](#page-37-0)**.

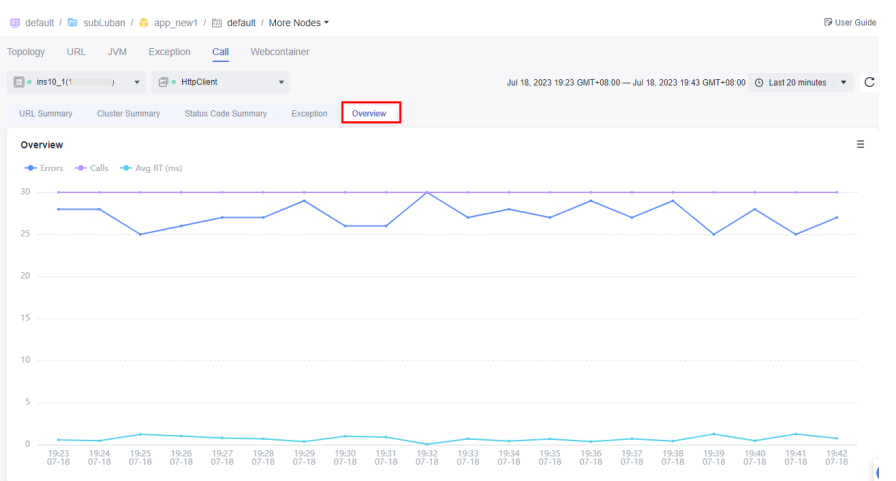

<span id="page-37-0"></span>**Figure 4-31** Overview under HttpClient monitoring

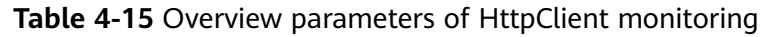

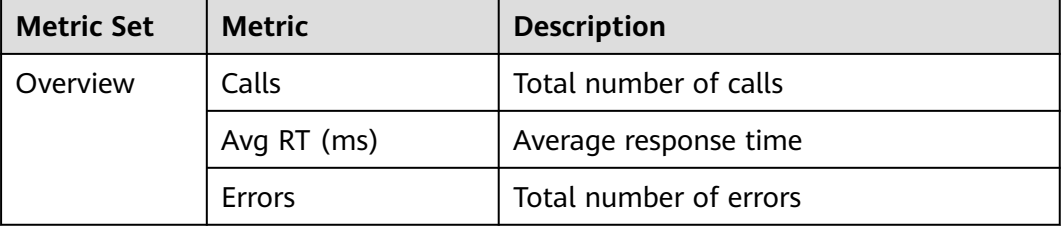

# **4.2.6 SQL**

This function monitors database access. The databases that can be monitored include the C3P0, Cassandra, ClickHouse, DBCP, Druid, EsRestClient, GaussDB, Hikari, Jetcd, ObsClient, MySQL, Postgresql, Oracle, HBase, and MongoDB. APM collects details about executed statements to help you locate performance problems in code.

This section focuses on MySQL database monitoring.

## **Going to the SQL Page**

- **Step 1** Log in to the management console.
- **Step 2** Click  $\equiv$  on the left and choose **Application** > **Application Performance Management**.
- **Step 3** In the navigation pane, choose **Application Monitoring** > **Metrics**.
- **Step 4** In the tree on the left, click  $\Box$  next to the target environment.
- **Step 5** Click the **SQL** tab. By default, the MySQL database information of all instances is displayed.
- **Step 6** On the displayed **SQL** tab page, select a target instance and metric to view the monitoring data in different metric sets.

**Step 7** Select a time dimension. Default: **Last 20 minutes**.

Options: **Last 20 minutes**, **Last hour**, **Last 3 hours**, **Last 6 hours**, **Last day**, **Today**, **Yesterday**, **Last 7 days**, **Last 30 days**, or **Custom**.

**Figure 4-32** Selecting a time dimension

| Last 20 minutes<br>Last 3 hours<br>Last hour<br>Last 6 hours<br>Last day<br>Custom<br>Yesterdav<br>Last Last week Last Last month<br>Todav |  |  |  |
|----------------------------------------------------------------------------------------------------|--|--|--|
|                                                                                                    |  |  |  |
|                                                                                                    |  |  |  |

**Step 8** Click in the upper right corner of the list and select the metric data you want to view.

**----End**

## **Viewing MySQL Database Monitoring Data**

#### **SQL summary**

APM can monitor MySQL databases by SQL. For details about the metrics, see

**Table 4-16**. Click in the upper right corner of the list and select the metric data you want to view.

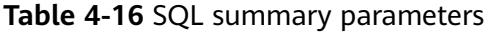

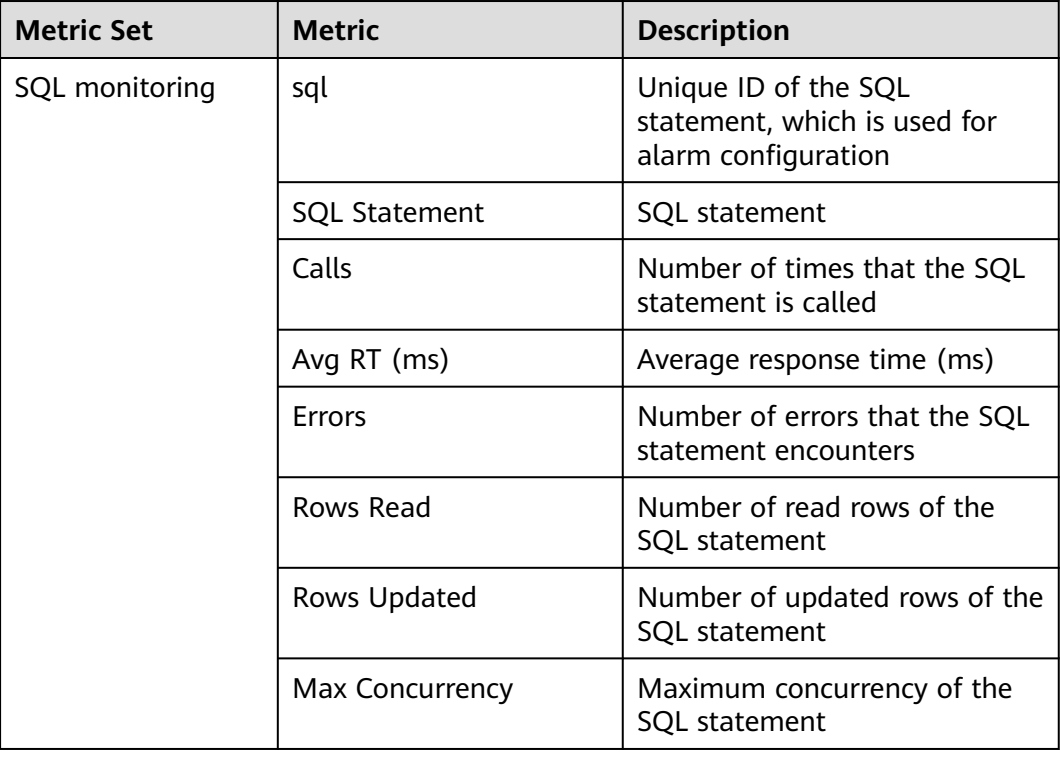

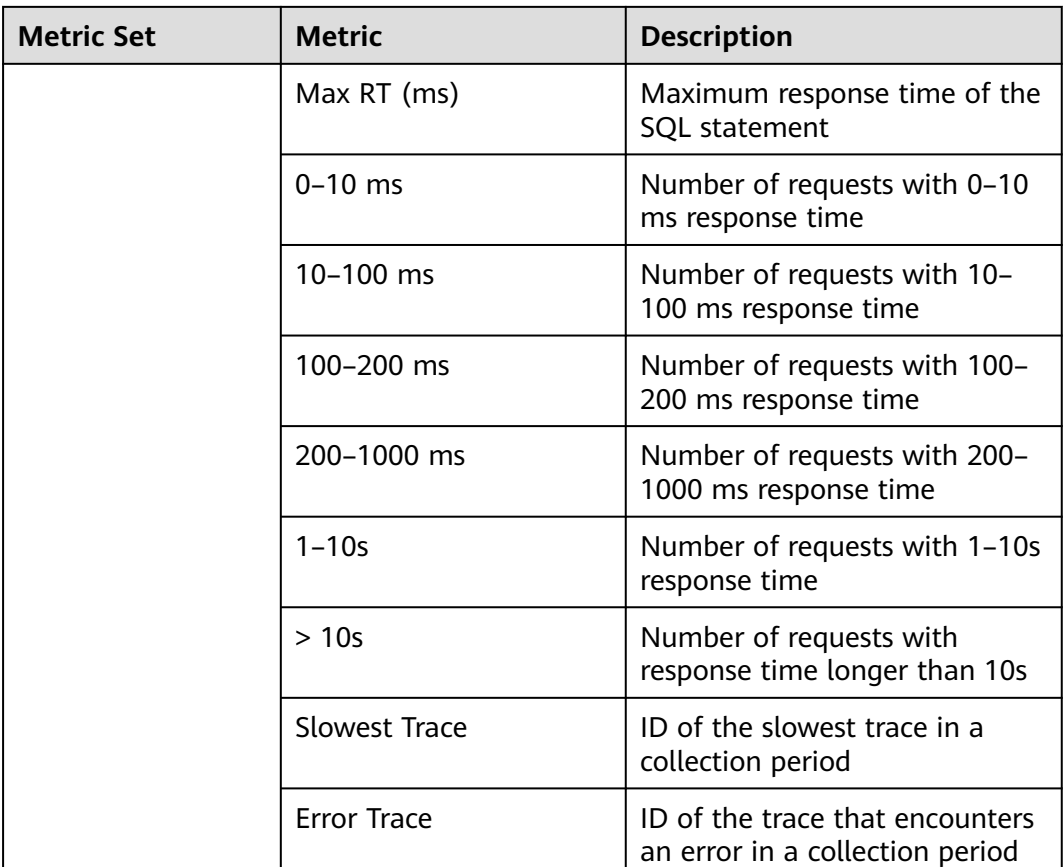

- Click an SQL statement to view details.
- Click digits in blue (such as **Calls** or **Avg RT (ms)**) to view more details.
- Click a slow or an error trace to view its details.

## **Database summary**

APM can summarize MySQL database metrics by database. For details about the metrics, see **Table 4-17**.

| <b>Metric Set</b> | <b>Metric</b>                | <b>Description</b>                                               |
|-------------------|------------------------------|------------------------------------------------------------------|
| Database          | db                           | Database name                                                    |
| connections       | <b>Connections Created</b>   | Number of connections created by the<br>database                 |
|                   | <b>Connections Destroyed</b> | Number of the database's connections<br>that have been destroyed |
|                   | Avg RT (ms)                  | Average response time (ms)                                       |
|                   | Calls                        | Number of times that the database is<br>called                   |

**Table 4-17** Database summary parameters

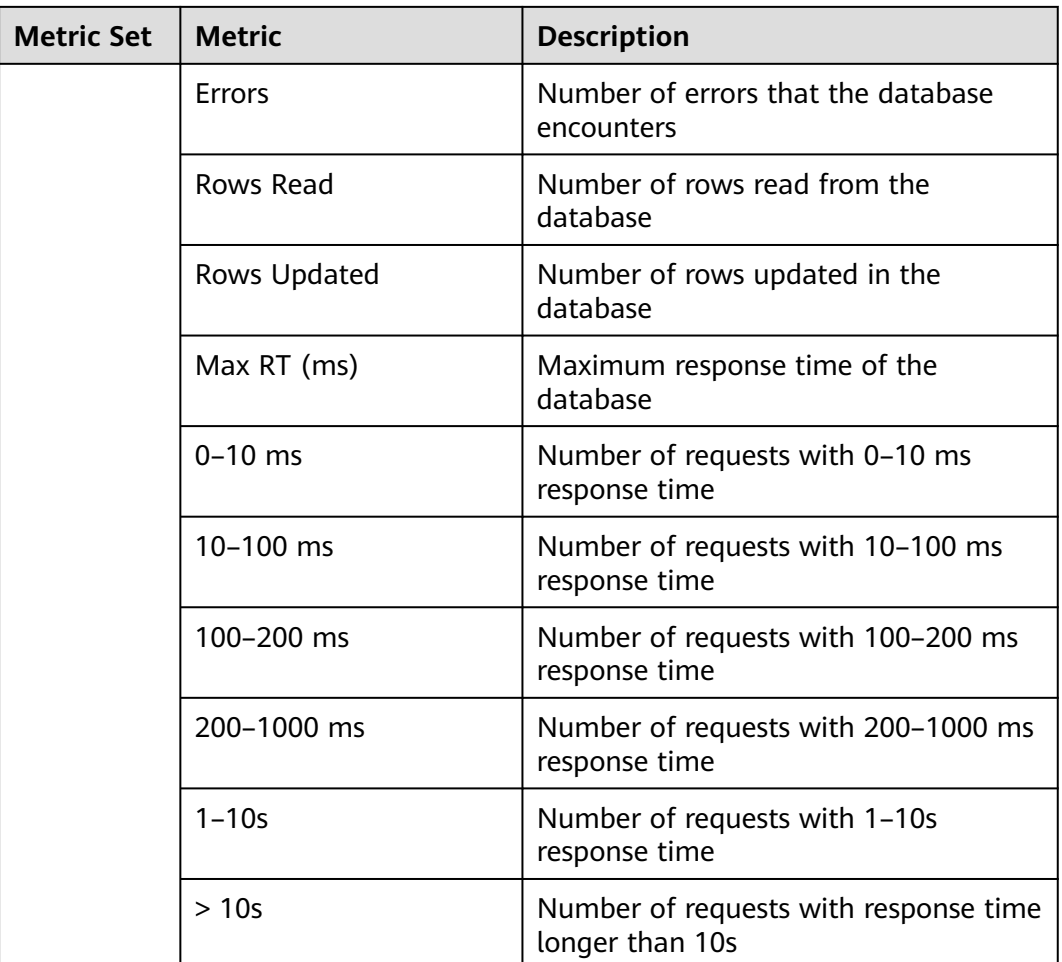

Click digits in blue (such as **Calls** or **Avg RT (ms)**) to view more details.

## **Exception**

On the **Exception** tab page, view exception statistics about SQL calls. For details about the metrics, see **Table 4-18**.

**Table 4-18** Exception parameters

| <b>Metric Set</b> | <b>Metric</b> | <b>Description</b>                            |
|-------------------|---------------|-----------------------------------------------|
| Exception         | causeType     | <b>Exception class</b>                        |
|                   | exceptionType | <b>Exception type</b>                         |
|                   | Count         | Number of exceptions                          |
|                   | SQL           | SQL statement that encounters an<br>exception |
|                   | Error Stack   | Exception stack information                   |
|                   | Message       | Error message                                 |

#### **Overview**

On the **Overview** tab page, view the call trend of the selected instance. For details about the metrics, see **Table 4-19**.

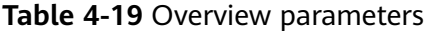

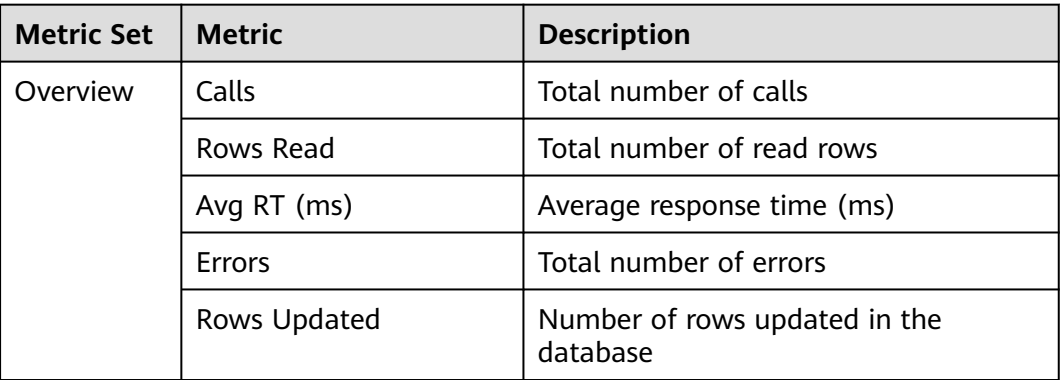

#### **Info**

On the **Info** tab page, view the driver version information. Click the text in blue to view more details.

## **Viewing Druid Connection Pool Monitoring Data**

The Druid connection pool monitoring system collects data sources, connection

details, additional configurations, and exception information. You can click in the upper right corner of the list to customize the columns you want to view. For details about the metrics, see **Table 4-20**.

| <b>Metric Set</b> | <b>Metric</b>                   | <b>Description</b>                              |
|-------------------|---------------------------------|-------------------------------------------------|
| Data source       | <b>Connection Address</b>       | Connection address                              |
|                   | <b>Driver</b>                   | Driver name                                     |
|                   | Initialized Connections         | Number of initialized connections               |
|                   | Min Idle Connections in<br>Pool | Minimum of idle connections in a pool           |
|                   | Max Idle Connections in<br>Pool | Maximum number of idle connections<br>in a pool |
|                   | Max Connections in<br>Pool      | Maximum number of connections in a<br>pool      |
|                   | <b>Idle Connections</b>         | Number of idle connections                      |
|                   | Max Idle Connections            | Maximum number of idle connections              |

**Table 4-20** Druid connection pool parameters

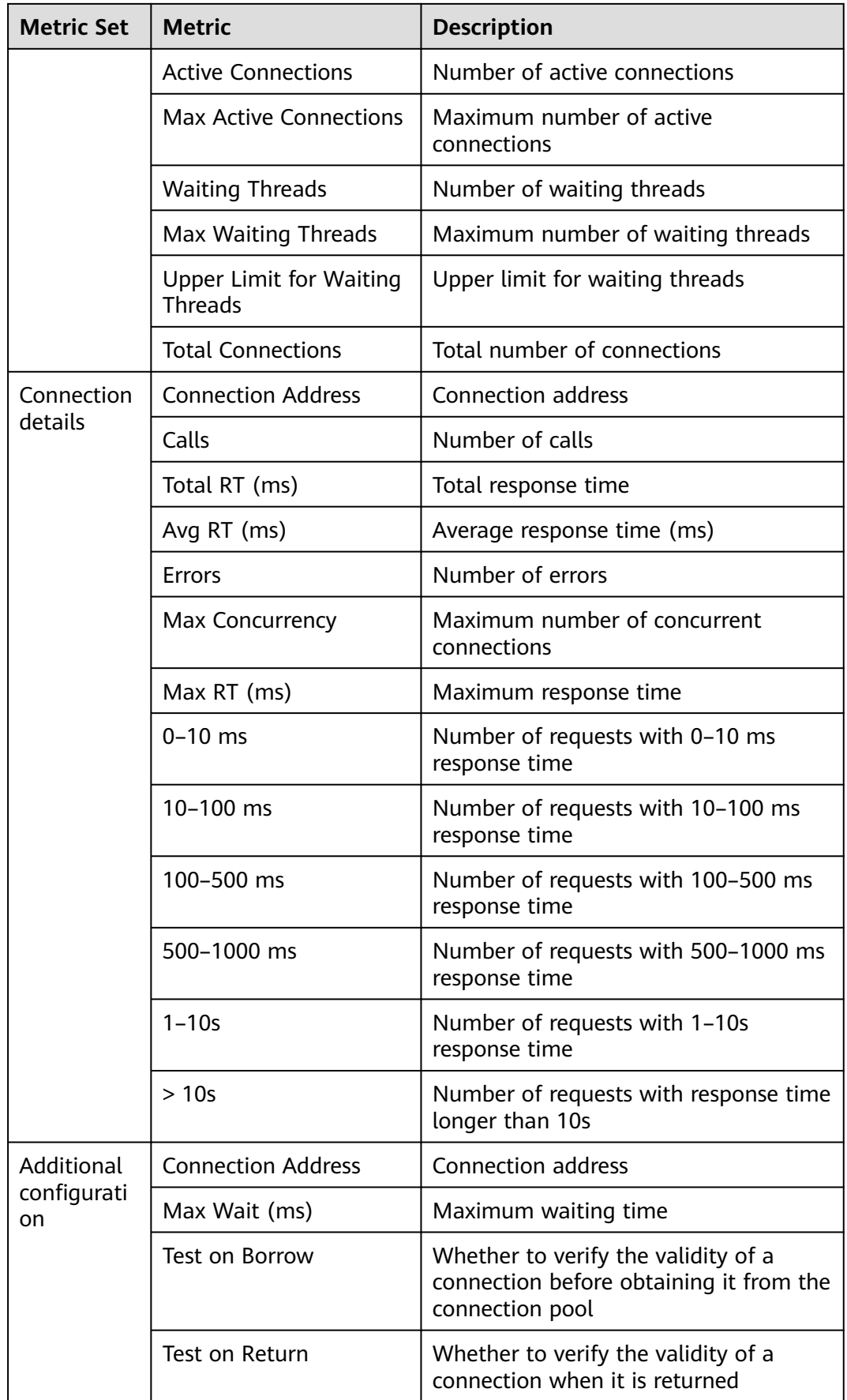

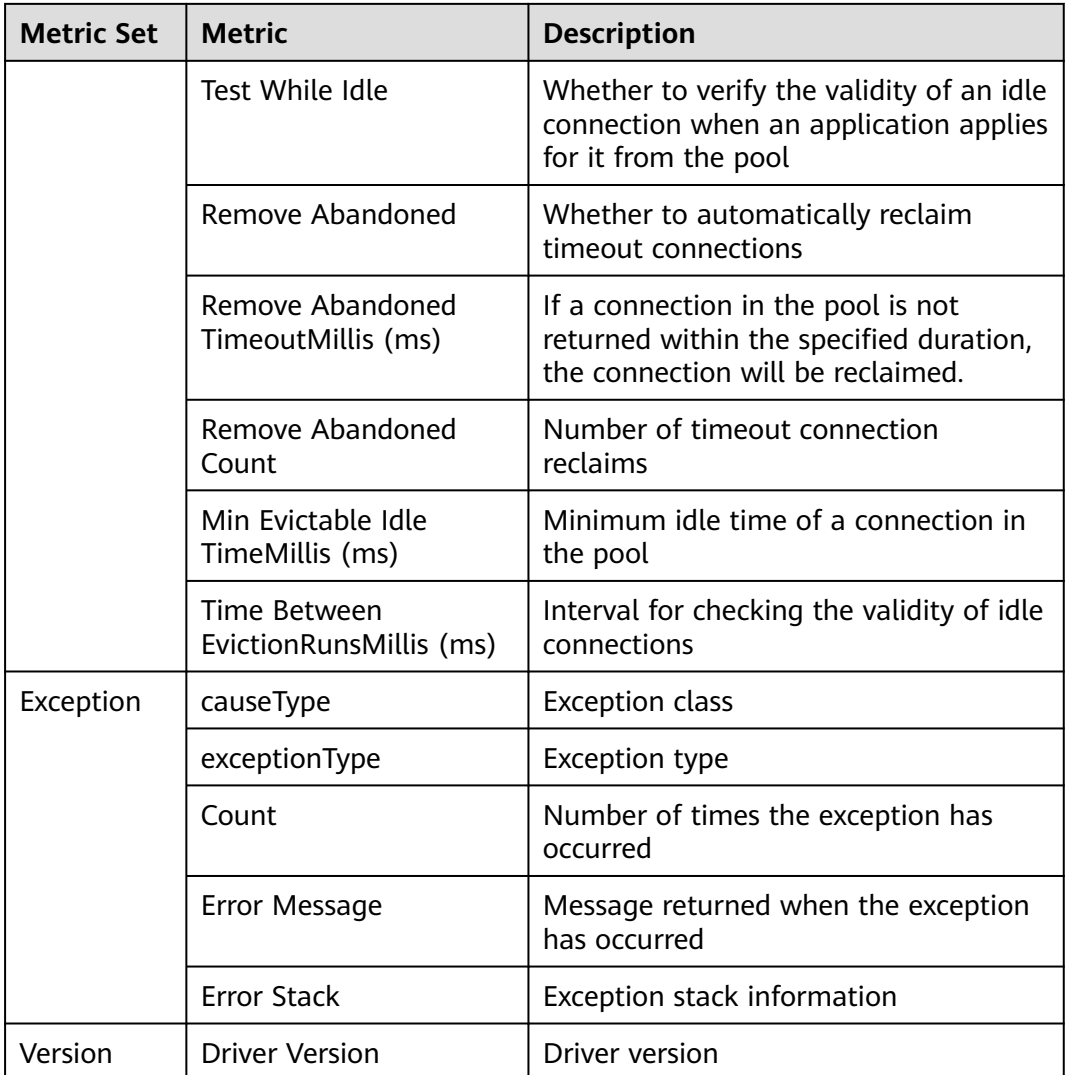

- Click digits in blue (such as those in the **Calls** or **Avg RT (ms)** column) to view more details.
- Click the text in blue (such as those in the **Driver** or **Driver Version** column) to view more details.

# **4.2.7 Web Container**

This function monitors web containers, including Tomcat. This section focuses on Tomcat monitoring.

## **Going to the Web Container Page**

- **Step 1** Log in to the management console.
- **Step 2** Click  $\equiv$  on the left and choose **Application** > **Application Performance Management**.

#### **Step 3** In the navigation pane, choose **Application Monitoring** > **Metrics**.

- **Step 4** In the tree on the left, click  $\frac{dA}{dt}$  next to the target environment.
- **Step 5** Click the **Web Container** tab. By default, the Tomcat monitoring information of all instances is displayed. For details about the metrics, see **Table 4-21**.

#### **Figure 4-33** Going to the web container page

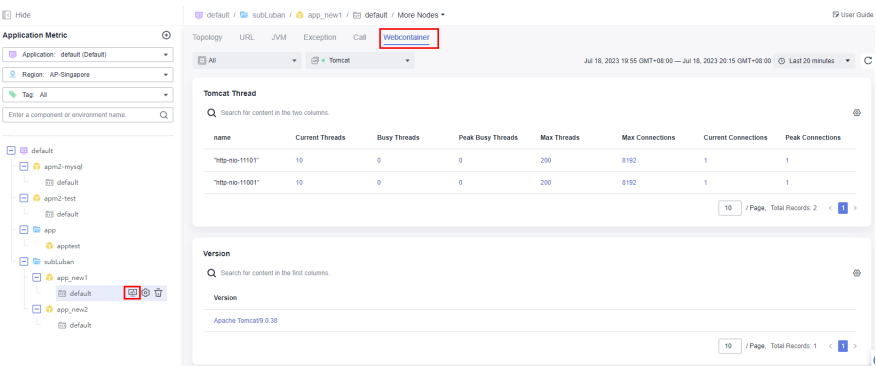

#### **Table 4-21** Tomcat monitoring parameters

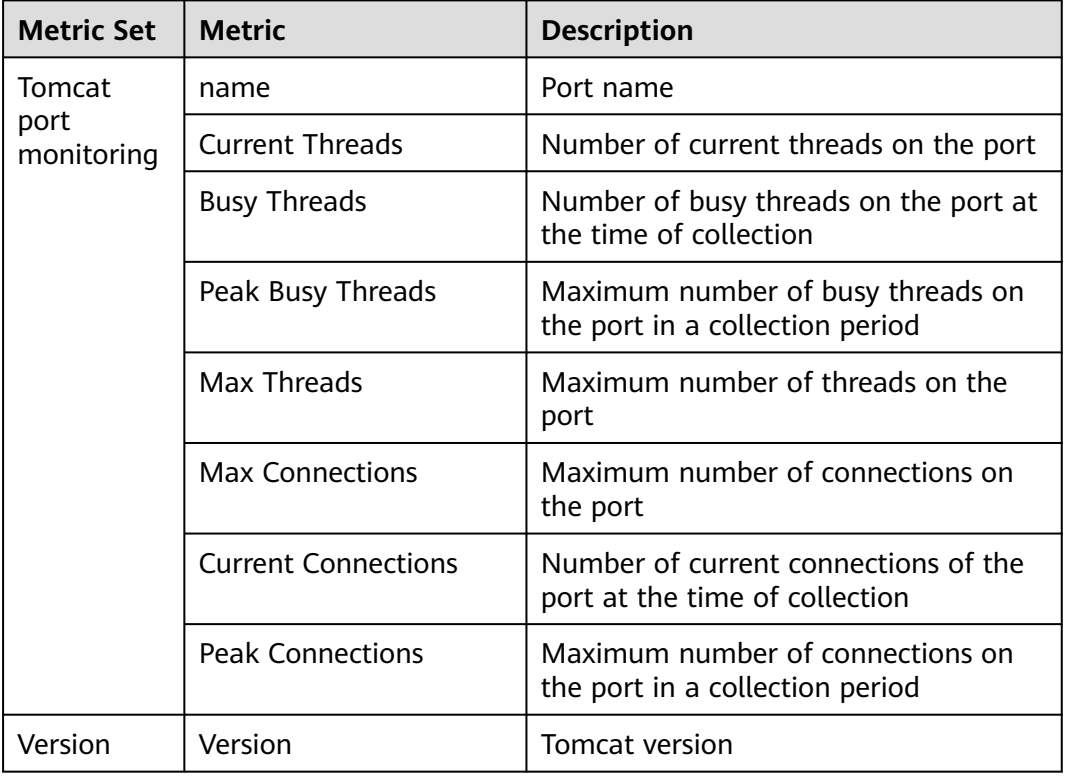

- Click digits in blue (such as **Current Threads**, **Busy Threads**, and **Peak Busy Threads**) to view the trend graph of the target web container in the specified period.
- Click a version in the **Version** column to view details.

**Step 6** On the displayed **Web Container** tab page, select a target instance and metric to view the monitoring data in different metric sets.

**Figure 4-34** Selecting a target instance and metric

| default / <b>D</b> subLuban / $\bullet$ app new1 / <b>B</b> default / More Nodes <b>*</b> |                                |                     |                          |                    |                        |                                                                                               |                                         | <b>E</b> User Guide |
|-------------------------------------------------------------------------------------------|--------------------------------|---------------------|--------------------------|--------------------|------------------------|-----------------------------------------------------------------------------------------------|-----------------------------------------|---------------------|
| <b>URL</b><br><b>JVM</b><br><b>Topology</b>                                               | Exception<br>Call              | Webcontainer        |                          |                    |                        |                                                                                               |                                         |                     |
| $\Box$ All                                                                                | 同 • Tomcat<br>$\blacktriangle$ | ۰                   |                          |                    |                        | Jul 18, 2023 20:05 GMT+08:00 - Jul 18, 2023 20:25 GMT+08:00 $\circ$ Last 20 minutes $\bullet$ |                                         | $\mathbf C$         |
| Search                                                                                    | Q                              |                     |                          |                    |                        |                                                                                               |                                         |                     |
| All                                                                                       |                                |                     |                          |                    |                        |                                                                                               |                                         |                     |
| $\bullet$ inst0_1(""""""""")                                                              | columns.                       |                     |                          |                    |                        |                                                                                               |                                         | ◎                   |
| $\bullet$ inst1_1(1)<br><b>THEFTICS</b>                                                   | <b>Current Threads</b>         | <b>Busy Threads</b> | <b>Peak Busy Threads</b> | <b>Max Threads</b> | <b>Max Connections</b> | <b>Current Connections</b>                                                                    | <b>Peak Connections</b>                 |                     |
| "http-nio-11101"                                                                          | 10                             | $\theta$            | $\mathbf{0}$             | 200                | 8192                   |                                                                                               |                                         |                     |
| "http-nio-11001"                                                                          | 10                             | $\mathbf{0}$        | 0                        | 200                | 8192                   |                                                                                               |                                         |                     |
|                                                                                           |                                |                     |                          |                    |                        | 10                                                                                            | / Page, Total Records: 2<br>$\vert$ 1 > |                     |

**Step 7** Select a time dimension. Default: **Last 20 minutes**.

Options: **Last 20 minutes**, **Last hour**, **Last 3 hours**, **Last 6 hours**, **Last day**, **Today**, **Yesterday**, **Last 7 days**, **Last 30 days**, or **Custom**.

**Figure 4-35** Selecting a time dimension

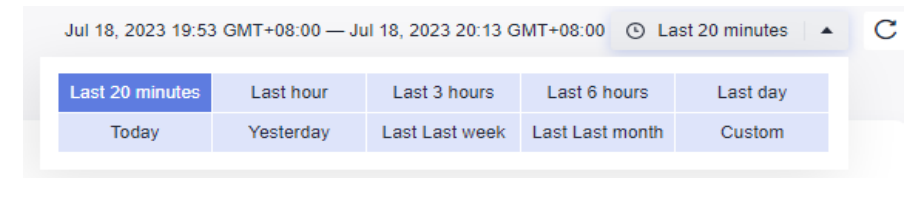

**Step 8** Click in the upper right corner of the list and select the metric data you want to view.

**----End**

# **4.3 Application Monitoring Configuration**

# **4.3.1 Configuration Details**

You can define collection parameters for some collectors corresponding to monitoring items.

## $\Box$  Note

On the **Monitoring Item** tab page, only monitoring items related to the connected application are displayed.

## **Configuring a Monitoring Item**

**Step 1** Log in to the management console.

**Step 2** Click  $\equiv$  on the left and choose **Application** > **Application Performance Management**.

**Step 3** In the navigation pane, choose **Application Monitoring** > **Metrics**.

- **Step 4** In the tree on the left, click  $\circled{e}$  next to the target environment. The instance monitoring page is displayed.
- **Step 5** Click the **Monitoring Item** tab.
- **Step 6** Locate the row that contains the target monitoring item and click **Modify** in the **Operation** column.

**Figure 4-36** Configuring a monitoring item

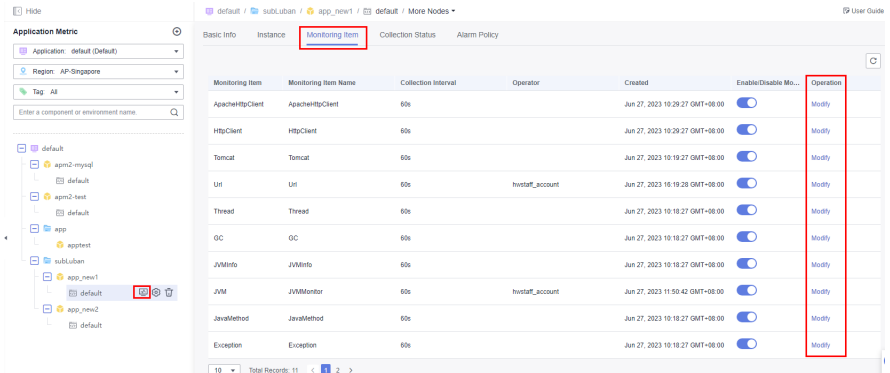

**Step 7** On the displayed page, edit the monitoring configuration. For details, see the corresponding section.

**Figure 4-37** Editing the thread monitoring configuration

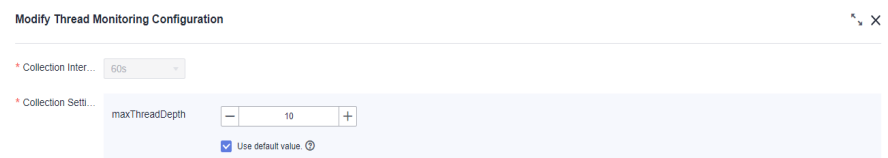

**Step 8** Click **Yes**.

**----End**

## **Enabling or Disabling a Monitoring Item**

**Step 1** Log in to the management console.

- **Step 2** Click  $\equiv$  on the left and choose **Application** > **Application Performance Management**.
- **Step 3** In the navigation pane, choose **Application Monitoring** > **Metrics**.
- **Step 4** In the tree on the left, click  $\circled{e}$  next to the target environment. The instance monitoring page is displayed.
- **Step 5** Click the **Monitoring Item** tab.

| default / C subLuban / app_new1 / @ default / More Nodes *<br><b>D</b> User Guide |                             |                                                 |                 |                                 |                   |           |            |
|-----------------------------------------------------------------------------------|-----------------------------|-------------------------------------------------|-----------------|---------------------------------|-------------------|-----------|------------|
| Instance<br><b>Basic Info</b>                                                     | Monitoring Item             | <b>Collection Status</b><br><b>Alarm Policy</b> |                 |                                 |                   |           |            |
|                                                                                   |                             |                                                 |                 |                                 |                   |           | $_{\rm c}$ |
| <b>Monitoring Item</b>                                                            | <b>Monitoring Item Name</b> | <b>Collection Interval</b>                      | Operator        | Created                         | Enable/Disable Mo | Operation |            |
| ApacheHttpClient                                                                  | <b>ApacheHttpClient</b>     | 60s                                             |                 | Jun 27, 2023 10:29:27 GMT+08:00 | m                 | Modify    |            |
| <b>HttpClient</b>                                                                 | <b>HttpClient</b>           | 60s                                             |                 | Jun 27, 2023 10:29:27 GMT+08:00 | n                 | Modify    |            |
| Tomcat                                                                            | Tomcat                      | 60s                                             |                 | Jun 27, 2023 10:19:27 GMT+08:00 | m                 | Modify    |            |
| Url                                                                               | Url                         | 60s                                             | hwstaff account | Jun 27, 2023 16:19:28 GMT+08:00 | $\bullet$         | Modify    |            |
| Thread                                                                            | Thread                      | 60s                                             |                 | Jun 27, 2023 10:18:27 GMT+08:00 | n                 | Modify    |            |
| <b>GC</b>                                                                         | <b>GC</b>                   | 60s                                             |                 | Jun 27, 2023 10:18:27 GMT+08:00 | n                 | Modify    |            |
| <b>JVMInfo</b>                                                                    | <b>JVMInfo</b>              | 60s                                             |                 | Jun 27, 2023 10:18:27 GMT+08:00 | n                 | Modify    |            |
| <b>JVM</b>                                                                        | <b>JVMMonitor</b>           | 60s                                             | hwstaff account | Jun 27, 2023 11:50:42 GMT+08:00 | $\blacksquare$    | Modify    |            |
| JavaMethod                                                                        | JavaMethod                  | 60s                                             |                 | Jun 27, 2023 10:18:27 GMT+08:00 | n                 | Modify    |            |
| Exception                                                                         | Exception                   | 60s                                             |                 | Jun 27, 2023 10:18:27 GMT+08:00 | - 0               | Modify    |            |
| $10 - v$                                                                          | Total Records: 11 < 1 2 >   |                                                 |                 |                                 |                   |           |            |

**Figure 4-38** Enabling or disabling a monitoring item

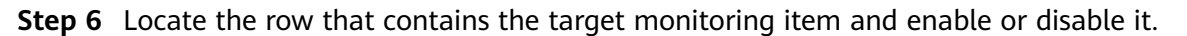

**----End**

# **4.3.2 Configuring the MySQL Monitoring Item**

On the **Modify MySQL Monitoring Configuration** page, set the following parameters:

- **Collection Interval**: The default value is **60s** and cannot be changed.
- **Collect Original SQL**: This function is disabled by default. In that case, only SQL statements without values are collected, for example, **select name from user where id=?**. When this function is enabled, SQL statements with values are collected, for example, **select name from user where id=1**.
- **shardTableName**: specified when you need to aggregate multiple tables into one table. For example, there are two tables: **UserTable\_1** and **UserTable\_2**. By default, two SQL statements (**select name from UserTable\_1** and **select name from UserTable\_2**) are displayed on the SQL monitoring page. If you set **shardTableName** to **UserTable**, tables starting with **UserTable** are aggregated into the same table. Only one SQL statement (**select name from UserTable**) is displayed on the SQL monitoring page.

**Figure 4-39** Configuring the MySQL monitoring item

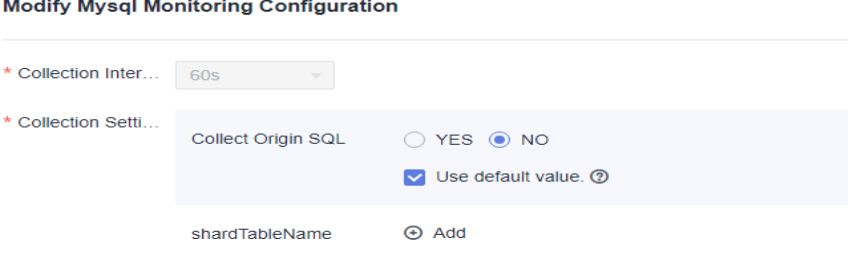

# <span id="page-48-0"></span>**4.3.3 Configuring the HttpClient Monitoring Item**

On the **Modify HttpClient Monitoring Configuration** page, set the following URL normalization parameters:

- **Collection Interval:** The default value is 60s and cannot be changed.
- URL normalization is used to aggregate URLs that meet the conditions you set. For example, **http://localhost/rest/v1/test/123** and **http://localhost/ rest/v1/test/234** can be aggregated into **http://localhost/rest/v1/test/**{id}.

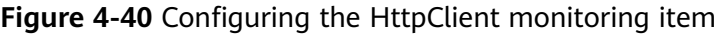

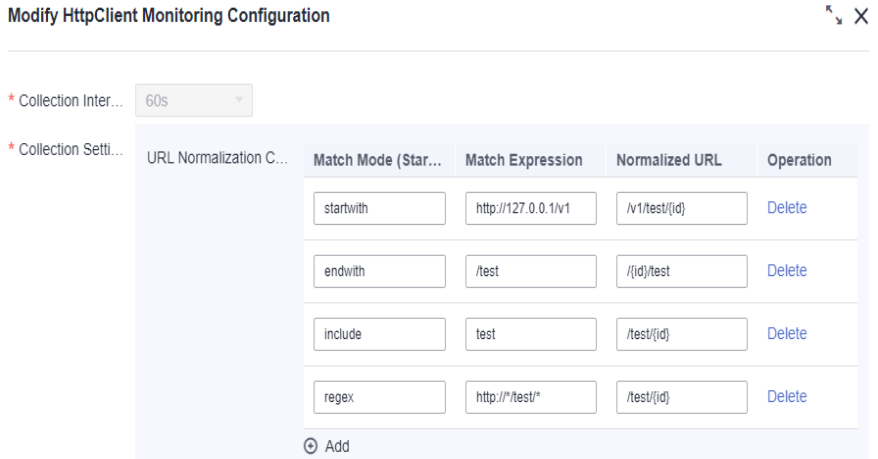

## **Normalization Methods**

There are four normalization methods: **startwith**, **endwith**, **include**, and **regex**.

- **startwith**: URLs starting with a certain expression are counted as normalized URLs. For example, URLs starting with **http://127.0.0.1/v1** are aggregated into **/v1/test/**{id}, as shown in **Figure 4-40**.
- endwith: URLs ending with a certain expression are counted as normalized URLs. For example, URLs ending with **/test** are aggregated into **/**{id}**/test**, as shown in **Figure 4-40**.
- **include**: URLs containing a certain expression are counted as normalized URLs. For example, URLs containing **test** are aggregated into **/test/**{id}, as shown in **Figure 4-40**.
- regex: URLs that meet the wildcard expression are counted as normalized URLs. For details about the wildcard rules, see **Table 4-22**.

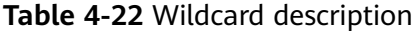

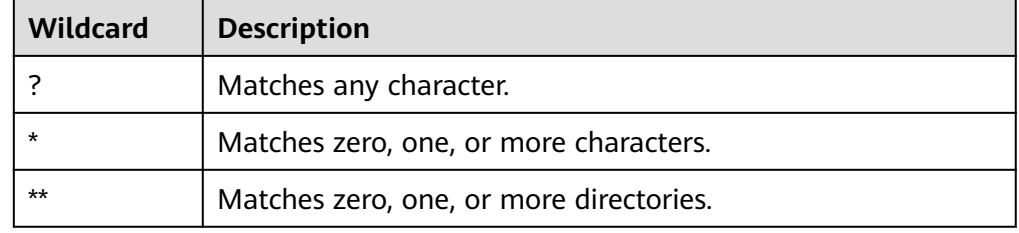

## <span id="page-49-0"></span>**Usage Example**

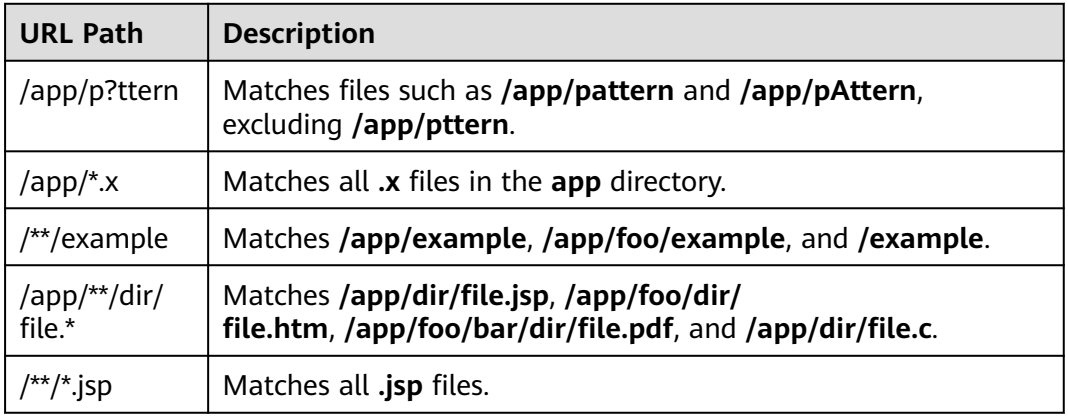

The following is an example:

# **4.3.4 Configuring the URL Monitoring Item**

On the **Modify URL Monitoring Configuration** page, set the following parameters:

## $\hat{M}$  CAUTION

For security purposes, do not contain sensitive data in headers, URL parameters, cookies, or other parameters.

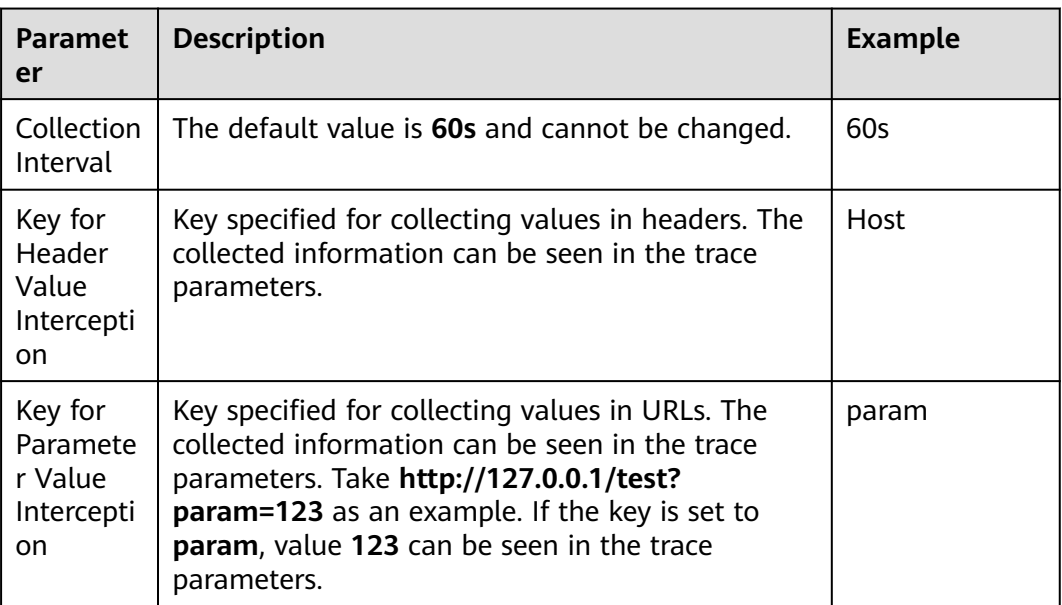

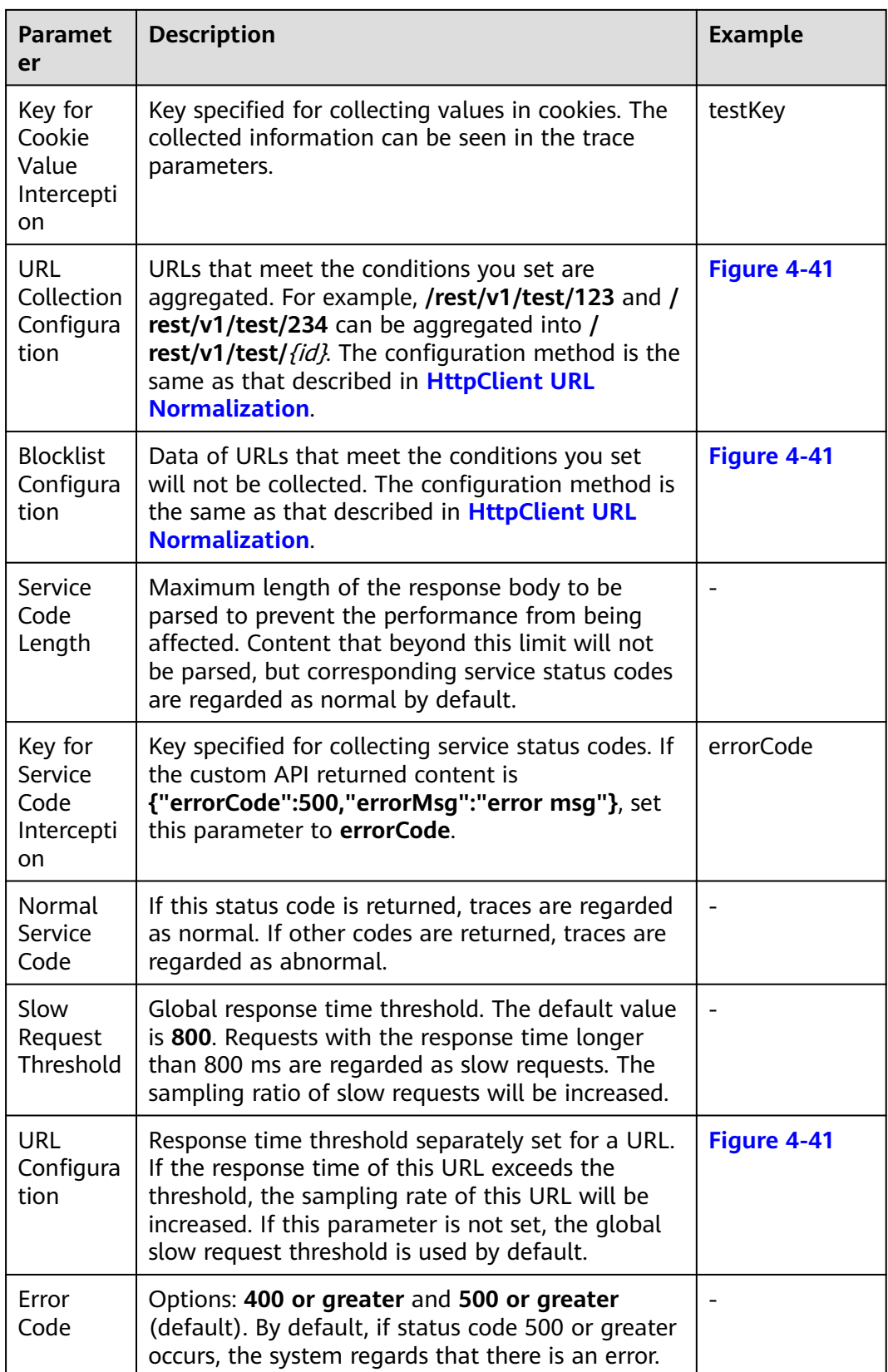

<span id="page-51-0"></span>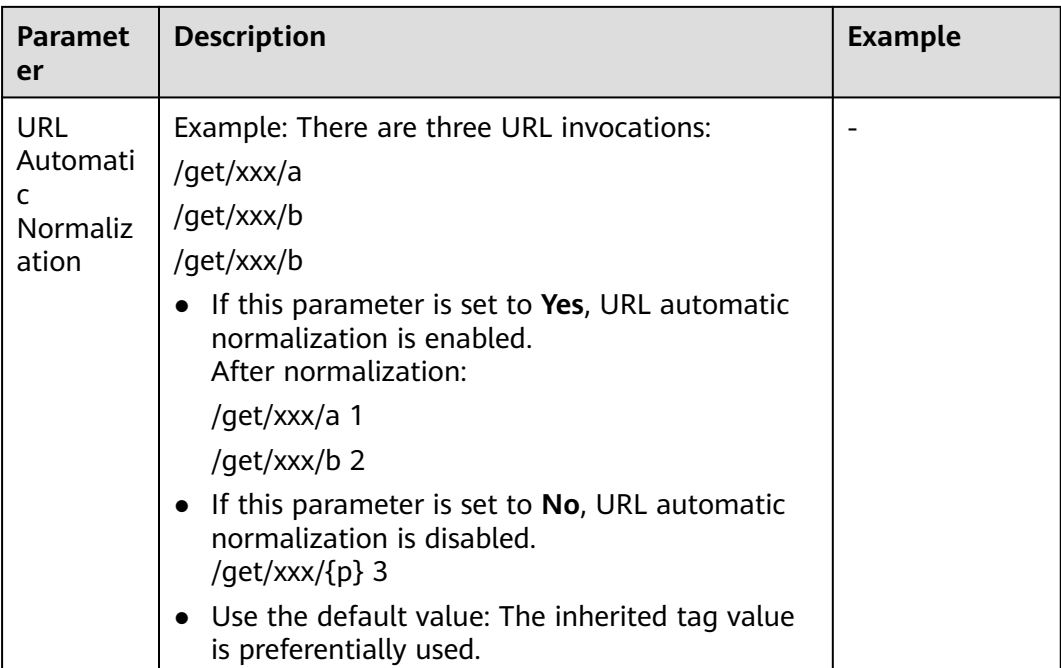

## **Figure 4-41** Example

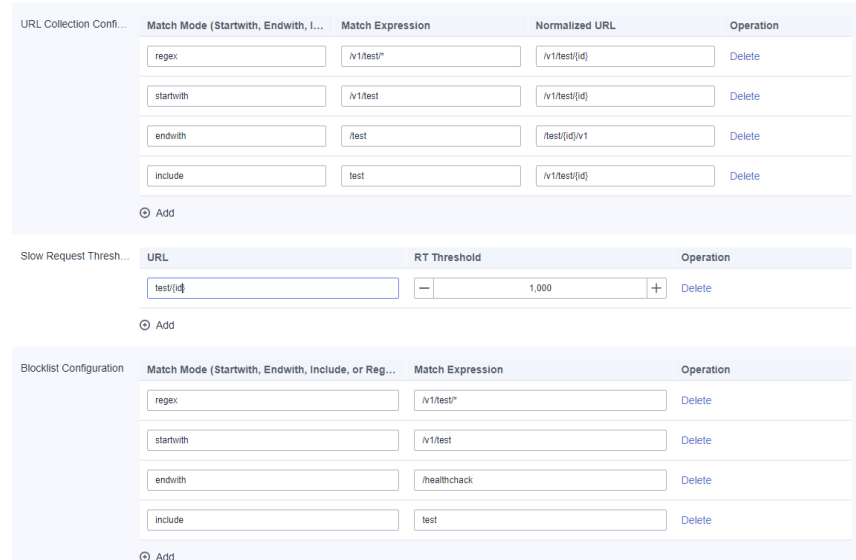

# **4.3.5 Configuring the JavaMethod Monitoring Item**

On the **Modify JavaMethod Monitoring Configuration** page, set method interception parameters.

- **Collection Interval**: The default value is **60s** and cannot be changed.
- **Method Interception Configuration**: is used to collect specified service methods. The method data is displayed on the JavaMethod metric page and in traces.
- **Intercepted Class**: name of the fully-qualified class to be collected. Both the package name and class name need to be specified.

**Intercepted Method:** name of the method to be collected. If multiple methods exist, separate them by commas (,), for example, **testMethod1,testMethod2**.

**Figure 4-42** Configuring the JavaMethod monitoring item

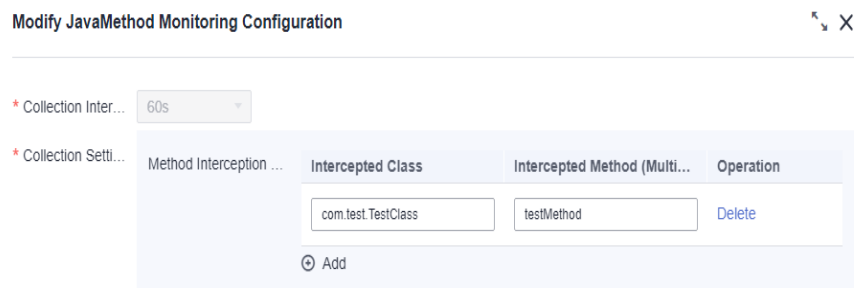

# **4.3.6 Configuring the Druid Monitoring Item**

On the **Modify Druid Monitoring Configuration** page, set the following parameters:

- **Collection Interval:** The default value is 60s and cannot be changed.
- **TraceReportTimeSpanThreshold(ms)**: threshold for reporting getConnection method traces. If the threshold is not exceeded, such traces will not be reported. The default value is **1**. If you select **Use default value**, the value of the inherited tag is preferentially used.
- **Get pool info when calling getConnection**: specifies whether to obtain the pool information when calling the **getConnection** method. The default value is **No**. If you select **Use default value**, the value of the inherited tag is preferentially used.

# **4.3.7 Configuring the ApacheHttpAsyncClient Monitoring Item**

On the **Modify ApacheHttpAsyncClient Monitoring Configuration** page, set the following parameters:

● **Collection Interval**: The default value is **60s** and cannot be changed.

# **4.3.8 Configuring the Redis Monitoring Item**

On the **Modify Redis Monitoring Configuration** page, set the following parameters:

- **Collection Interval**: The default value is **60s** and cannot be changed.
- **Parameter Parsing**: The default value is No. If you select Use default value, the value of the inherited tag is preferentially used.
- **Parameter Length**: The default value is **1000**. If you select **Use default value**, the value of the inherited tag is preferentially used.
- **Distinguish Redis Ports**: The default value is **No**. If you select **Use default value**, the value of the inherited tag is preferentially used.

# **4.3.9 Configuring the Jedis Monitoring Item**

On the **Modify Jedis Monitoring Configuration** page, set the following parameter:

**Collection Interval**: The default value is **60s** and cannot be changed.

# **4.3.10 Configuring the HBase Monitoring Item**

On the **Modify HBase Monitoring Configuration** page, set the following parameter:

**Collection Interval**: The default value is **60s** and cannot be changed.

# **4.3.11 Configuring the ApacheHttpClient Monitoring Item**

On the **Modify ApacheHttpClient Monitoring Configuration** page, set the following parameter:

**Collection Interval**: The default value is **60s** and cannot be changed.

## **4.3.12 Configuring the Tomcat Monitoring Item**

On the **Modify Tomcat Monitoring Configuration** page, set the following parameter:

**Collection Interval**: The default value is **60s** and cannot be changed.

# **4.3.13 Configuring the EsRestClient Monitoring Item**

On the **Modify EsRestClient Monitoring Configuration** page, set the following parameter:

- **Collection Interval**: The default value is **60s** and cannot be changed.
- **Index Normalization Configuration**: The system matches indexes based on a regular expression and then normalizes them.

# **4.3.14 Configuring the WebSocket Monitoring Item**

On the **Modify WebSocket Monitoring Configuration** page, set the following parameter:

**Collection Interval**: The default value is **60s** and cannot be changed.

# **4.3.15 Configuring the KafkaProducer Monitoring Item**

On the **Modify KafkaProducer Monitoring Configuration** page, set the following parameter:

**Collection Interval**: The default value is **60s** and cannot be changed.

# **4.3.16 Configuring the Hikari Monitoring Item**

On the **Modify Hikari Monitoring Configuration** page, set the following parameters:

- **Collection Interval**: The default value is **60s** and cannot be changed.
- **TraceReportTimeSpanThreshold(ms)**: The default value is **1**. If **Use default value** is selected, the value of the inherited tag is preferentially used.
- **Get pool info when calling getConnection**: The default value is **No**. If **Use default value** is selected, the value of the inherited tag is preferentially used.

# **4.3.17 Configuring the Exception Monitoring Item**

On the **Modify Exception Monitoring Configuration** page, set the following parameters:

- **Collection Interval:** The default value is 60s and cannot be changed.
- **Determine Trace Exception upon Log Error Detection**: The default value is **No**. If **Use default value** is selected, the value of the inherited tag is preferentially used.
- **Determine Print TraceId In Log**: The default value is **No**. If **Use default value** is selected, the value of the inherited tag is preferentially used.

# **4.3.18 Configuring the Thread Monitoring Item**

On the **Modify Thread Monitoring Configuration** page, set the following parameters:

- **Collection Interval**: The default value is **60s** and cannot be changed.
- **maxThreadDepth**: The default value is **10** and the maximum number is **50**. If you select **Use default value**, the value of the inherited tag is preferentially used.

# **4.3.19 Configuring the GC Monitoring Item**

On the **Modify GC Monitoring Configuration** page, set the following parameter:

**Collection Interval**: The default value is **60s** and cannot be changed.

# **4.3.20 Configuring the JVMInfo Monitoring Item**

On the **Modify JVMInfo Monitoring Configuration** page, set the following parameter:

**Collection Interval**: The default value is **60s** and cannot be changed.

# **4.3.21 Configuring the JVMMonitor Monitoring Item**

On the **Modify JVMMonitor Monitoring Configuration** page, set the following parameters:

- **Collection Interval**: The default value is **60s** and cannot be changed.
- **Call Chain Stack Collection Threshold**: When the request latency exceeds the threshold, the stack is automatically printed. The default value is **1** and the maximum value is **10000**.

# **4.3.22 Configuring ProbeInfo Monitoring Item**

On the **Modify ProbeInfo Monitoring Configuration** page, set the following parameter:

**Collection Interval**: The default value is **60s** and cannot be changed.

# **4.4 Monitoring Item Views**

APM supports summary tables, trend graphs, latest data tables, and original data tables.

- Summary table: records the summary calculation results based on the primary key metric within a period. You can click a number or character string in the summary table to view the trend graph of the primary key metric.
- Trend graph: displays the trend of a primary key metric in a period. A trend graph may have breakpoints, indicating that no data is collected in this period. There are multiple reasons why data is not collected. For example, collectors do not collect the metrics with zero calls or the data may be lost.
- Original data table: For character strings, no trend graphs can be generated. Therefore, original data tables are used. Each row indicates the mapping between a time and a value.
- Latest data table: displays the latest data. You can click a data record to view its trend graph.

## $\Box$  Note

The view of each monitoring item is configured in the background and has not been opened. You can check views together with corresponding background metric sets. For details, see **[Metric Sets](#page-88-0)**.

# **5 Tracing**

<span id="page-56-0"></span>When the calls between enterprise microservices are complex, APM Agents sample some requests, and intercept corresponding requests and subsequent call information. For example, in the scenario where service A calls service B and then calls service C, after service A receives a request, APM determines whether to trace the request based on the intelligent sampling algorithm.

## **Intelligent Sampling Algorithm**

APM uses the intelligent sampling algorithm to determine whether to trace requests.

- If a request needs to be traced, a trace ID is generated and details (events) about some important methods (generally the tree structure with the parentchild relationship) under service A are intercepted. At the same time, the trace ID is transparently transmitted to service B. The important methods under service B are also intercepted. The trace ID is also transparently transmitted to service C. Some methods under service C are intercepted in a similar way as those under services B and A. Each node respectively reports event information and an association relationship can be formed based on the trace ID. In this way, you can view the call details of the entire request based on the trace ID.
- If a request does not need to be traced, no trace ID is generated. Service B does not receive the trace ID and uses the same algorithm as service A to determine whether to perform tracing.
- After data is reported, APM stores not only all event details, but also the root event (called span) information of each service for subsequent trace search. Generally, you search for the span information and then obtain the overall trace details based on the trace ID in the span information.
- By default, the intelligent sampling policy is used. There are three types of URLs: error URLs, slow URLs (use the default 800 ms or customize a threshold), and normal URLs. The sampling ratio of each type of URL is calculated separately. For APM, statistics are collected and reported every minute. In the first collection period, all URLs are regarded as normal for sampling. In the second collection period, URLs are classified into error, slow, and normal URLs based on the statistics collected in the previous period.
	- Sampling rate of error URLs: If the CPU usage is less than 30%, 100 records are collected per minute. If the CPU usage is greater than or

equal to 30% but less than 60%, 50 records are collected per minute. If the CPU usage is greater than or equal to 60%, 10 records are collected per minute. At least two records are collected for each URL.

- Sampling rate of slow URLs: If the CPU usage is less than 30%, 100 records are collected per minute. If the CPU usage is greater than or equal to 30% but less than 60%, 50 records are collected per minute. If the CPU usage is greater than or equal to 60%, 10 records are collected per minute. At least two records are collected for each URL.
- Sampling rate of normal URLs: If the CPU usage is less than 30%, 20 records are collected per minute. If the CPU usage is greater than or equal to 30% but less than 60%, 10 records are collected per minute. If the CPU usage is greater than or equal to 60%, 5 records are collected per minute. At least one record is collected for each URL.

The advantage of the preceding algorithm is that once the trace information is generated, the link is complete, helping you make correct decisions. If a large number of URLs are called, abnormal requests may fail to be collected. In this case, you can collect metrics to locate system exceptions.

## **Trace Search**

This function is used to search for span information, that is, the root event of a node. A trace can be found in multiple environments. For example, in the scenario where service A calls service B and then calls service C, the same trace may be found from services A, B, and C.

- **Step 1** Log in to the management console.
- **Step 2** Click  $\equiv$  on the left and choose **Application** > **Application Performance Management**.
- **Step 3** In the navigation pane, choose **Application Monitoring** > **Tracing**.
- **Step 4** Specify the following search criteria or add custom criteria to query traces.

| <b>Search</b><br><b>Criterion</b> | <b>Description</b>                                                                                                    | <b>Mandatory</b> |
|-----------------------------------|----------------------------------------------------------------------------------------------------|------------------|
| Application                       | Application to which the trace belongs.                                                                                                    | Yes              |
| Region                            | Region where the trace is located.                                                                                                    | Yes.             |
| Component                         | Component to which the trace belongs.                                                                                                    | No.              |
| Environment                       | Environment to which the trace belongs.                                                                                                    | No.              |
| Instance                          | Instance to which the trace belongs.                                                                                                    | No.              |
| URL                               | Trace URL, which can be a REST URL or real<br>URL. A REST URL contains a variable name,<br>for example, /apm/get/{id}. A real URL<br>indicates an actual URL. | No.              |

**Table 5-1** Search criteria of traces

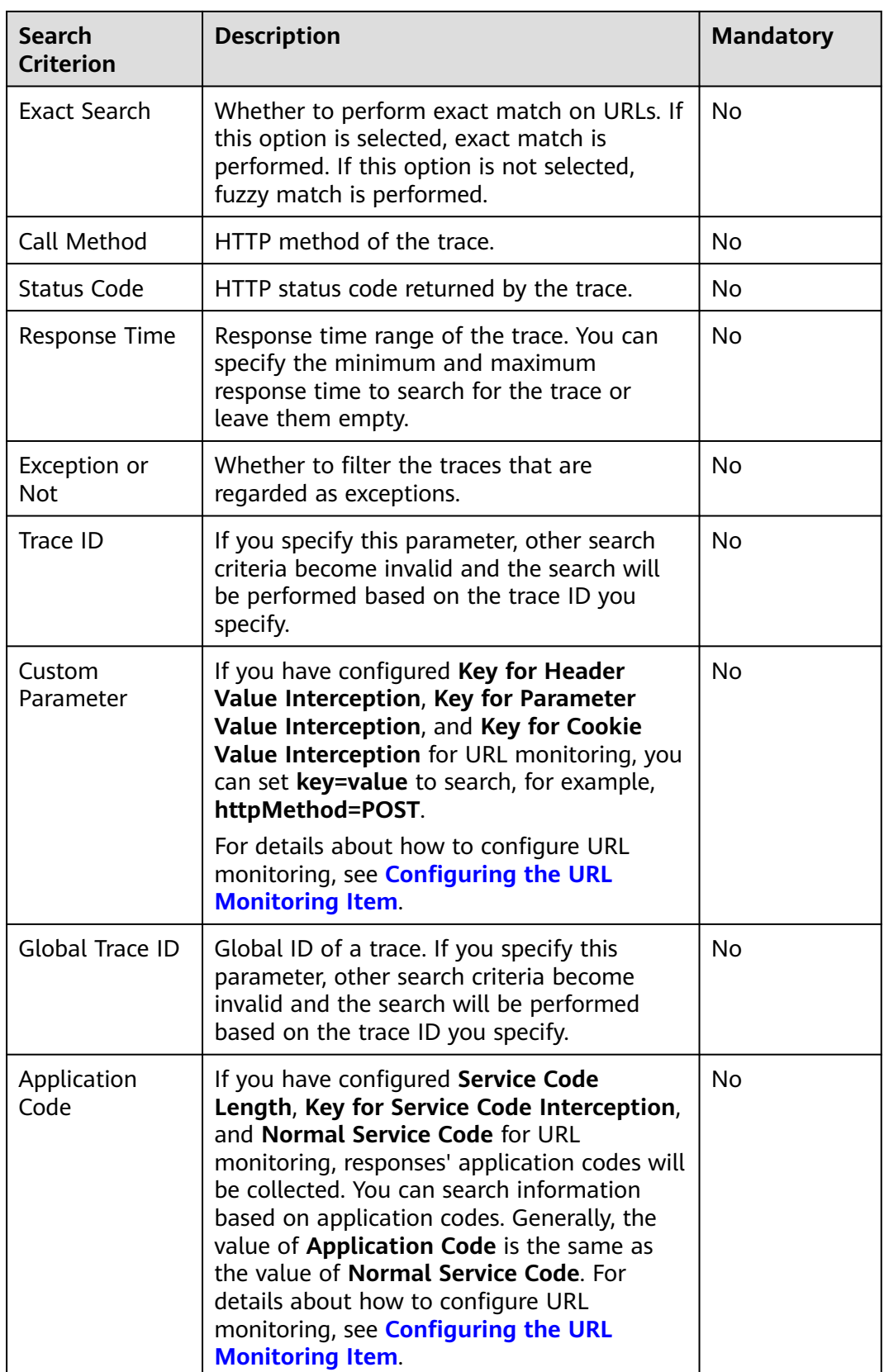

## **Viewing Trace Details**

### **Viewing Basic Information About the Trace Filtered Based on the Search Criteria**

In the displayed trace list, click  $\rightarrow$  next to the target trace to view its basic information, as shown in the following figure.

#### **Figure 5-1** Basic information about a trace

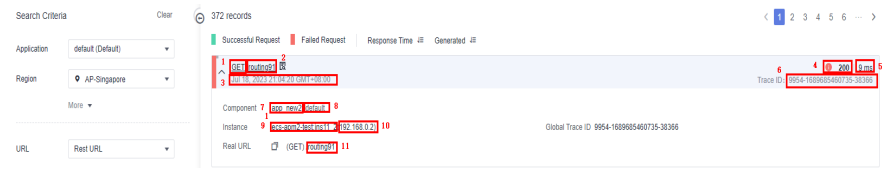

Parameter description:

- 1. HTTP method of the trace.
- 2. REST URL of the trace. A REST URL contains a variable name, for example, **/apm/get/{id}**. You can click the URL to go to the trace details page.
- 3. Start time of the trace.
- 4. HTTP status code returned by the trace.
- 5. Response time of the trace.
- 6. Trace ID.
- 7. Component to which the trace belongs.
- 8. Environment to which the trace belongs.
- 9. Host of the instance to which the trace belongs.
- 10. IP address of the instance to which the trace belongs.
- 11. Actual URL of the trace.

You can also click a specific URL on the monitoring item view page, for example, the table view of the URL monitoring item. In this way, you can quickly search for required trace information based on preset search criteria.

#### **Viewing the Complete Information About the Trace, Including Local Method Stacks and Remote Call Relationships**

Click the name of a trace to view its details, as shown in the following figure.

- The upper part is the sequence diagram of the trace, which shows complete call relationships between components. This diagram contains the information about the client and server corresponding to each call. The lower the line is, the later a call occurs.
- The lower part lists the method stack details of the trace. Each line indicates a method call. You can view the detailed method call relationships of the trace. By default, only component methods supported by JavaAgents are displayed. To display application methods, configure the application methods to be intercepted during JavaMethod configuration.

## **Figure 5-2** Call relationship

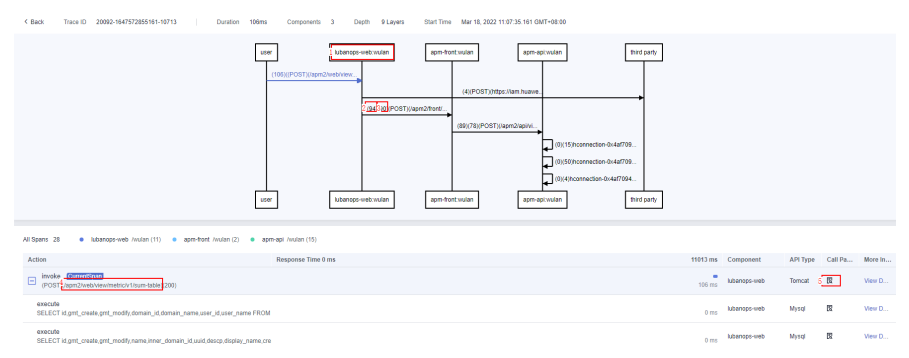

Parameter description:

- 1. Component and environment to which the called API belongs
- 2. Response time (unit: ms) of the client. You can hover the mouse pointer over this digit to view more details.
- 3. Response time (unit: ms) of the server.
- 4. Key parameter of the method in the trace method stack. For example, for a Tomcat entry method, a real URL is displayed. For a MySQL call method, an executed SQL statement is displayed.
- 5. Extended data of the trace method. Generally, parameters related to the method are displayed.

# **6 Application Topology**

On the tracing page, you can view the topology of a single call, as well as the overall topology between different services based on collected metric data. There are two types of application topologies:

- Single-component topology: topology of a single component under an environment. You can also view the call relationships of direct and indirect upstream and downstream components.
- Global application topology: topology of some or all components under an application.

Each line in the topology indicates the call relationship between services within a period. The statistics can be collected from the calling or called party. You can click a line to view the call trend on the right. The topology can also display the call relationships between middleware. On the topology, you can view the call relationships between services and check whether the calls between services are normal to quickly locate faults.

## **Viewing the Topology of a Component**

**Step 1** Log in to the management console.

- **Step 2** Click  $\equiv$  on the left and choose **Application** > **Application Performance Management**.
- **Step 3** In the navigation pane, choose **Application Monitoring** > **Metrics**.
- **Step 4** In the tree on the left, click  $\Box$  next to the environment whose topology you want to view.
- **Step 5** Click the **Topology** tab to view the call and dependency relationships of the component.

Click a line between components. The detailed data is displayed on the right.

Enable **Display only calls between components** to shield the calls of external components, or click **Show All** to display the calls between all components except the central node.

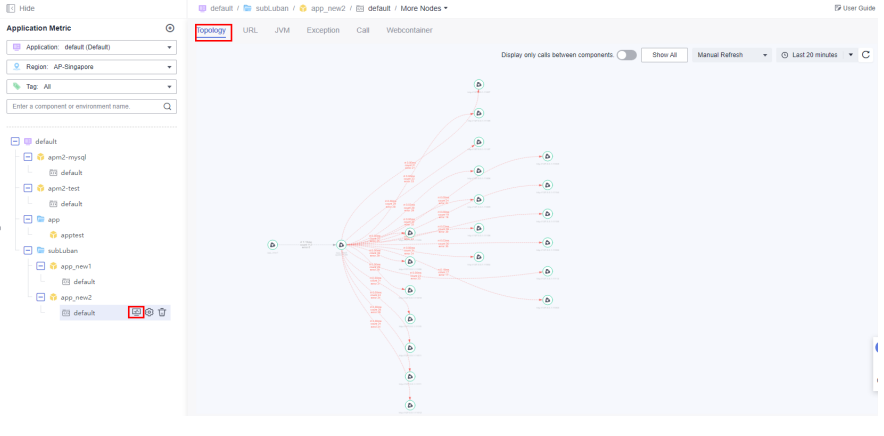

**Figure 6-1** Viewing the topology of a component

**----End**

## **Viewing the Global Topology**

- **Step 1** In the navigation pane, choose **Application Monitoring** > **Metrics**.
- **Step 2** In the tree on the left, click an application. The application details page is displayed.
- **Step 3** Click the **Global Topology** tab to view the call and dependency relationships of all components under the application.

Click a line between components. The detailed data is displayed on the right.

Use tags to filter calls or enable **Display only calls between components** to shield the calls of external components.

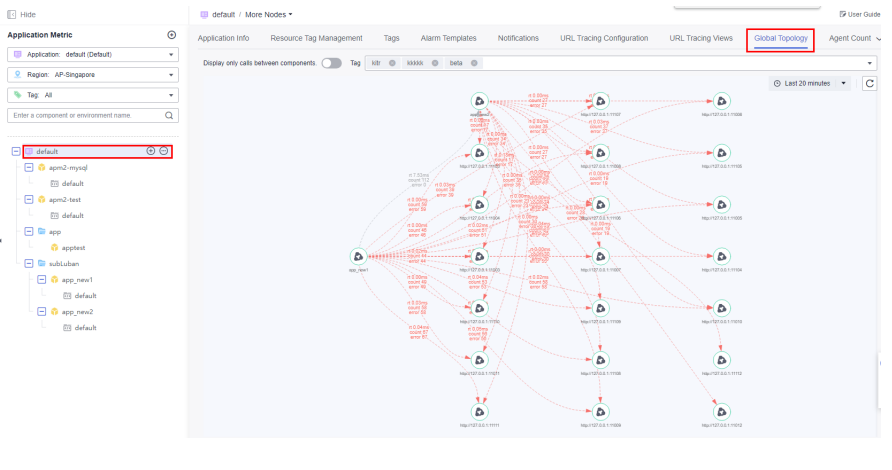

## **Figure 6-2** Viewing the global topology

**----End**

# **7 URL Tracing**

You can view the topology of a single call, as well as the overall topology between different services. In some scenarios, the call relationships of an important business need to be traced. This process is called URL tracing. For example, to trace the API for creating online shopping orders. In APM, URL tracing consumes a large number of resources. Therefore, an entry URL will not be added for tracing by default. However, you can set that if necessary. APM has a limit on the total number of URLs added for tracing. It focuses on tracing the downstream calls for the APIs that are added for tracing. Through URL tracing, you can monitor the call relationships between important APIs and downstream services, and then detect problems more precisely.

## **Configuring URL Tracing**

**Step 1** Log in to the management console.

- **Step 2** Click  $\equiv$  on the left and choose **Application** > **Application Performance Management**.
- **Step 3** In the navigation pane, choose **Application Monitoring** > **Metrics**.
- **Step 4** In the tree on the left, click the environment that needs URL tracing. The environment details page is displayed. By default, the **URL** tab page is displayed.
- **Step 5** Move the mouse pointer to the target URL, click  $\bigoplus$ , and add it for URL tracing.

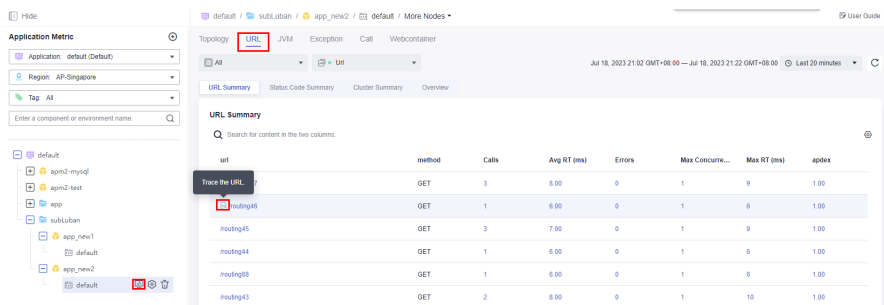

#### **Figure 7-1** Configuring URL tracing

**Step 6** If there are more than five instances, click **More Instances**. Select up to five instances to monitor each time. If you select one more instance than the allowed limit (5), the first instance will be deselected by default.

**----End**

## **Checking the URL Tracing View**

On the **URL** tab page:

For the URL added for tracing, click  $\mathbb{R}$  next to it to view its topology.

#### **Figure 7-2** Viewing URL tracing details

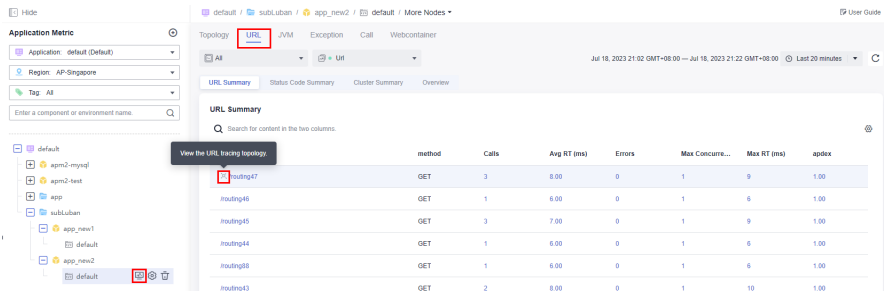

- On the **URL Tracing Views** tab page:
- **Step 1** In the navigation pane, choose **Application Monitoring** > **Metrics**.
- **Step 2** In the tree on the left, click an application. The application details page is displayed.
- **Step 3** Click the **URL Tracing Views** tab to check all URL tracing views of the application.
- **Step 4** Filter transaction views by region and environment.
- **Step 5** Click **View** in the **Operation** column of the row that contains the URL you want to view.

#### **Figure 7-3** Checking the URL tracing view

| $\lceil$ Hide                                                                  | Ell default / More Nodes -                                                              |                                  |                   |                    | <b>EP User Guide</b>  |
|--------------------------------------------------------------------------------|-----------------------------------------------------------------------------------------|----------------------------------|-------------------|--------------------|-----------------------|
| $\odot$<br><b>Application Metric</b>                                           | Resource Tag Management<br>Application Info<br>Notifications<br>Tags<br>Alarm Templates | <b>URL Tracing Configuration</b> | URL Tracing Views | Global Topology    | Agent Count           |
| <b>III</b> Apolication: default (Default)<br>$\mathbf{v}$                      |                                                                                         |                                  |                   |                    |                       |
| Region: AP-Singapore<br>٠                                                      | Region<br>Environment All<br>AP-Singapore<br>$\mathbf{v}$                               |                                  |                   |                    | ⊙ Last 20 minutes   ▼ |
| Tag: All<br>٠                                                                  | url                                                                                     | Calls<br><b>Environment Name</b> | RT (ms)           | <b>Error Calls</b> | Operation             |
| Q<br>Enter a component or environment name.                                    | <b>Irouting1: GET</b>                                                                   | 204<br>app. new 1:default        | 11.32             | ۰                  | View                  |
|                                                                                | <b>Iroutino47: GET</b>                                                                  | app_new2.default                 | 9.00              | ۰                  | View                  |
| $\odot$<br>Θŀ<br>default<br>El opm2-mysql<br>$\boxed{+}$ $\boxed{+}$ apm2-test | Total Records: 2 < 1 ><br>$10 - \pi$                                                    |                                  |                   |                    |                       |

**----End**

## **Viewing the URL Tracing Configuration**

The URL which has been added for tracing will be displayed in the URL tracing configuration list.

- **Step 1** In the navigation pane, choose **Application Monitoring** > **Metrics**.
- **Step 2** In the tree on the left, click an application. The application details page is displayed.

**Step 3** Click the **URL Tracing Configuration** tab to check all URL tracing configurations of the application.

**Figure 7-4** Viewing the URL tracing configuration list

| $\lceil \cdot \rceil$ Hide                              |                  | <b>W User Guide</b><br><b>Ell</b> default / More Nodes * |        |                        |               |                           |                   |                 |                    |
|---------------------------------------------------------|------------------|----------------------------------------------------------|--------|------------------------|---------------|---------------------------|-------------------|-----------------|--------------------|
| $\odot$<br><b>Application Metric</b>                    | Application Info | Resource Tag Management                                  | Tags   | <b>Alarm Templates</b> | Notifications | URL Tracing Configuration | URL Tracing Views | Global Topology | Agent Count $\sim$ |
| <b>B</b> Application: default (Default)<br>$\mathbf{v}$ |                  |                                                          |        |                        |               |                           |                   |                 |                    |
| Region: AP-Singapore<br>۰                               | Component        | Environment                                              | Method | Type                   |               | <b>URL</b>                |                   | Operation       |                    |
| <sup>4</sup> Tag: All<br>۰                              | app_new2         | detauft                                                  | GET    | <b>Url</b>             |               | <b>Routing49</b>          |                   | Delete          |                    |
| Q<br>Enter a component or environment name.             | app_new2         | detauft                                                  | GET    | <b>UH</b>              |               | /routing47                |                   | <b>Delete</b>   |                    |
|                                                         | app_new1         | detauft                                                  | GET    | <b>UH</b>              |               | <b>kouting1</b>           |                   | <b>Delete</b>   |                    |
| $\odot$<br>d∄ ≡<br>default<br>El trapm2-mysql           | $10 - 7$         | Total Records: 3 < 1                                     |        |                        |               |                           |                   |                 |                    |
| $\boxed{+}$ $\frac{8}{11}$ apm2-test                    |                  |                                                          |        |                        |               |                           |                   |                 |                    |

**Step 4** To delete a URL tracing configuration, click **Delete** in the **Operation** column.

**Figure 7-5** Deleting a URL tracing configuration

| default / More Nodes * |                               |            |                        |                      |                                  |                          |                 |               | <b><i>V</i></b> User Guide |
|------------------------|-------------------------------|------------|------------------------|----------------------|----------------------------------|--------------------------|-----------------|---------------|----------------------------|
| Application Info       | Resource Tag Management       | Tags       | <b>Alarm Templates</b> | <b>Notifications</b> | <b>URL Tracing Configuration</b> | <b>URL Tracing Views</b> | Global Topology |               | Agent Count $\sim$         |
| Component              | Environment                   | Method     | Type                   |                      | <b>URL</b>                       |                          |                 | Operation     |                            |
| app_new2               | default                       | GET        | Url                    |                      | /routing49                       |                          |                 | <b>Delete</b> |                            |
| app_new2               | default                       | <b>GET</b> | Url                    |                      | /routing47                       |                          |                 | <b>Delete</b> |                            |
| app_new1               | default                       | GET        | Url                    |                      | /routing1                        |                          |                 | <b>Delete</b> |                            |
| $10 - v$               | Total Records: 3<br>$\sim$ 14 |            |                        |                      |                                  |                          |                 |               |                            |

**----End**

## **Viewing Transactions**

Transaction URLs are displayed in a list. By default, the system displays the invocation of all entries.

- **Step 1** In the navigation pane, choose **Application Monitoring** > **Metrics**.
- **Step 2** In the tree on the left, click an application. The application details page is displayed.
- **Step 3** Click the **Transactions** tab to view all transactions of the application.

**Figure 7-6** Viewing transactions

| $\lvert \cdot \rvert$ Hide             |              | <b>III</b> default / More Nodes *  |      |                 |               |                                  |                          |                               |                        |                      | <sup>(5</sup> User Guide) |        |
|----------------------------------------|--------------|------------------------------------|------|-----------------|---------------|----------------------------------|--------------------------|-------------------------------|------------------------|----------------------|---------------------------|--------|
| <b>Application Metric</b>              | $\odot$      | Resource Tag Management            | Tags | Alarm Templates | Notifications | <b>URL Tracing Configuration</b> | <b>URL Tracing Views</b> |                               | <b>Global Topology</b> | Agent Count          | Transactions              | $\sim$ |
| Ell Application: default (Default)     | $\mathbf{v}$ |                                    |      |                 |               |                                  |                          |                               |                        |                      |                           |        |
| <sup>O</sup> Region: AP-Singapore      | ٠            | AP-Singapore<br>Region             | ٠    |                 |               |                                  |                          |                               |                        |                      | C) Lest 20 minutes v      |        |
| No Tag: All                            | ٠            | URL                                |      |                 |               | <b>Environment Name</b>          | Calls $J\Xi$             | $RT$ (ms) $\downarrow \equiv$ |                        | Error C J= Operation |                           |        |
| Enter a component or environment name. | $\mathbf Q$  | /routing1                          |      |                 |               | app_new1:default                 | 203                      | 11.00                         |                        | ۰                    | View the call chain       |        |
|                                        |              | Total Records: 1 < 1 ><br>$10 - 7$ |      |                 |               |                                  |                          |                               |                        |                      |                           |        |
| $\odot$<br>Θ<br>default                |              |                                    |      |                 |               |                                  |                          |                               |                        |                      |                           |        |
| El te apm2-mysql                       |              |                                    |      |                 |               |                                  |                          |                               |                        |                      |                           |        |
| <b>Edit de announce</b>                |              |                                    |      |                 |               |                                  |                          |                               |                        |                      |                           |        |

**Step 4** Click **View the call chain** in the **Operation** column of the target transaction. For details about trace operations, see **[Tracing](#page-56-0)**.

## **Figure 7-7** Viewing traces

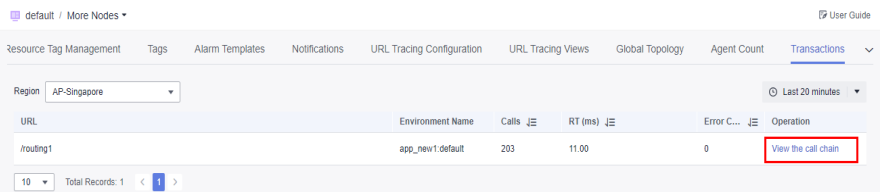

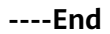

# **8 Resource Tag Management**

You can tag resources under your account for classification. This section describes how to use tags to query resources and how to modify and delete tags.

## $\Box$  note

Resource tag management is related to **[Tag Management Service](https://support.huaweicloud.com/intl/en-us/usermanual-tms/en-us_topic_0056266263.html)**, **[Cost Center](https://support.huaweicloud.com/intl/en-us/usermanual-cost/costcenter_000005_02.html)**, and **[Billing Center](https://support.huaweicloud.com/intl/en-us/usermanual-billing/bills_topic_100000063.html)**.

## **Viewing Tags**

- **Step 1** In the navigation pane, choose **Application Monitoring** > **Metrics**.
- **Step 2** In the navigation tree on the left, click a target application and click the **Resource Tag Management** tab.
- **Step 3** Viewing the tag list of the current application, as shown in the following figure.

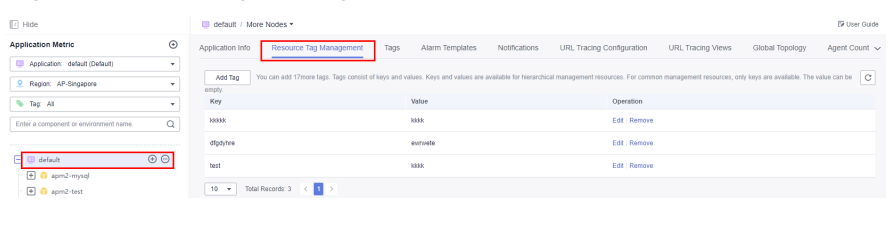

**Figure 8-1** Viewing the tag list

# **----End**

## **Adding a Tag**

To add a tag with the same key to all resources in the search result list, click **Add Tag**.

- **Step 1** In the navigation pane, choose **Application Monitoring** > **Metrics**.
- **Step 2** In the navigation tree on the left, click the application to which you want to add a tag and choose **Resource Tag Management** > **Add Tag**.

 $\times$ 

## **Figure 8-2** Adding a tag

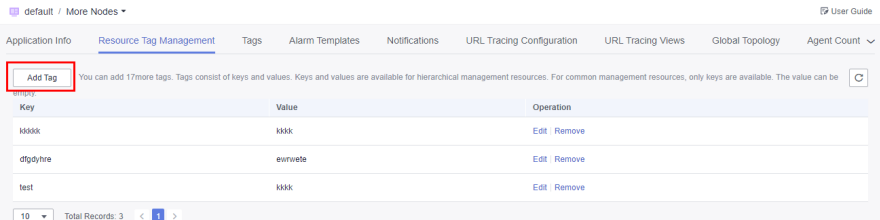

#### **Step 3** Set tag parameters.

#### **Figure 8-3** Setting tag parameters

#### Add Tag

If you want to use the same tag to identify multiple cloud resources, that is, you can select the same tag from the tag drop-down list box for all services, you are advised to create a predefined tag in TMS. Viewing Predefined Tags C

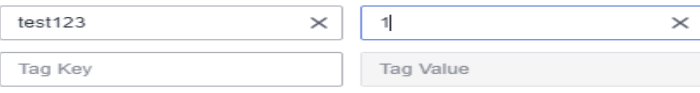

You can add16more tags

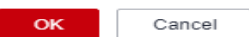

**Table 8-1** Tag parameters

| <b>Parameter</b> | <b>Description</b>                                                                                                    |
|------------------|----------------------------------------------------------------------------------------------------|
| Tag Key          | • The tag key cannot be empty or start or end with a<br>space.                                                         |
|                  | • Enter 1 to 128 characters. Only letters, digits, spaces,<br>and special characters $(\dots = +\infty)$ are allowed.  |
|                  | • Each tag value must be unique.                                                                                       |
| Tag Value        | • Enter up to 255 characters. Only letters, digits,<br>spaces, and special characters $(\dots = +\infty)$ are allowed. |
|                  | • The resource tag value can be empty, but the<br>predefined tag value cannot be empty.                                |

## $\Box$  Note

- 1. Each application supports up to 20 tags.
- 2. It is recommended that you use the TMS predefined tag function to add the same tag to different cloud resources. For details, see **[Creating Predefined Tags](https://support.huaweicloud.com/intl/en-us/usermanual-tms/en-us_topic_0056266269.html)**.

#### **Step 4** Click **OK**.

#### **----End**

 $\times$ 

## **Editing a Tag**

When modifying a tag for a single resource, you can modify only the cloud resources that contain the tag. To modify a tag, perform the following steps:

- **Step 1** In the navigation pane, choose **Application Monitoring** > **Metrics**.
- **Step 2** In the navigation tree on the left, click a target application and click the **Resource Tag Management** tab.
- **Step 3** Click **Edit** in the **Operation** column to modify the tag content, as shown in the following figure.

#### **Figure 8-4** Editing a tag

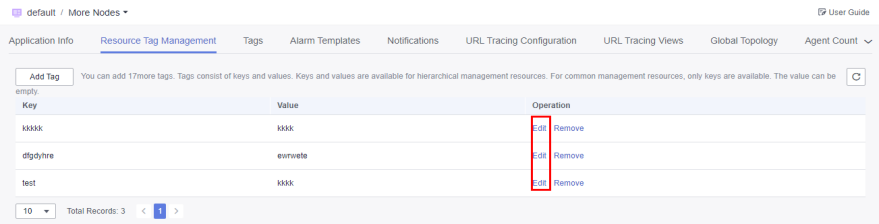

#### **Step 4** Click **OK**.

**Figure 8-5** Confirming the modification

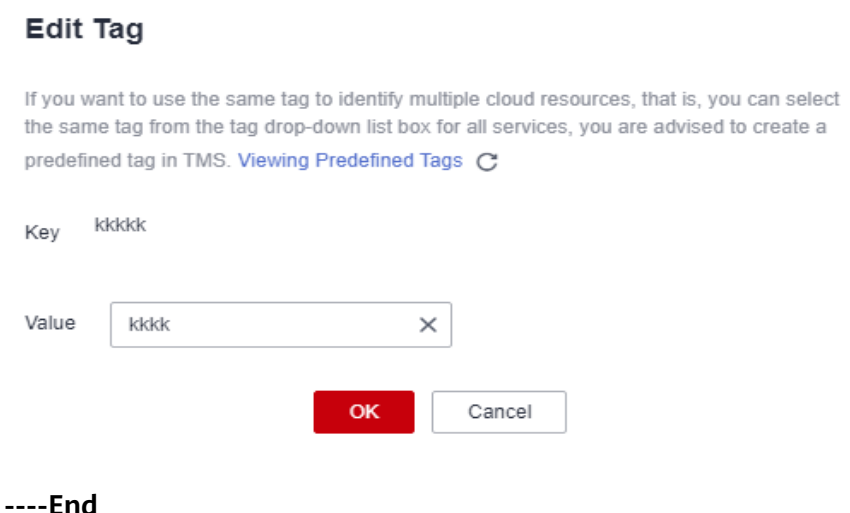

## **Deleting a Tag**

- **Step 1** In the navigation pane, choose **Application Monitoring** > **Metrics**.
- **Step 2** In the navigation tree on the left, click a target application and click the **Resource Tag Management** tab.
- **Step 3** Click **Remove** in the **Operation** column to delete the target tag, as shown in the following figure.

## **Figure 8-6** Deleting a tag

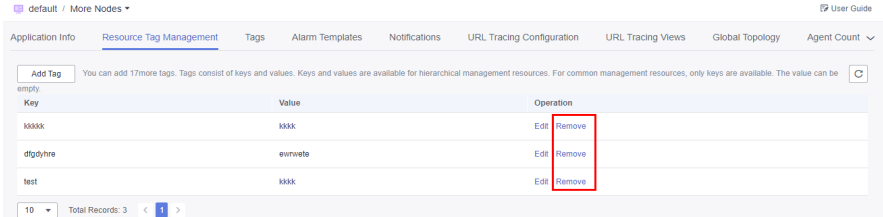

#### **Step 4** Click **Yes**.

## **Figure 8-7** Confirming the deletion

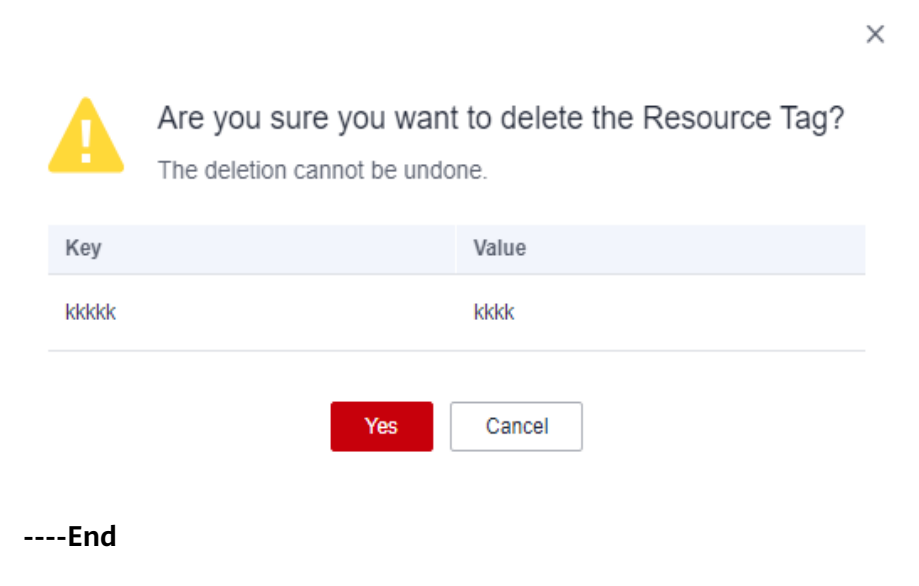

# **9 Managing Tags**

You can add tags for different environments and applications for easy management.

Tag management covers tags and global tags.

A tag is used to set a collector corresponding to the monitoring item under one or more environments of an application.

A global tag is used to set a collector corresponding to the monitoring item under all environments of an application.

#### $\Box$  Note

Priority: Global tag collector configuration > Tag collector configuration > Collector configuration of a monitoring item under an environment

## **Adding a Tag**

- **Step 1** Log in to the management console.
- **Step 2** Click  $\equiv$  on the left and choose **Application** > **Application Performance Management**.
- **Step 3** In the navigation pane, choose **Application Monitoring** > **Metrics**.
- **Step 4** In the navigation tree, select a target application.
- **Step 5** Click the **Tags** tab.
- **Step 6** Click **Add Tag**.

## **Figure 9-1** Adding a tag

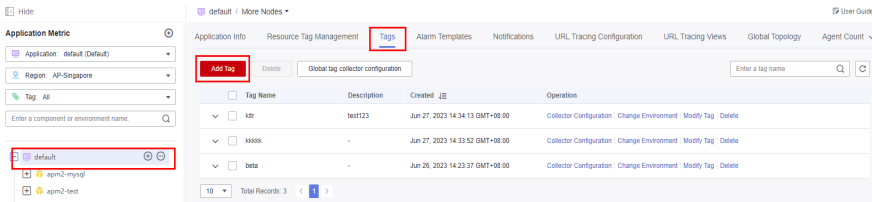
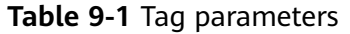

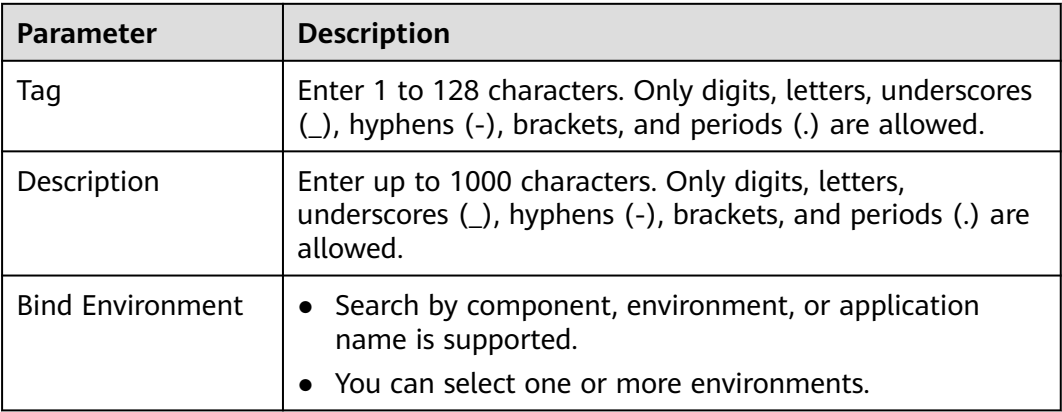

**Step 7** On the page that is displayed, set **Tag** and **Description**, and select the environment to be associated.

**Step 8** Click **OK**.

**----End**

#### **Modifying a Tag**

- **Step 1** In the navigation pane, choose **Application Monitoring** > **Metrics**.
- **Step 2** In the navigation tree, select a target application.
- **Step 3** Click the **Tags** tab.
- **Step 4** Locate the row that contains the tag to be modified and click **Collector Configuration**. In the dialog box that is displayed, select the collector to be associated from the drop-down list and click **OK**.

Locate the row that contains the tag to be modified and click **Change Environment**. In the dialog box that is displayed, select the environments to bind and click **OK**.

Locate the row that contains the tag to be modified and click **Modify Tag**. In the dialog box that is displayed, modify the tag and description.

#### **Figure 9-2** Modifying a tag

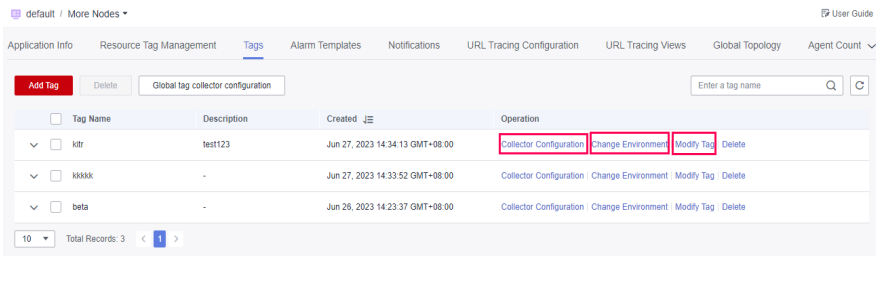

#### **Deleting a Tag**

- **Step 1** In the navigation pane, choose **Application Monitoring** > **Metrics**.
- **Step 2** In the navigation tree, select a target application.
- **Step 3** Click the **Tags** tab.
- **Step 4** Locate the row that contains the target tag and click **Delete** in the **Operation** column. Alternatively, select the tags to delete and click **Delete**.

#### **Figure 9-3** Deleting a tag

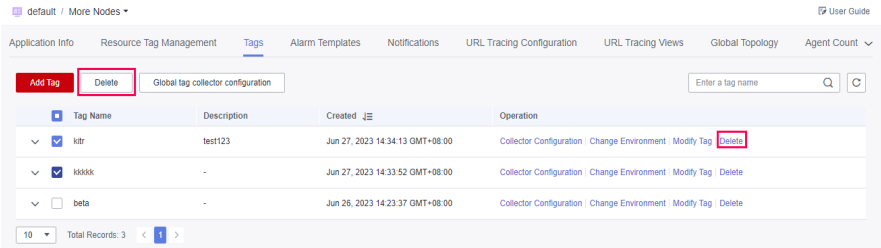

**Step 5** In the dialog box that is displayed, click **Yes**.

**----End**

#### **Global Tag Collector Configuration**

- **Step 1** In the navigation pane, choose **Application Monitoring** > **Metrics**.
- **Step 2** In the navigation tree, select a target application.
- **Step 3** Click the **Tags** tab.
- **Step 4** Click **Global tag collector configuration**.

#### **Figure 9-4** Global tag collector configuration

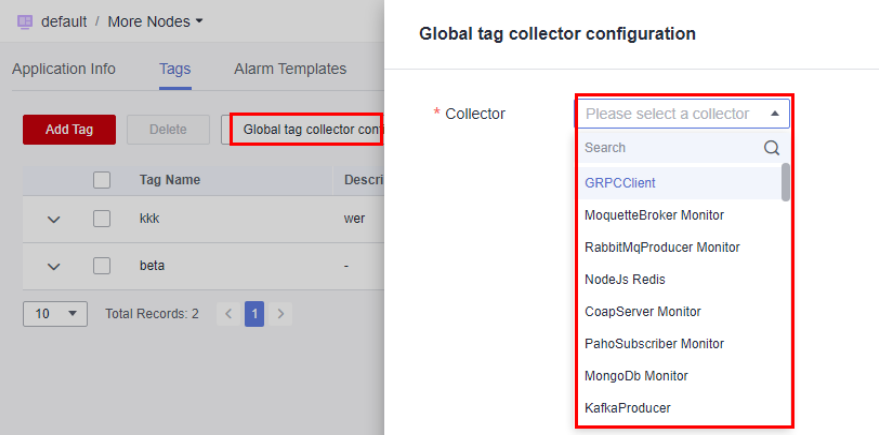

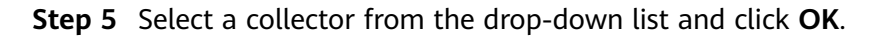

# **10 Alarm Management**

# **10.1 Alarm List**

Alarms are reported by services connected to APM Agents when specified conditions are met. You can learn about service exceptions in a timely manner and quickly rectify faults to prevent service loss.

#### **Alarm process**

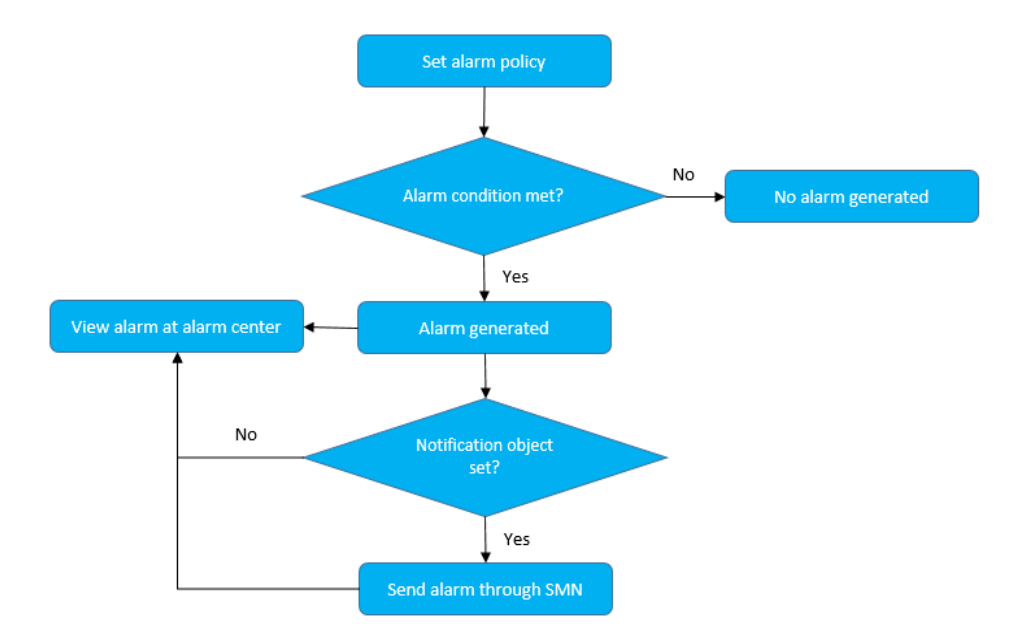

**Figure 10-1** Alarm process

#### **Viewing Alarms**

**Step 1** Log in to the management console.

- <span id="page-75-0"></span>**Step 2** Click  $\equiv$  on the left and choose **Application** > **Application Performance Management**.
- **Step 3** In the navigation pane, choose **Alarm Center** > **Alarm List**.
- **Step 4** View alarms on the **Alarm List** page.
	- 1. Select an application from the application drop-down list to view its alarms.
	- 2. In the search text box, set search criteria, and click  $\mathbf Q$  to view the alarms that meet the criteria.
	- $3$  Click  $\overline{V}$  next to **Alarm Status** to filter alarms by alarm status.

**----End**

## **10.2 Alarm Policies**

#### **10.2.1 Creating an Alarm Template**

APM allows you to configure alarm templates. You can create multiple alarm policies under a template and bind them to nodes.

#### **Procedure**

- **Step 1** Log in to the management console.
- **Step 2** Click  $\equiv$  on the left and choose **Application** > **Application Performance Management**.
- **Step 3** In the navigation pane, choose **Application Monitoring** > **Metrics**.
- **Step 4** In the tree on the left, click an application. The metric details page of the application is displayed.
- **Step 5** Click the **Alarm Templates** tab.

#### **Figure 10-2** Creating an alarm template

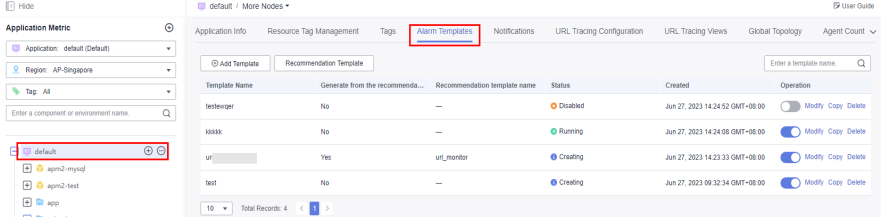

- **Step 6** Click **Add Template** to add an alarm template as prompted.
	- 1. Enter basic information.

**Template Name**: Enter up to 64 characters. Only letters, digits, underscores (\_), and hyphens (-) are allowed.

**Remarks**: Enter up to 512 characters. Only letters, digits, underscores (\_), and hyphens (-) are allowed.

- 2. Click **Add Alarm Policy** to add an alarm policy.
	- a. Basic information

#### **Figure 10-3** Basic information

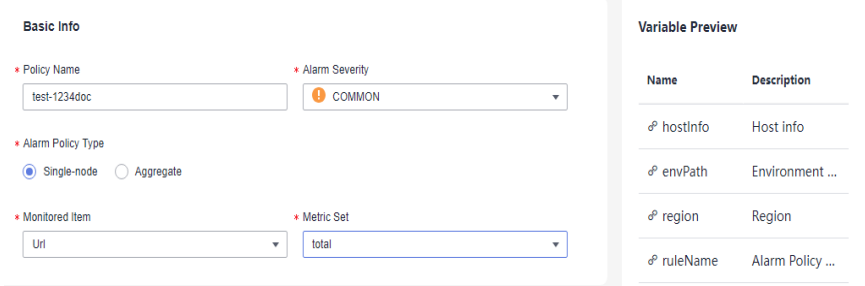

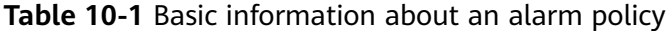

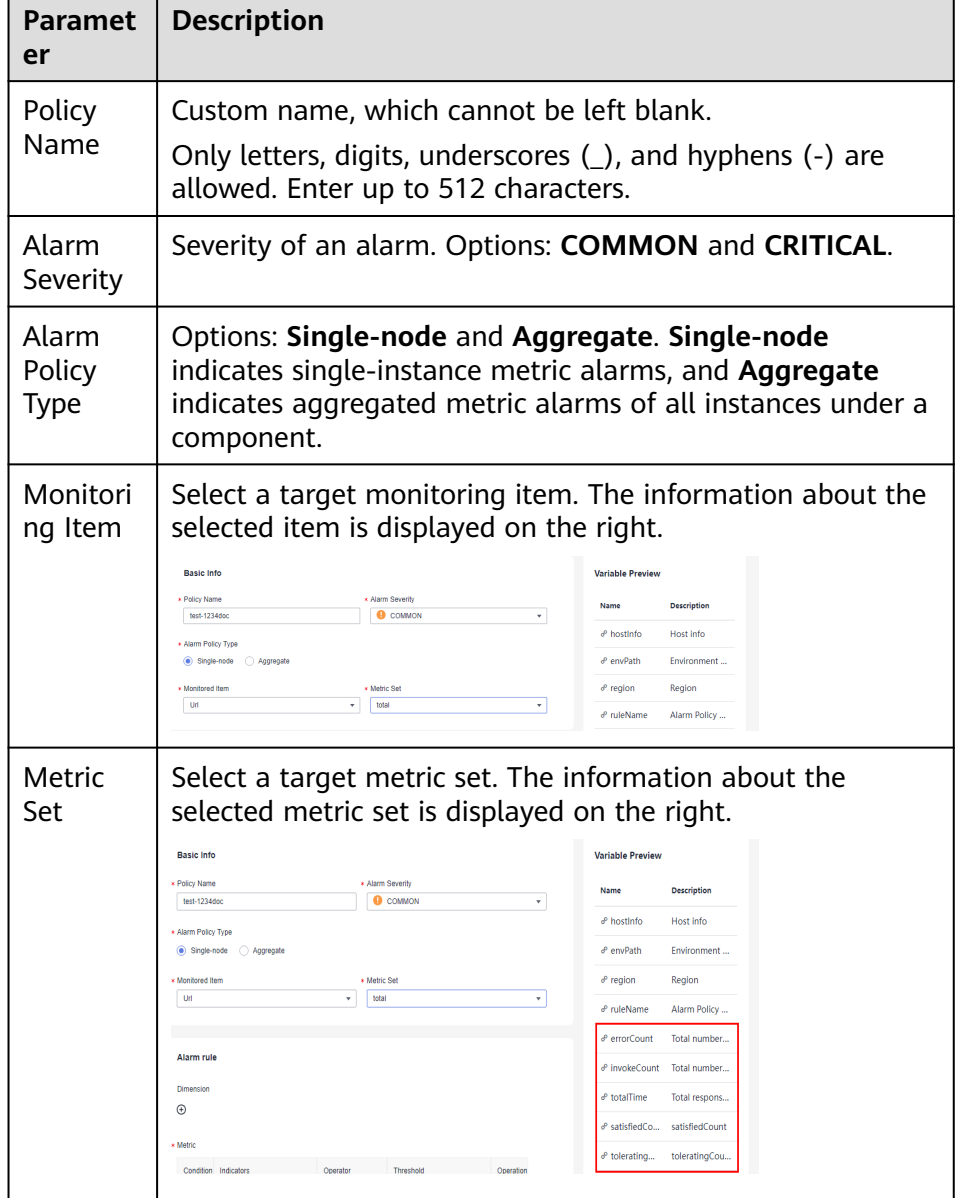

#### b. Alarm rule

#### **Figure 10-4** Alarm rule

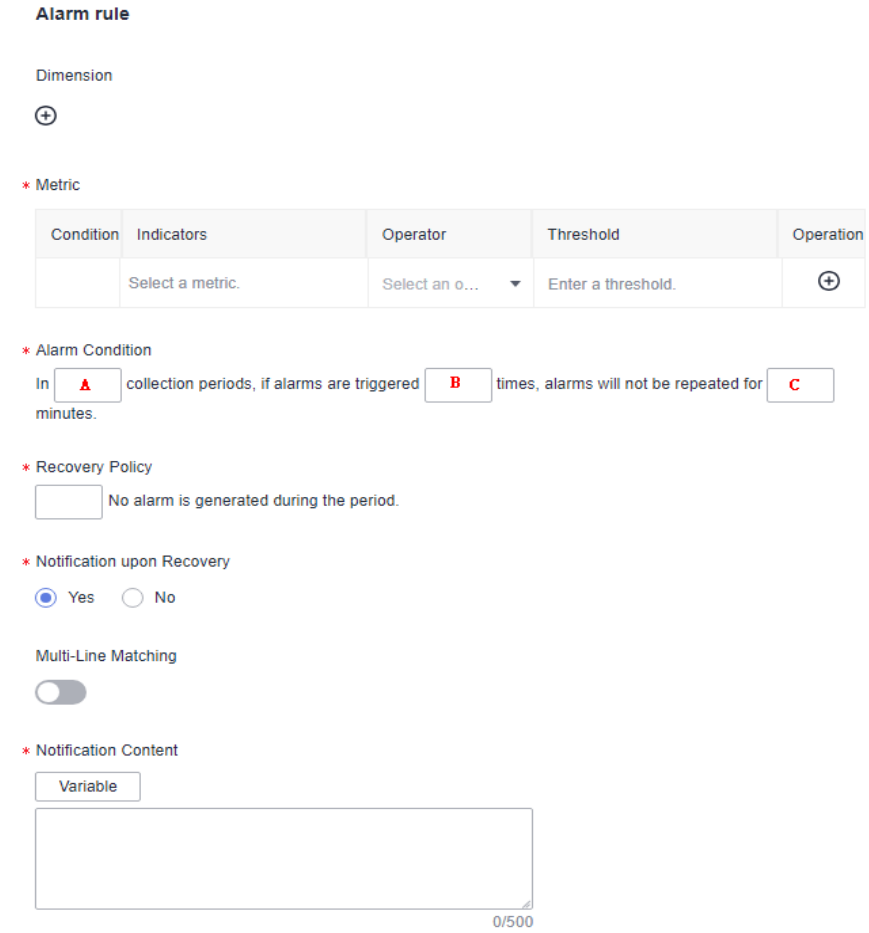

#### **Table 10-2** Alarm rule parameters

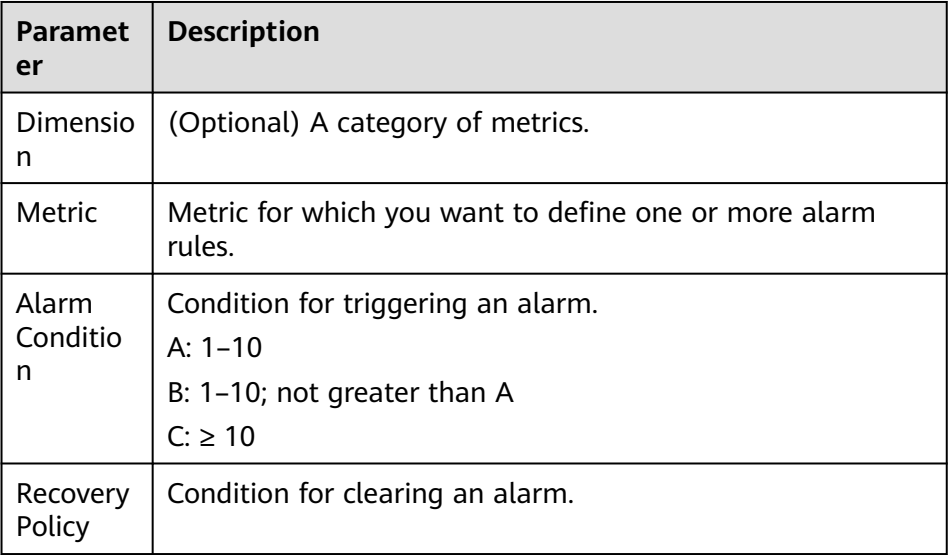

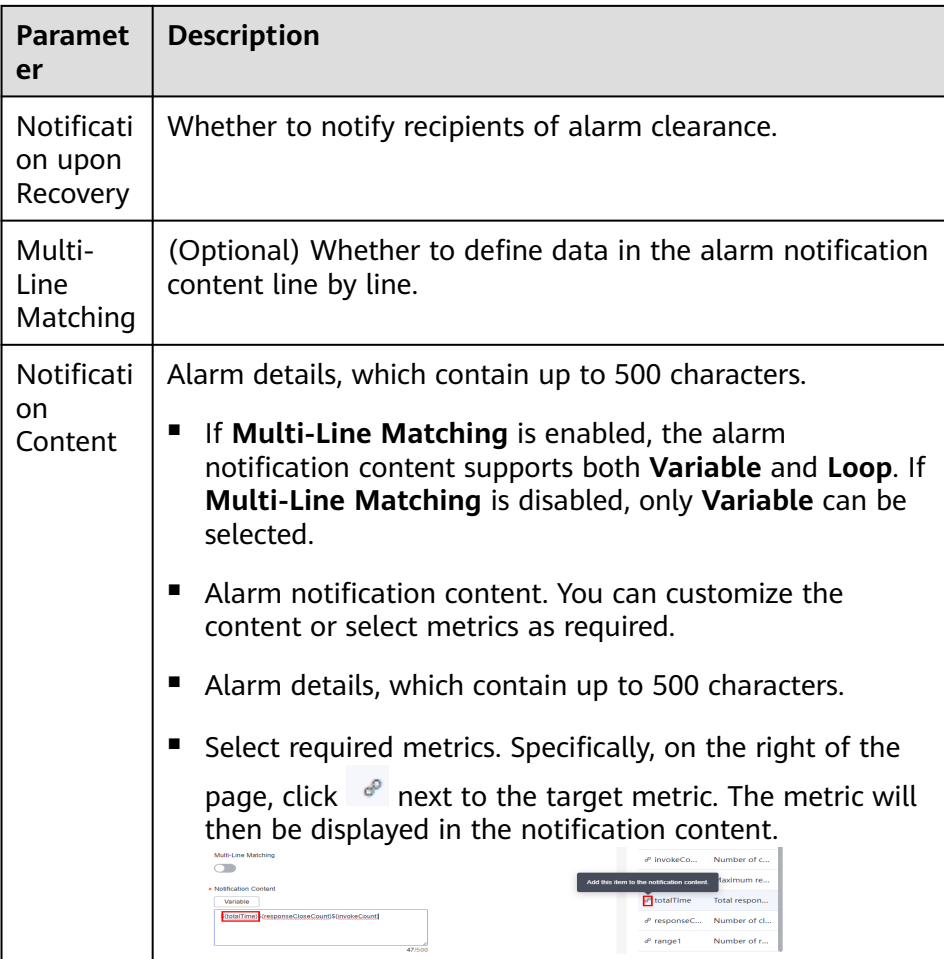

c. Notification object

#### **Figure 10-5** Notification object

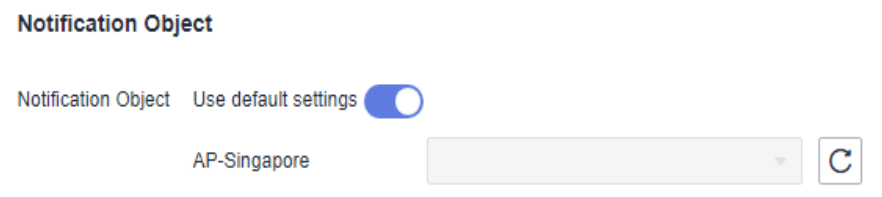

**Table 10-3** Alarm notification parameters

| er | Paramet   Description                                                                                                    |  |  |  |  |
|----|----------------------------------------------------------------------------------------------------|--|--|--|--|
|    | Notificati Select a notification object from the drop-down list.<br>$\vert$ on Object $\vert$ The alarm will only be sent to the selected notification object. |  |  |  |  |

- 3. Click **Yes**.
- 4. Bind nodes based on the environment, environment tag, or region.

#### **Figure 10-6** Binding nodes

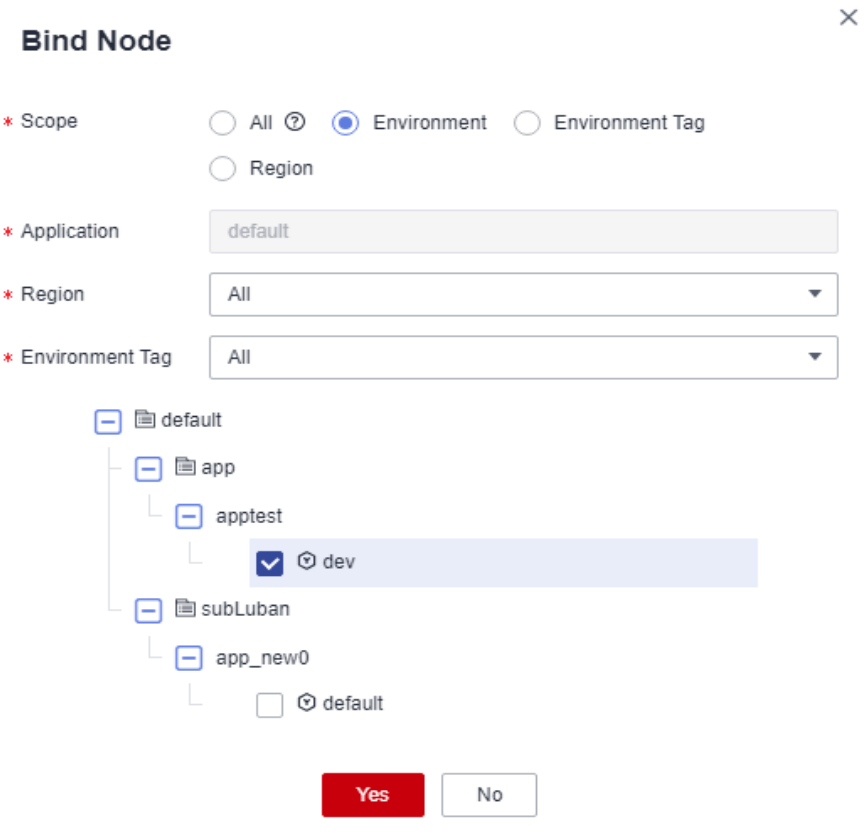

**Table 10-4** Node parameters

| <b>Parameter</b> | <b>Description</b>                                                                 |
|------------------|------------------------------------------------------------------------------------|
| All              | All nodes (including those added<br>subsequently) in all regions will be<br>hound. |
| Environment      | All nodes in the selected<br>environment will be bound.                            |
| Environment Tag  | All nodes with the same tag will be<br>hound.                                      |
| Region           | All nodes in the selected region will<br>be bound.                                 |

**Step 7** Click **Yes**. The alarm template is created.

**----End**

#### **More Operations**

After the alarm template is created, perform the operations listed in **[Table 10-5](#page-80-0)** if needed.

<span id="page-80-0"></span>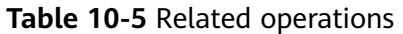

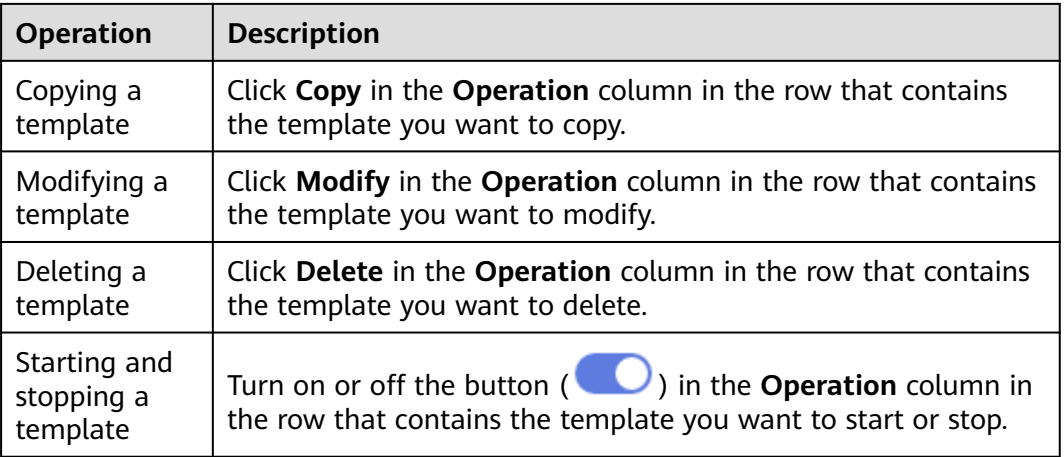

## **10.2.2 Creating a Custom Alarm Policy**

You can create a custom alarm policy for a single component.

#### **Procedure**

- **Step 1** Log in to the management console.
- **Step 2** Click  $\equiv$  on the left and choose **Application** > **Application Performance Management**.
- **Step 3** In the navigation pane, choose **Application Monitoring** > **Metrics**.
- **Step 4** In the tree on the left, click <sup>3</sup> next to the target environment. The instance monitoring page is displayed.
- **Step 5** Click the **Alarm Policy** tab.
- **Step 6** Click **Add Custom Alarm Policy** and set the alarm condition in the same way as that when you create an alarm template.

**----End**

#### **Create an Alarm Policy Based on a Template**

- **Step 1** In the navigation pane, choose **Application Monitoring** > **Metrics**.
- **Step 2** In the tree on the left, click  $\circled{8}$  next to the target environment. The instance monitoring page is displayed.
- **Step 3** Click the **Alarm Policy** tab.
- **Step 4** In the template list, click **Copy** in the **Operation** column in the row that contains the template you want to copy.

#### **More Operations**

After the alarm policy is created, perform the operations listed in **Table 10-6** if needed.

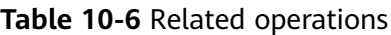

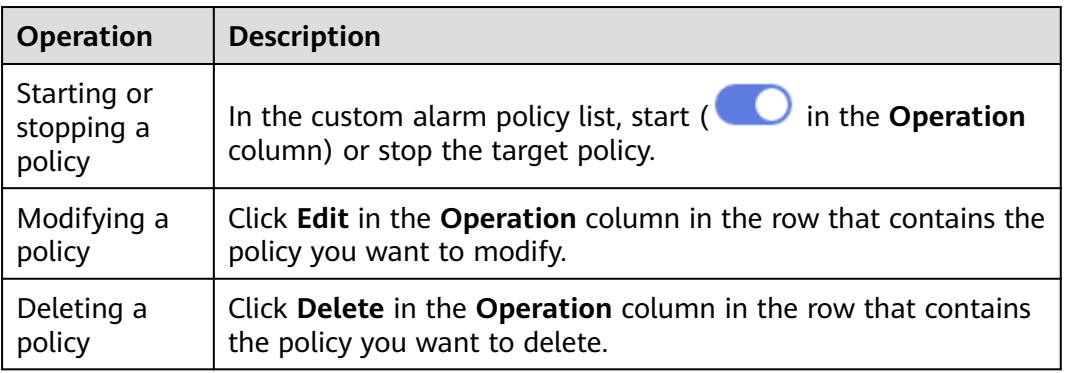

### **10.2.3 Recommended Alarm Templates**

APM provides recommended alarm templates.

#### **Using Recommended Alarm Templates**

- **Step 1** Log in to the management console.
- **Step 2** Click  $\equiv$  on the left and choose **Application** > **Application Performance Management**.
- **Step 3** In the navigation pane, choose **Application Monitoring** > **Metrics**.
- **Step 4** In the tree on the left, click an application. The metric details page of the application is displayed.
- **Step 5** Choose **Alarm Templates** > **Recommendation Template** to view the configured alarm templates.

#### **Figure 10-7** Viewing recommended alarm templates

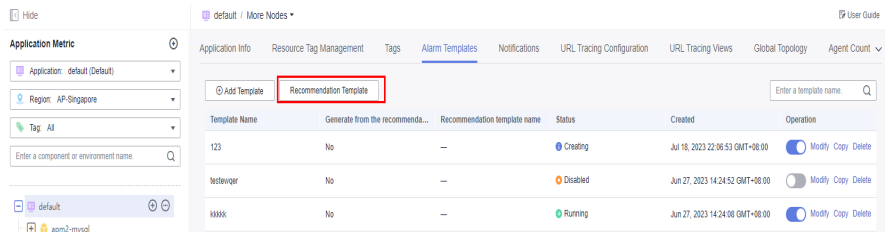

**Step 6** Click **View Details** in the **Operation** column in the row that contains the target alarm template.

**Figure 10-8** Recommended template list

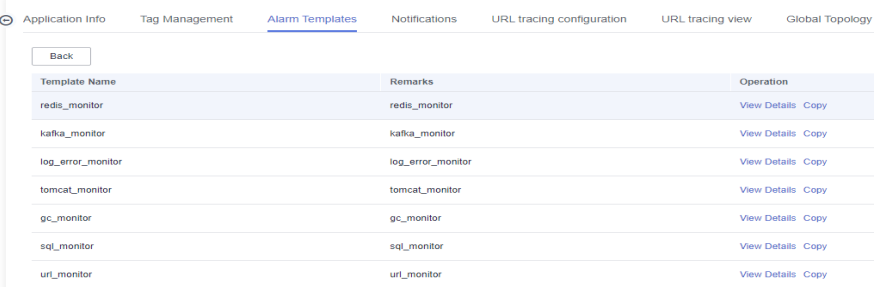

**Step 7** Click Copy to copy the recommended template to the template list. You can customize the template name as required.

**Figure 10-9** Copying an alarm template

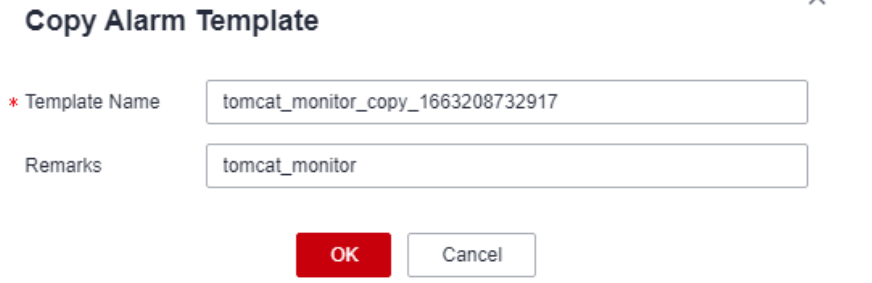

**Step 8** Click **OK**. The copied alarm template is displayed on the template list.

**Figure 10-10** Returning to the alarm template page

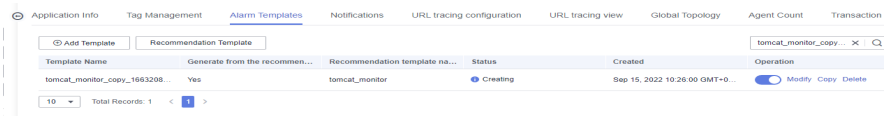

**Step 9** Click **Modify** in the **Operation** column and **[bind the template](#page-75-0)** to the node again for the copied template to take effect.

**----End**

# **10.3 Alarm Notification**

Component alarms can be sent to specified terminals by text message, function, or email. In this way, you can learn about component exceptions in a timely manner and quickly rectify faults to prevent loss. Ensure that you have permissions for Simple Message Notification (SMN). For details, see **[Permissions Management](https://support.huaweicloud.com/intl/en-us/usermanual-smn/smn_ug_0037.html)**.

If you do not create any notification object, no alarm notifications will be received. To view alarms, log in to the APM console and choose **Alarm Center** > **Alarm List** in the navigation pane.

#### **Creating a Notification Object**

**Step 1** Log in to the management console.

- **Step 2** Click  $\equiv$  on the left and choose **Application** > **Application Performance Management**.
- **Step 3** In the navigation pane, choose **Application Monitoring** > **Metrics**.
- **Step 4** In the tree on the left, click an application. The metric details page of the application is displayed.
- **Step 5** Click the **Notifications** tab.

#### **Step 6** Click **Add**.

**Figure 10-11** Creating a notification object

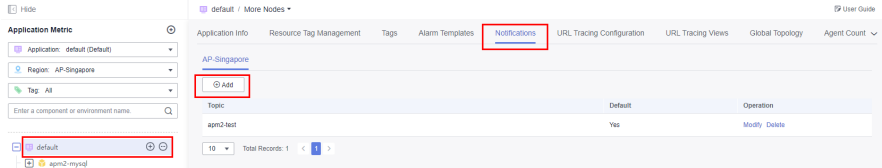

- **Step 7** On the displayed page, specify **Region** and **Topic**, and determine whether to enable default notification. If it is enabled, alarm notifications will be sent based on the topic and region you specify.
	- If no topic is available, **[create one](https://support.huaweicloud.com/intl/en-us/usermanual-smn/en-us_topic_0043961401.html)**.
	- If default notification is enabled, alarms will be sent to the specified region when you create an alarm policy.

**Step 8** Click **OK**.

# **11 Agent Management**

# **11.1 Operating Agents**

Agent Management allows you to view the deployment and running statuses of the Agents that are connected to APM, and to stop, start, or delete them.

#### **Viewing Agents**

- **Step 1** Log in to the management console.
- **Step 2** Click  $\equiv$  on the left and choose **Application** > **Application Performance Management**.
- **Step 3** In the navigation pane, choose **Application Monitoring** > **Agent Management**.
- **Step 4** View the Agent list.
	- 1. In the upper left corner of the page, select a target region and application.
	- 2. Set the search criteria and click  $\overline{Q}$  in the search box in the upper right corner of the page to filter Agents.

#### **Figure 11-1** Viewing Agents

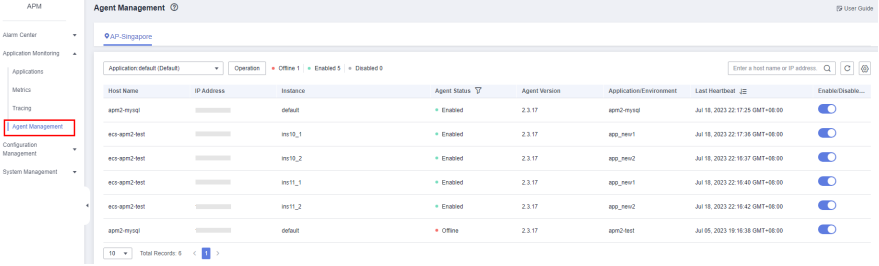

#### **----End**

The following table describes the Agent statuses.

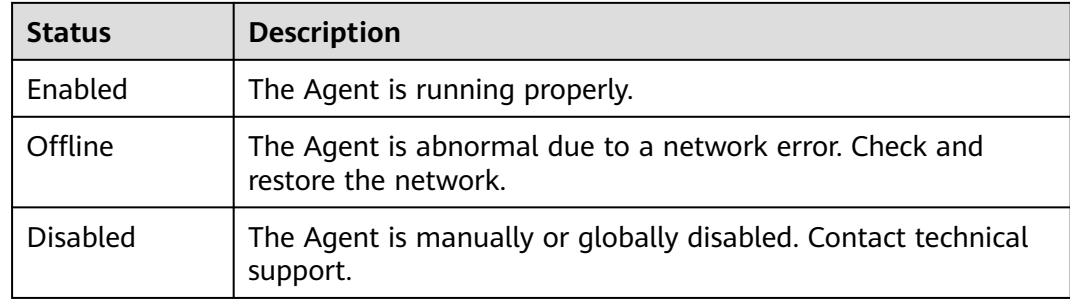

#### **Batch Operations**

- **Step 1** In the navigation pane, choose **Application Monitoring** > **Agent Management**.
- **Step 2** Click **Operation**.

#### **Figure 11-2** Batch operations

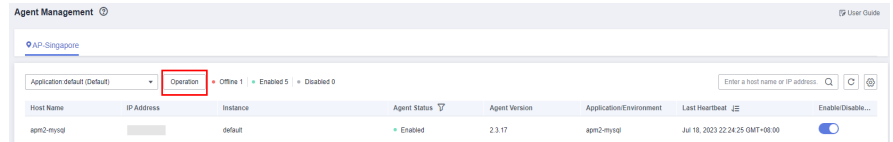

**Step 3** Select the desired objects, and click **Disable**, **Enable**, or **Delete**.

#### **Figure 11-3** Operating Agents in batches

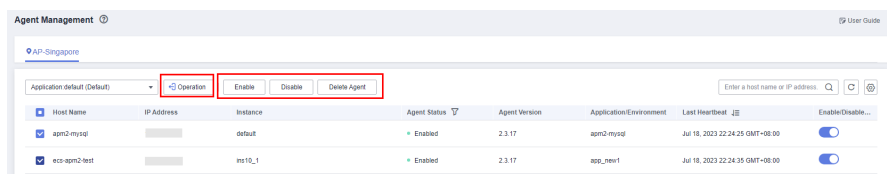

**Step 4** In the dialog box that is displayed, click **Yes** to disable, enable, or delete the Agents for the selected hosts.

**Figure 11-4** Deleting Agents

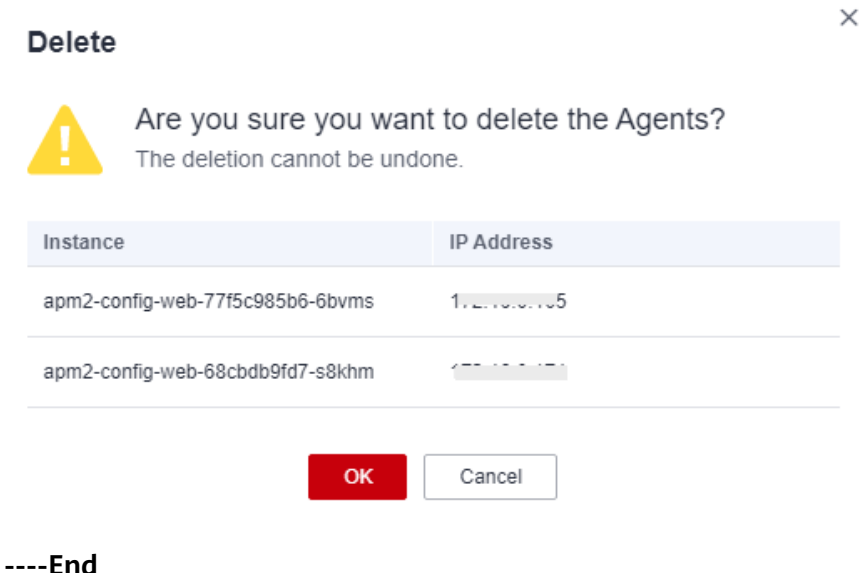

# **11.2 Upgrading Agents**

Update Agent versions according to the following procedure.

#### **Upgrading the Manually Installed Agents**

To upgrade the manually installed Agents, obtain the JavaAgent download addresses from the APM Getting Started, decompress them to the previous directory, and delete the original Agents from the directory.

#### **Upgrading the Agents for Java Applications Deployed in CCE Containers**

To upgrade the Agents for the Java applications deployed in CCE containers, select the new version for installation. For details, see **Getting Started** > **Monitoring Java Applications** > **Installing Agents for the Java Applications Deployed in CCE Containers**.

#### **Upgrading Agents of Other Types**

Install new Agents.

# **12 Configuration Management**

# **12.1 Collection Center**

Collection Center displays collectors in a centralized manner. You can view and manage various collectors, metrics, and collection parameters supported by APM.

#### **Viewing Collector Details**

- **Step 1** Log in to the management console.
- **Step 2** Click  $\equiv$  on the left and choose **Application** > **Application Performance Management**.
- **Step 3** In the navigation pane, choose **Configuration Management** > **Collection Center**.

All the supported collectors are displayed.

**Step 4** In the collector list, click **View Details** in the **Operation** column in the row that contains the target collector. The collector details page is displayed.

#### **Figure 12-1** Viewing collector details

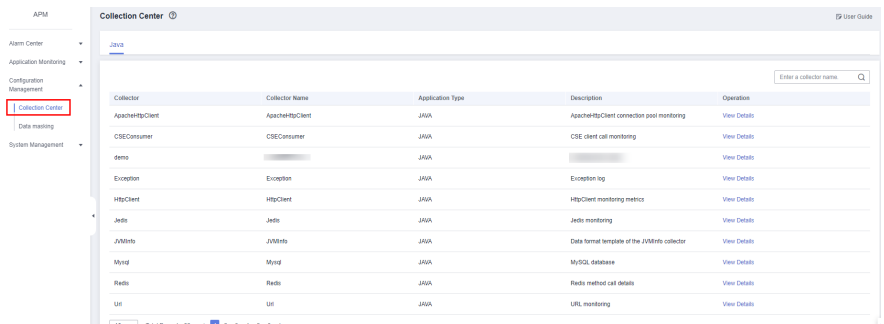

- **Step 5** The collector details page consists of three modules: basic information, collection parameters, and metric set.
	- Basic information
		- This module displays collector information such as collector name and type.

Collection parameters

This module displays the custom parameter settings supported by the collector. The settings take effect after being delivered to JavaAgents and are used for custom collection.

Metric sets

This module displays information about the metrics collected by the collector.

**----End**

#### **Collector**

A collector is a plug-in for collecting metric data. It consists of the collector description, metric set, and collection parameters. Collector description describes the data collected by a collector. Metric set is the data collected according to specifications. Collection parameters are the custom data to be collected.

- Data is collected by APM Agents. For example, Java performance data is collected by JavaAgents. The data collected by APM Agents must correspond to the data models of collectors' metric sets so that servers can process the data.
- The Agent of each language and framework defines its own collector.
- After a collector is added to an environment, it is instantiated as a monitoring item. This process is generally automated. APM Agents automatically discover collection plug-ins used by applications and add collectors to the environment to form monitoring items. For example, if a Java application connects to a database through the JDBC driver for MySQL, the MySQL collector is automatically added to the environment to form a monitoring item.

#### **Collection Parameters**

Collectors corresponding to monitoring items define collection parameters. You can modify collection parameters on the page as required. These parameters will be delivered to Agents with heartbeat parameters to change collection behaviors. By default, Redis instruction content is not collected for security purposes. If necessary, modify collection parameters to collect specific instruction data. Collection parameters can also be defined on environment tags. Collectors automatically inherit collection parameter attributes of corresponding environment tags. In this way, configuration is automated. For details about how to set collection parameters, see **[Application Monitoring Configuration](#page-45-0)**.

#### **Metric Sets**

A collector collects data of multiple metric sets. For example, the URL collector collects URL details, overall call condition, and status statistics. Each type of statistics corresponds to a metric set. Each metric set contains multiple metrics. For example, the metric set of URL details contains metrics such as the URL, method, number of calls, number of errors, and slowest call. Each metric corresponds to a data type.

APM supports the following types of metric data:

| Data<br><b>Type</b> | <b>Descripti</b><br>on       | <b>Remarks</b>                                                                                                    |
|---------------------|------------------------------|----------------------------------------------------------------------------------------------------|
| <b>ENUM</b>         | Enumerati<br><sub>on</sub>   | Primary key type.<br>In the example of URL monitoring, the URL and<br>method metrics are primary keys, and other metrics<br>such as the number of calls correspond to the URL and<br>method. |
| <b>INT</b>          | Integer                      | Maximum size: 8 bytes                                                                                                    |
| <b>DOUBLE</b>       | Floating-<br>point<br>number | 8-byte floating-point number                                                                                                    |
| <b>STRING</b>       | Character<br>string          | Maximum length: 1024 characters                                                                                                    |
| <b>CLOB</b>         | Large<br>character<br>string | Maximum size: 1 MB                                                                                                    |
| <b>DATETIM</b><br>E | Time                         | Time is automatically displayed on the page.                                                                                                    |

**Table 12-1** APM metric data types

## **12.2 Data Masking**

You can set policies to mask the data reported using APM 2.0.

#### **Querying a Data Masking Configuration**

- **Step 1** Log in to the management console.
- **Step 2** Click  $\equiv$  on the left and choose **Application** > **Application Performance Management**.
- **Step 3** In the navigation tree on the left, choose **Configuration Management** > **Data Masking** and select your target node. The configuration information is displayed.

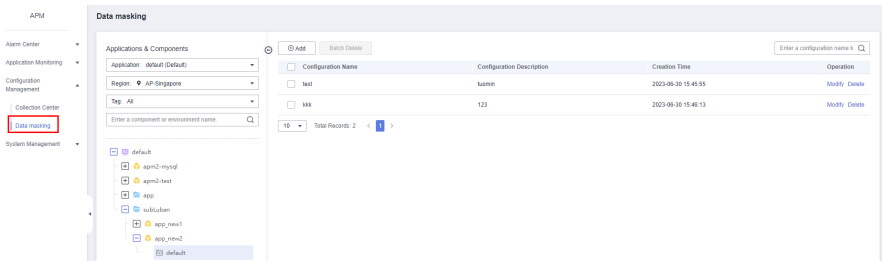

**Figure 12-2** Querying a data masking configuration

**Step 4** In the search box, enter a configuration name keyword and click the search icon or press **Enter**.

**Figure 12-3** Searching for a configuration

| <b>E Add</b><br><b>Batch Delete</b>         |                                  |                      | Enter a configuration name $t_1$ $Q$ |  |
|---------------------------------------------|----------------------------------|----------------------|--------------------------------------|--|
| <b>Configuration Name</b>                   | <b>Configuration Description</b> | <b>Creation Time</b> | Operation                            |  |
| test                                        | tuomin                           | 2023-06-30 15:45:55  | Modify Delete                        |  |
| kkk                                         | 123                              | 2023-06-30 15:46:13  | Modify Delete                        |  |
| Total Records: $2 \leftarrow 1$<br>$10 - v$ |                                  |                      |                                      |  |

**----End**

#### **Adding a Data Masking Configuration**

**Step 1** In the navigation tree on the left, choose **Configuration Management** > **Data Masking** and select your target node.

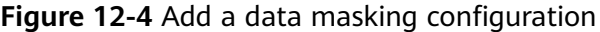

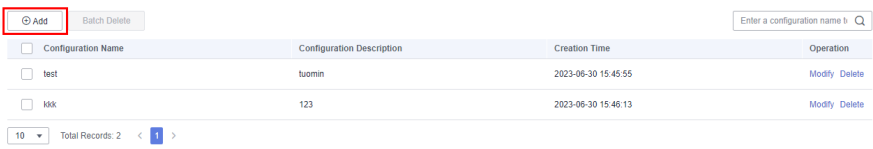

### **Step 2** Click **Add** and set configuration parameters.

#### **Figure 12-5** Adding a configuration

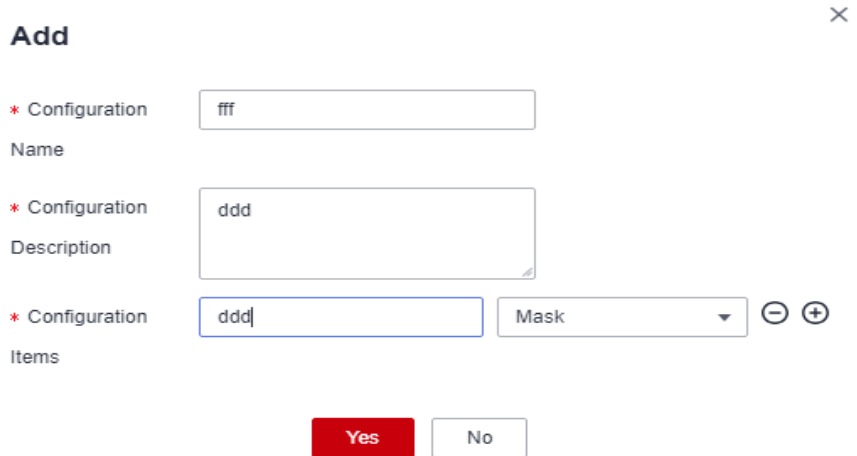

#### **Table 12-2** Configuration parameters

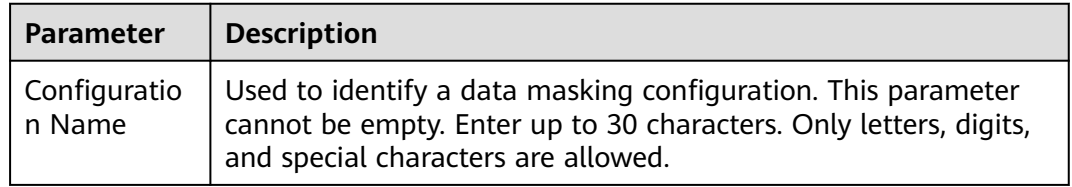

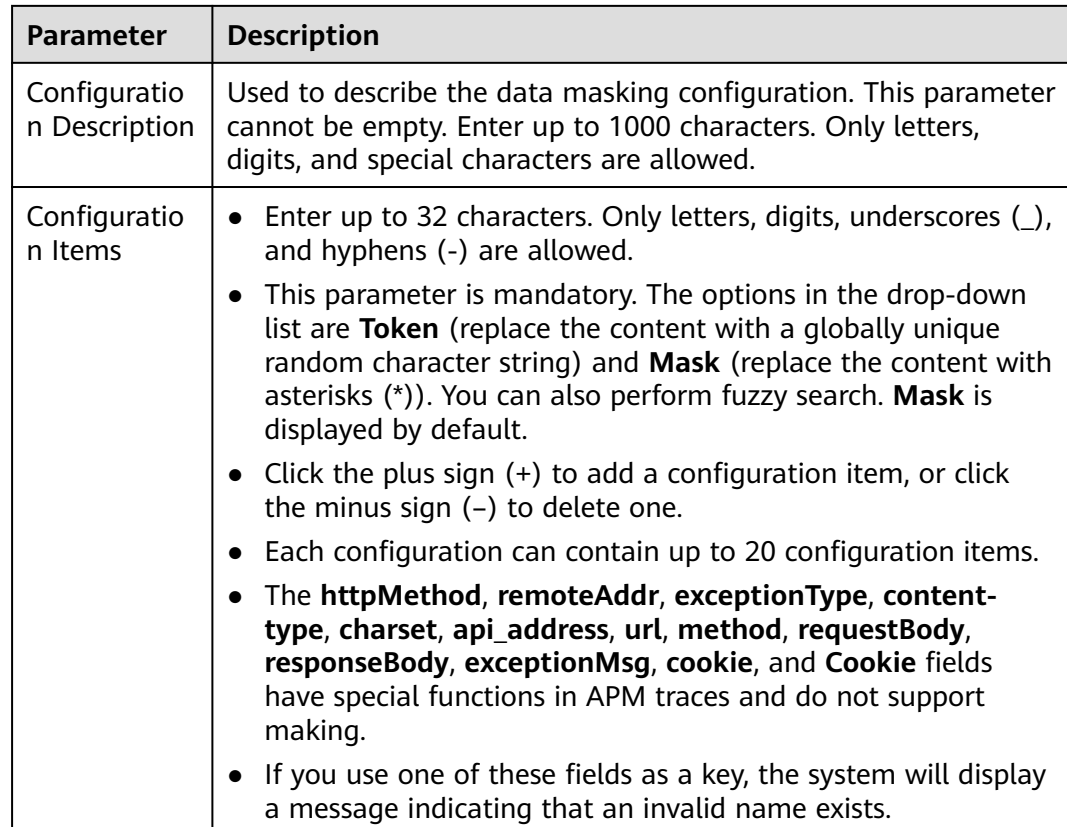

**Step 3** Click **Yes**.

**----End**

#### **Modifying a Data Masking Configuration**

- **Step 1** In the navigation tree on the left, choose **Configuration Management** > **Data Masking** and select your target node.
- **Step 2** Click **Modify** in the **Operation** column to modify the configuration information.

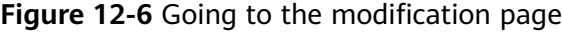

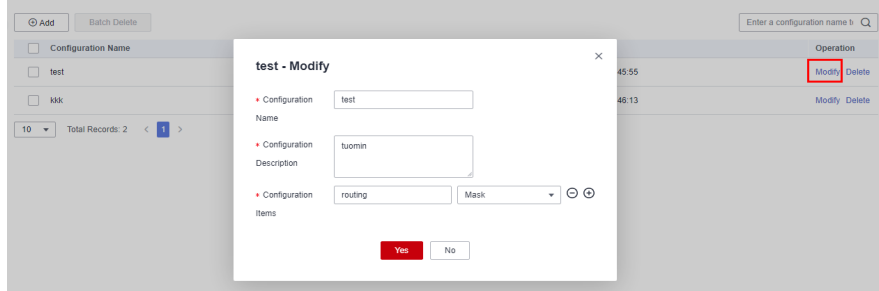

**Step 3** Click **Yes**.

#### **Deleting Data Masking Configurations**

- **Step 1** In the navigation tree on the left, choose **Configuration Management** > **Data Masking** and select your target node.
- **Step 2** Click **Delete** in the **Operation** column. In the displayed dialog box, click **Yes** to delete the configuration.

**Figure 12-7** Deleting a data masking configuration

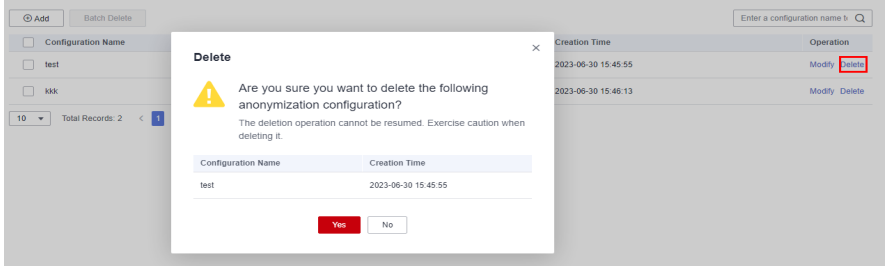

**Step 3** Select multiple data masking configurations and click **Delete** above the list. In the displayed dialog box, click **Yes** to delete multiple data masking configurations at a time.

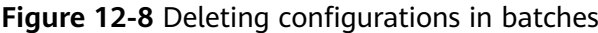

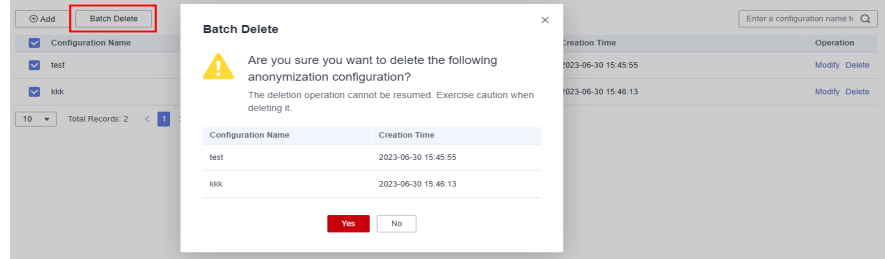

# **13 System Management**

# **13.1 Access Keys**

Access Key ID (AK) and Secret Access Key (SK) are your long-term identity credentials. JavaAgents report data with an AK. AK is used together with SK to sign requests cryptographically, ensuring that the requests are secret, complete, and correct.

#### **Precautions**

Each access key consists of a pair of AK/SK and has unlimited validity. Each user can create up to two access keys. They have the same permissions but are independent from each other. Periodically change your access keys and keep them secure to prevent data leakage. To change an access key, delete the old one and add a new one.

#### $\Box$  Note

By default, the SK is stored in plaintext in the **apm.config** file. APM also provides an encryption and decryption mechanism to meet higher security requirements.

The encryption and decryption process is as follows:

- 1. Compile a Java class, for example, **com.demo.DecryptDemo**, and add a decryption method, for example, decrypt both the input and output to character strings.
- 2. Compile the decryption method to decrypt the SK and return the decrypted value.
- 3. Pack the **com.demo.DecryptDemo** class into a JAR package and place this JAR package and its dependent packages in the **apm-javaagent/ext** folder of JavaAgent.
- 4. Add the following content to the **apm.config** file:

**decrypt.className=com.demo.DecryptDemo decrypt.methodName=decrypt secret.key={**Character string encrypted by users**}**

#### **Adding an Access Key**

**Step 1** Log in to the management console.

- **Step 2** Click  $\equiv$  on the left and choose **Application** > **Application Performance Management**.
- **Step 3** In the navigation pane, choose **System Management** > **Access Keys**.
- **Step 4** On the page that is displayed, click **Add Access Key**.

#### **Figure 13-1** Adding an AK/SK

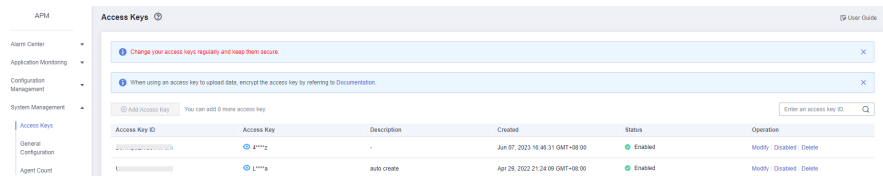

**Step 5** Add an access key description and click **OK** to generate an access key.

To modify the description, click **Modify** in the **Operation** column in the row that contains the target access key.

**----End**

#### **Deleting an Access Key**

- **Step 1** In the navigation pane, choose **System Management** > **Access Keys**.
- **Step 2** On the **Access Keys** page, locate the row that contains the target access key and click **Delete** in the **Operation** column.
- **Step 3** On the page that is displayed, click **Yes** to delete the access key.

**----End**

#### **Enabling or Disabling an Access Key**

Each access key is enabled by default. To disable it, do as follows:

- **Step 1** In the navigation pane, choose **System Management** > **Access Keys**.
- **Step 2** On the **Access Keys** page, locate the row that contains the target access key and click **Disable** in the **Operation** column.
- **Step 3** On the page that is displayed, click **Yes** to disable the access key.

To enable the access key, click **Enable** in the row that contains the access key. On the page that is displayed, click **Yes**.

**----End**

## **13.2 General Configuration**

**General Configuration**: You can set the maximum number of rows for data collection, set a slow request threshold, and specify whether to stop collecting data through bytecode instrumentation.

**Step 1** Log in to the management console.

- **Step 2** Click  $\equiv$  on the left and choose **Application** > **Application Performance Management**.
- **Step 3** In the navigation pane, choose **System Management** > **General Configuration**.

You can set the maximum number of rows of data to collect, set a slow request threshold, and specify whether to stop collecting data through bytecode instrumentation.

**Figure 13-2** Modifying general configuration

| APM                         |              | General Configuration <sup>7</sup>                                                                                                    |                                                                                               |                                                                                                 |  |  |  |
|-----------------------------|--------------|----------------------------------------------------------------------------------------------------|-----------------------------------------------------------------------------------------------|-------------------------------------------------------------------------------------------------|--|--|--|
| Alarm Center                | ۰            |                                                                                                    |                                                                                               |                                                                                                 |  |  |  |
| Application Monitoring      | $\mathbf{v}$ | <b>Stop Collecting Data Through Bytecode</b><br>Instrumentation                                                                                                    | Slow Request Threshold(ms)<br>If a request exceeds this threshold, the sampling ratio will be | Max. Collected Data Rows<br>If this threshold is reached, monitoring items stop collecting data |  |  |  |
| Configuration<br>Management |              | When this option is enabled, data will no longer be collected<br>through bytecode instrumentation. Data such as JVM metrics<br>can still be collected using MBeans. | increased during intelligent sampling.<br>$800$ $\&$                                          | to prevent high memory usage.<br>$500$ $Q$                                                      |  |  |  |
| System Management           | $\Delta$     | $\bigcap$ YES $\bigcirc$ NO                                                                                                    |                                                                                               |                                                                                                 |  |  |  |
| Access Keys                 |              |                                                                                                    |                                                                                               |                                                                                                 |  |  |  |
| General<br>Configuration    |              |                                                                                                    |                                                                                               |                                                                                                 |  |  |  |
| Agent Count                 |              |                                                                                                    |                                                                                               |                                                                                                 |  |  |  |

#### **----End**

 $\Box$  Note

When the **Stop Collecting Data Through Bytecode Instrumentation** option is enabled, data will no longer be collected through bytecode instrumentation. Data such as JVM, GC, and Tomcat thread metrics can still be collected using MBeans.

# **13.3 Agent Count**

APM can count the Agents used by tenants. You can view the number of Agents by time, region, or Agent type.

- **Step 1** Log in to the management console.
- **Step 2** Click  $\equiv$  on the left and choose Application > Application Performance **Management**.
- **Step 3** In the navigation tree, choose **System Management** > **Agent Count**.
	- **Current Agent: number of Agents used by the current tenant.**
	- **Historical Agent**: number of Agents used in each hour of today, yesterday, or a custom day.
	- **----End**

#### **Checking the Number of Agents Used by an Application**

- **Step 1** In the navigation pane, choose **Application Monitoring** > **Metrics**.
- **Step 2** On the displayed page, select an application to view. The **Application Info** tab page is displayed by default.
- **Step 3** Switch to the **Agent Count** tab page to view the number of Agents used by the current application.

|                             |                    | -                                        | $\tilde{\phantom{a}}$ |                |      |                          |          |                      |
|-----------------------------|--------------------|------------------------------------------|-----------------------|----------------|------|--------------------------|----------|----------------------|
| APM                         |                    | Agent Count <sup>(2)</sup>               |                       |                |      |                          |          | <b>EP User Guide</b> |
| Alarm Center                | ۰                  | <b>Historical Agent</b><br>Current Agent |                       |                |      |                          |          |                      |
| Application Monitoring      | $\;$ $\;$          |                                          |                       |                |      |                          |          |                      |
| Configuration<br>Management | ۰                  |                                          | ٠<br>€                |                |      | 100%                     |          |                      |
| System Management           | $\hat{\mathbf{z}}$ |                                          |                       |                |      |                          |          |                      |
| Access Keys                 |                    | 5                                        |                       |                | 5    |                          |          |                      |
| General                     |                    | Current Agent Count                      |                       |                | Java |                          |          |                      |
| Configuration               |                    | <b>Agent Distribution</b>                |                       |                |      |                          |          |                      |
| Agent Count                 |                    |                                          |                       |                |      |                          |          |                      |
|                             |                    | AP-Singapore                             |                       |                |      |                          |          |                      |
|                             |                    |                                          |                       |                |      |                          |          |                      |
|                             |                    | $\theta$                                 | $\overline{1}$        | $\overline{c}$ |      | $\overline{\mathbf{3}}$  | $\Delta$ | $\leq$               |
|                             |                    |                                          |                       |                |      |                          |          |                      |
|                             |                    | Region                                   | <b>Agent Count</b>    |                |      | Java                     |          |                      |
|                             |                    | AP-Singapore                             | 5                     |                |      | $\overline{\phantom{a}}$ |          |                      |
|                             |                    |                                          |                       |                |      |                          |          |                      |

**Figure 13-3** Agent counting

- **Current Agent**: number of Agents used by the current application.
- **Historical Agent**: number of Agents used in each hour of today, yesterday, or a custom day.

# **14 Permissions Management**

# **14.1 Authorizing Users and User Groups Using Enterprise Projects**

APM uses enterprise project management to control users' access to APM resources. After creating an IAM user group for an employee using your cloud account, you can create an enterprise project on the Enterprise Management console and grant permissions to the user group in the enterprise project, realizing personnel authorization and permissions control. With enterprise project management, you can centrally manage resources in different regions by enterprise project and configure user groups with different permissions for each enterprise project.

Enterprise Management is a resource management service on Huawei Cloud. You can apply for it after registration. For details about how to enable and authorize an enterprise project, see **[Project Management](https://support.huaweicloud.com/intl/en-us/usermanual-em/em-topic_02.html)**.

# **14.2 Creating a User and Granting Permissions**

This chapter describes how to use IAM for fine-grained permissions control for your APM resources. With IAM, you can:

- Create IAM users for employees based on your enterprise's organizational structure. Each IAM user will have their own security credentials for accessing APM resources.
- Manage permissions on a principle of least permissions (PoLP) basis.
- Entrust an account or cloud service to perform efficient O&M on your APM resources.

If your account does not need individual IAM users, skip this chapter.

This section describes the procedure for granting permissions (see **[Figure 14-1](#page-98-0)**).

#### <span id="page-98-0"></span>**Prerequisite**

Learn about the permissions supported by APM and choose policies or roles based on your requirements. For details, see **[Permissions Management](https://support.huaweicloud.com/intl/en-us/productdesc-apm2/apm_01_0007.html)**. For details about the system permissions of other services, see **[System-defined Permissions](https://support.huaweicloud.com/intl/en-us/usermanual-permissions/iam_01_0001.html)**.

#### **Process Flow**

**Supported Cloud Services**

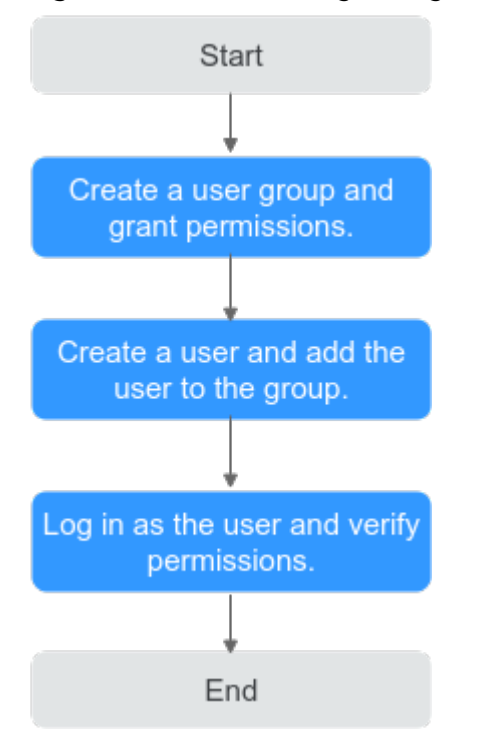

**Figure 14-1** Process for granting APM permissions

#### 1. **[Creating a User Group and Assigning Permissions](https://support.huaweicloud.com/intl/en-us/usermanual-iam/iam_03_0001.html)**

Create a user group on the IAM console, and assign the **APM ReadOnlyAccess** policy to the group.

2. **[Creating an IAM User](https://support.huaweicloud.com/intl/en-us/usermanual-iam/iam_02_0001.html)**

Create a user on the IAM console and add the user to the group created in **1**.

3. **[Logging In as an IAM User](https://support.huaweicloud.com/intl/en-us/usermanual-iam/iam_01_0552.html)** and Verifying Permissions

Log in to the APM console using the created user, and verify that the user only has read permissions for APM.

# **A Change History**

**Table A-1** Change history

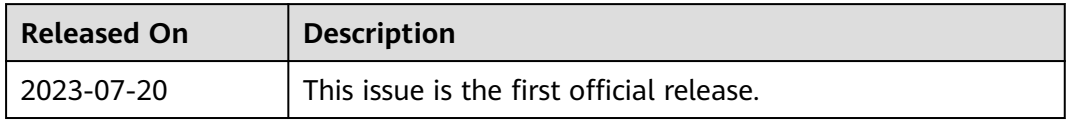